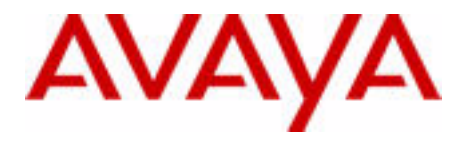

# Guía del usuario del Avaya 1120E IP Deskphone

Avaya Communication Server 1000

Estado del documento: **estándar** Versión del documento: **06.01** Código de parte: **NN43112-103** Fecha: **octubre de 2010**

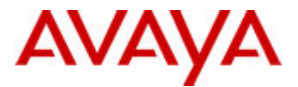

#### © 2010 Avaya Inc. Todos los derechos reservados.

#### **Avisos**

Aunque se han hecho todos los esfuerzos posibles para asegurar que la información contenida en este documento sea completa y exacta en el momento de su impresión, Avaya no asume ningún tipo de responsabilidad derivada de los errores que pudiera incluir. Avaya se reserva el derecho de realizar cambios y correcciones a la información contenida en este documento sin la obligación de notificar a ninguna persona ni organización de dichos cambios.

#### **Exención de responsabilidad sobre la documentación**

Avaya no asume la responsabilidad por las modificaciones, adiciones o eliminaciones efectuadas en la versión original publicada de esta documentación, a menos que dichas modificaciones, adiciones o eliminaciones hayan sido realizadas por Avaya. El usuario final acepta indemnizar y eximir a Avaya, a los agentes de Avaya, empleados y trabajadores de cualquier reclamación, pleito, demanda y juicio derivado o relacionado con las modificaciones, adiciones o eliminaciones posteriores efectuadas por él a esta documentación o relativas a ella.

#### **Exención de responsabilidad sobre los enlaces**

Avaya no asume la responsabilidad del contenido ni la fiabilidad de los enlaces a los sitios Web incluidos en cualquier punto de esta documentación. Avaya no es responsable de la exactitud de ninguna información, afirmación o contenido proporcionado en estos sitios y no apoya los productos, servicios o la información descrita u ofrecida en ellos. No podemos garantizar que estos enlaces funcionen permanentemente y no tenemos control sobre la disponibilidad de las páginas enlazadas.

#### **Garantía**

Avaya ofrece una garantía limitada para este producto. Consulte su contrato de compraventa para establecer las condiciones de la garantía limitada. Asimismo, el idioma de la garantía estándar de Avaya, así como la información relativa a la asistencia para<br>este producto durante el período de vigencia de la garantía está disponible en este sitio We http://www.avaya.com/support.

#### Tenga en cuenta que si adquirió el producto de un revendedor autorizado, dicho revendedor provee la garantía y no Avaya. **Licencias**

LOS TÉRMINOS DE LA LICENCIA DE SOFTWARE DISPONIBLES EN EL SITIO WEB DE AVAYA, HTTP://SUPPORT.AVAYA.COM/LICENSEINFO/, SE APLICAN A CUALQUIER PERSONA QUE DESCARGUE, UTILICE Y/O INSTALE SOFTWARE DE AVAYA COMPRADO A AVAYA INC., A CUALQUIER COMPAÑÍA ASOCIADA DE AVAYA O A UN REVENDEDOR DE AVAYA AUTORIZADO (SEGÚN CORRESPONDA) EN VIRTUD DE UN CONTRATO COMERCIAL CON AVAYA O UN REVENDEDOR DE AVAYA AUTORIZADO. A MENOS QUE AVAYA LO ACEPTE DE OTRO MODO POR ESCRITO, AVAYA NO EXTIENDE ESTA LICENCIA SI EL SOFTWARE SE ADQUIRIÓ A ALGUIEN QUE NO FUERA AVAYA, UNA COMPAÑÍA ASOCIADA DE AVAYA O UN REVENDEDOR DE AVAYA AUTORIZADO, Y AVAYA SE RESERVA EL DERECHO DE ADOPTAR ACCIONES LEGALES CONTRA USTED O CUALQUIER OTRA PERSONA QUE UTILICE O VENDA EL SOFTWARE SIN UNA LICENCIA. AL NOMBRE DE SÍ MISMO Y DE LA ENTIDAD PARA LA QUE ESTÁ INSTALANDO, DESCARGANDO O UTILIZANDO EL SOFTWARE (DE AQUÍ EN MÁS DENOMINADOS DE FORMA INTERCAMBIABLE USTED Y USUARIO FINAL), ACEPTAN ESTOS TÉRMINOS Y CONDICIONES Y CREAN UN CONTRATO VINCULANTE ENTRE USTED Y AVAYA INC. O LA FILIAL DE AVAYA QUE CORRESPONDA (AVAYA).

#### **Copyright**

Excepto donde se indique expresamente lo contrario, no se debería hacer uso de la documentación ni de los productos proporcionados por Avaya. Todo el contenido de esta documentación y los productos suministrados por Avaya, en el que se incluyen la selección, la disposición y el diseño del contenido, es propiedad de Avaya o de sus licenciantes, y está protegido por copyright y otras leyes de propiedad intelectual, incluidos los derechos sui generis relativos a la protección de bases de datos. No se puede modificar, copiar, reproducir, reeditar, cargar, enviar, transmitir o distribuir de ninguna forma el contenido, en parte o en su totalidad, incluyendo el código y software. La reproducción, transmisión, difusión, almacenamiento o el uso no autorizados sin el previo consentimiento escrito de Avaya pueden constituir un delito civil o penal en virtud de la legislación aplicable.

#### **Componentes de terceros**

Ciertos programas de software y partes de éste incluidos en el producto pueden contener software distribuido según contratos de terceros ("componentes de terceros") que pueden incluir condiciones que amplíen o limiten los derechos a utilizar ciertas partes del producto ("condiciones de terceros"). La información con respecto al código fuente del sistema operativo Linux<br>distribuido (para aquellos productos que han distribuido el código fuente del sistema operativo Linu propietarios de copyright de los componentes de terceros y los términos de terceros aplicables están disponibles en el sitio web de soporte de Avaya: http://support.avaya.com/Copyright.

#### **Marcas comerciales**

Las marcas comerciales, los logos y las marcas de servicio ("Marcas") que aparecen en este sitio, en la documentación o en *los productos proporcionados por Avaya son marcas registradas o no registradas de Avaya, sus afiliados o terceros. A los usuarios no se les permite usar dichas marcas sin consentimiento previo por escrito de Avaya o de los terceros correspondientes que pueden ser propietarios de la marca. Nada de lo contenido en este sitio, la documentación y los productos debe ser interpretado como concesión, por implicación, impedimento legal o de otro modo, de cualquier licencia o derecho al utilizar las marcas sin autorización expresa por escrito de Avaya o del tercero aplicable.* Avaya es marca comercial registrada de Avaya Inc. Todas las marcas comerciales no pertenecientes a Avaya son propiedad de sus respectivos dueños.

#### **Descarga de documentos**

Para obtener las versiones más recientes de la documentación, visite el soporte de Avaya.

Sitio Web: http://www.avaya.com/support.

#### **Póngase en contacto con el Soporte de Avaya:**

Avaya ofrece un número de teléfono para que informe problemas o realice preguntas sobre su producto. El número de teléfono del soporte técnico es 1-800-242-2121 en los Estados Unidos. Para obtener números de teléfono de soporte adicionales, consulte el sitio Web de Avaya: http://www.avaya.com/support.

## **Historial de revisiones**

#### **Octubre de 2010**

Estándar 06.01. Este documento se publica para brindar asistencia respecto de Unistim 5.0 y Avaya Communication Server versión 7.5.

#### **Junio de 2010**

Estándar 05.02. Este documento se publica para reflejar cambios en el contenido técnico de Opciones de registro de llamadas.

#### **Junio de 2010**

Estándar 05.01. Este documento se publica para brindar asistencia respecto de Avaya Communications Server 1000 versión 7.0.

### **Octubre de 2009**

Estándar 04.01. Debido a la semejanza entre las funciones de Communication Server 1000 versión 6.0 para UNIStim 4.0 y las funciones de la versión 5.5, la documentación correspondiente a UNIStim 4.0 versión 6.0 también es aplicable a la versión 5.5.

#### **Junio de 2009**

Estándar 03.03. Este documento se publica para brindar asistencia respecto de Communications Server 1000 versión 6.0.

#### **Junio de 2009**

Estándar 03.02. Este documento se publica para brindar asistencia respecto de Communications Server 1000 versión 6.0.

#### **Mayo de 2009**

Estándar 03.01. Este documento se publica para brindar asistencia respecto de Communications Server 1000 versión 6.0.

#### **Enero de 2009**

Standard 02.04. Este documento se publica para brindar asistencia respecto de Communications Server 1000 versión 5.5 para UNIStim 3.0. El contenido técnico adicional puede encontrarse en la sección Realización de llamadas con la función Lista para volver a marcar.

### **Abril de 2008**

Estándar 02.03. Este documento se publica para brindar asistencia respecto de Communications Server 1000 versión 5.5 para UNIStim 3.0.

#### **Mayo de 2007**

Estándar 01.01. Este documento se publica para brindar asistencia respecto de CS 1000 versión 5.0. Este documento refleja el nuevo número de documento.

#### **Junio de 2006**

Estándar 2.00. Este documento se publica para brindar asistencia respecto del software de Communication Server 1000 versión 4.5. Asistencia adicional para nuevas funciones de seguridad.

### **Enero de 2006**

Estándar 1.00. Este documento se publica para brindar asistencia respecto del software de Communication Server 1000 versión 4.5.

# **Contenido**

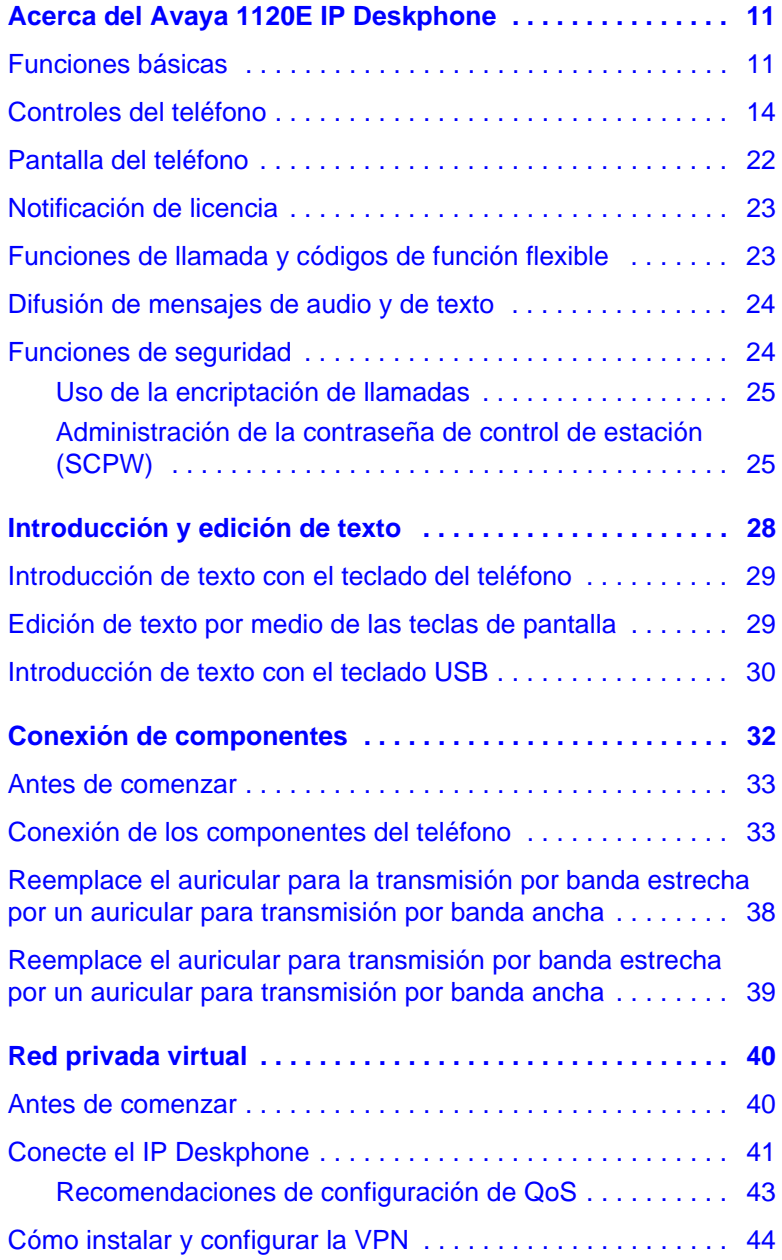

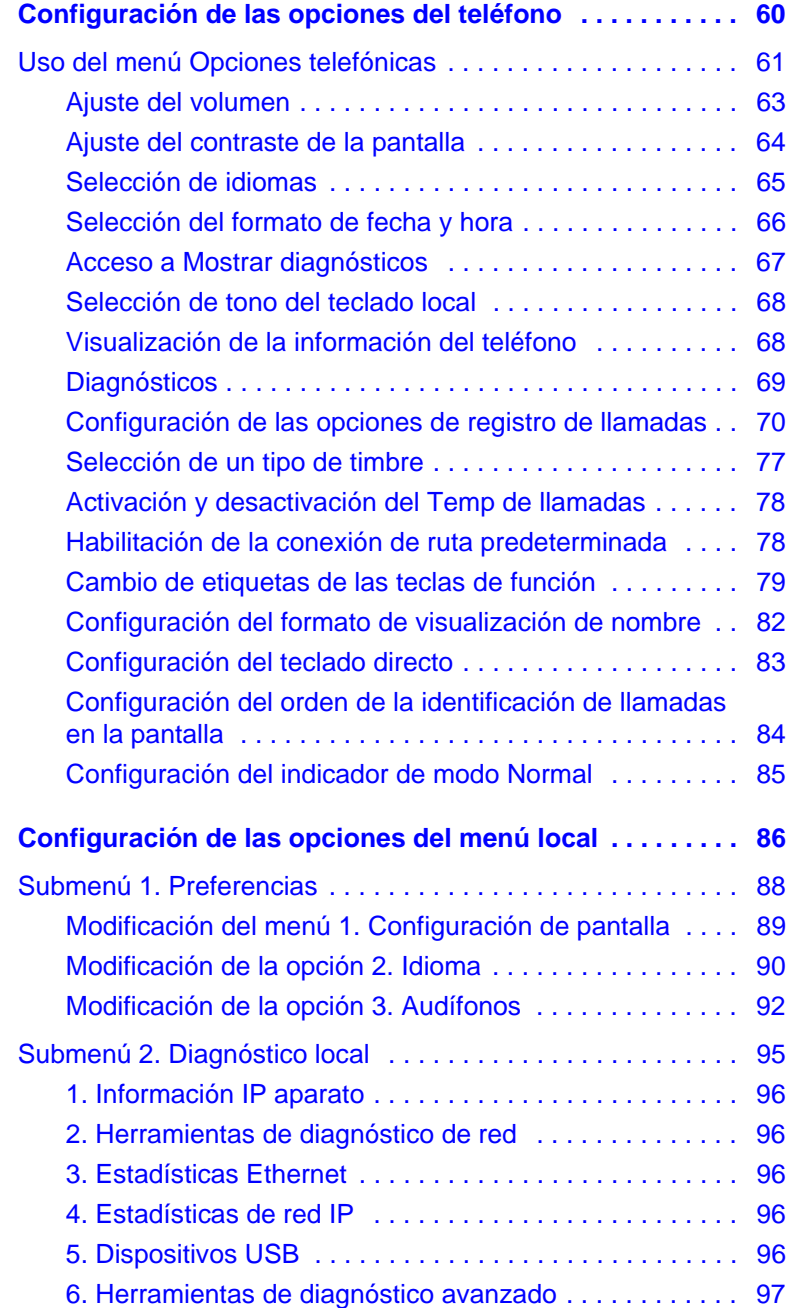

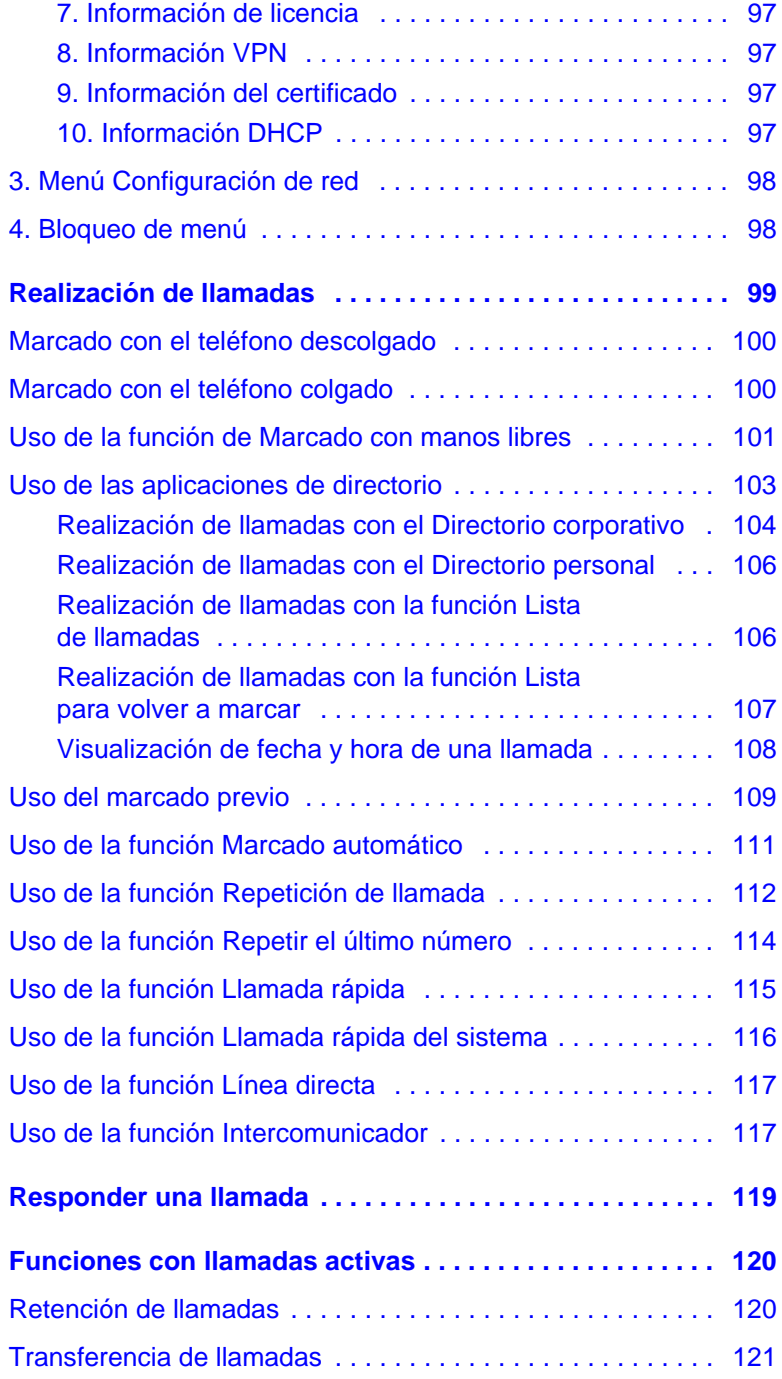

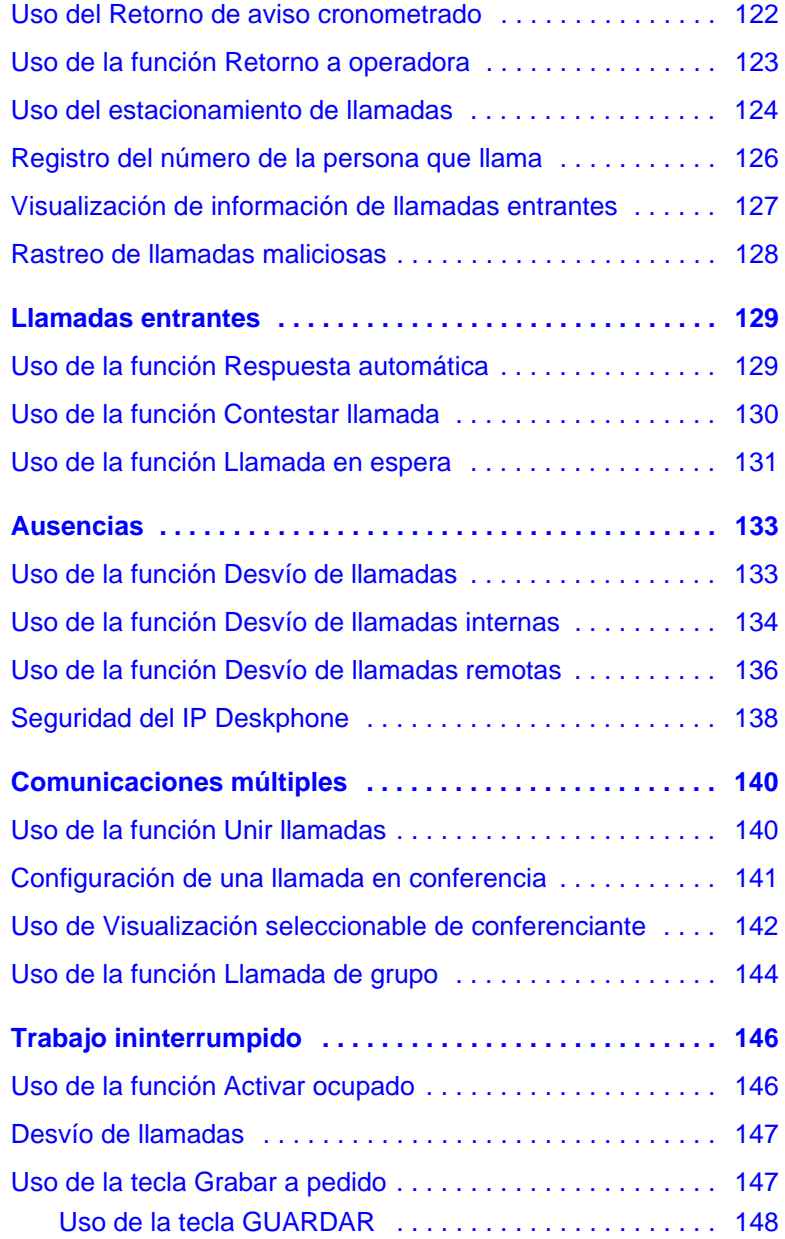

### **Contenido**

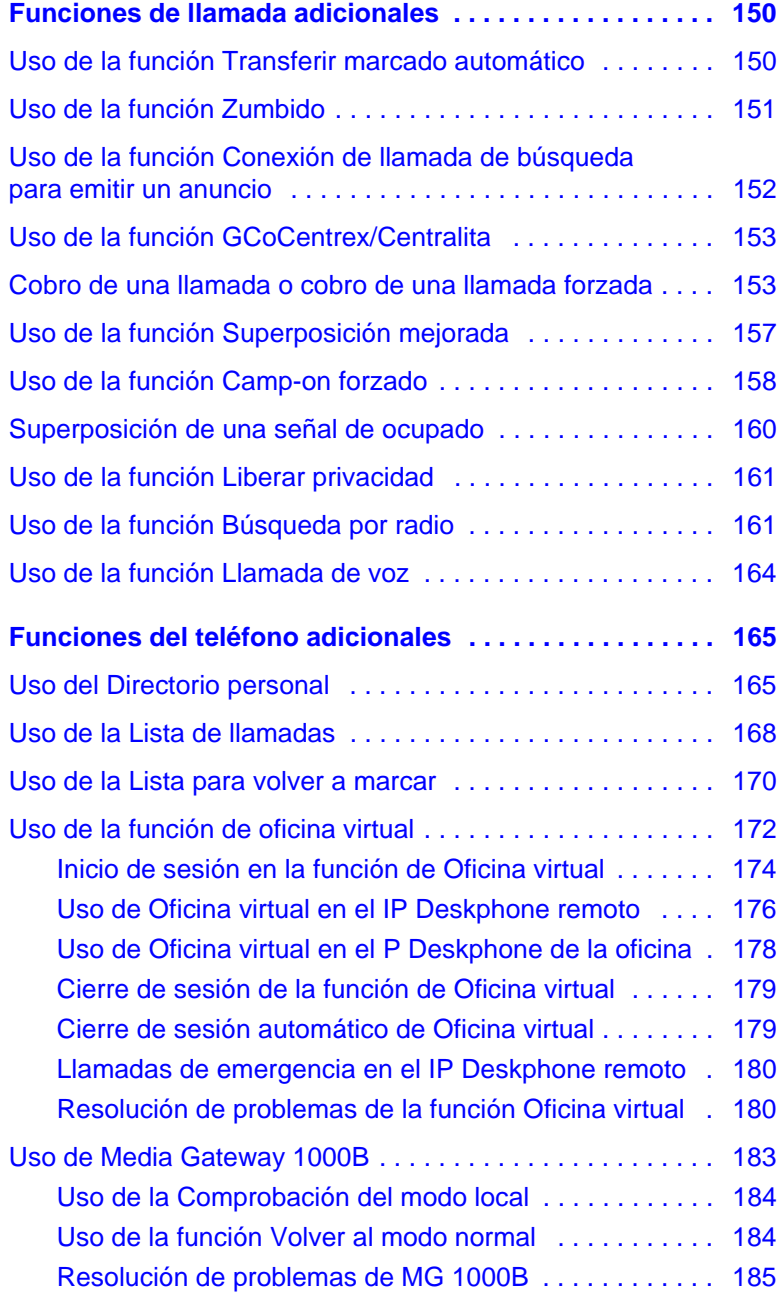

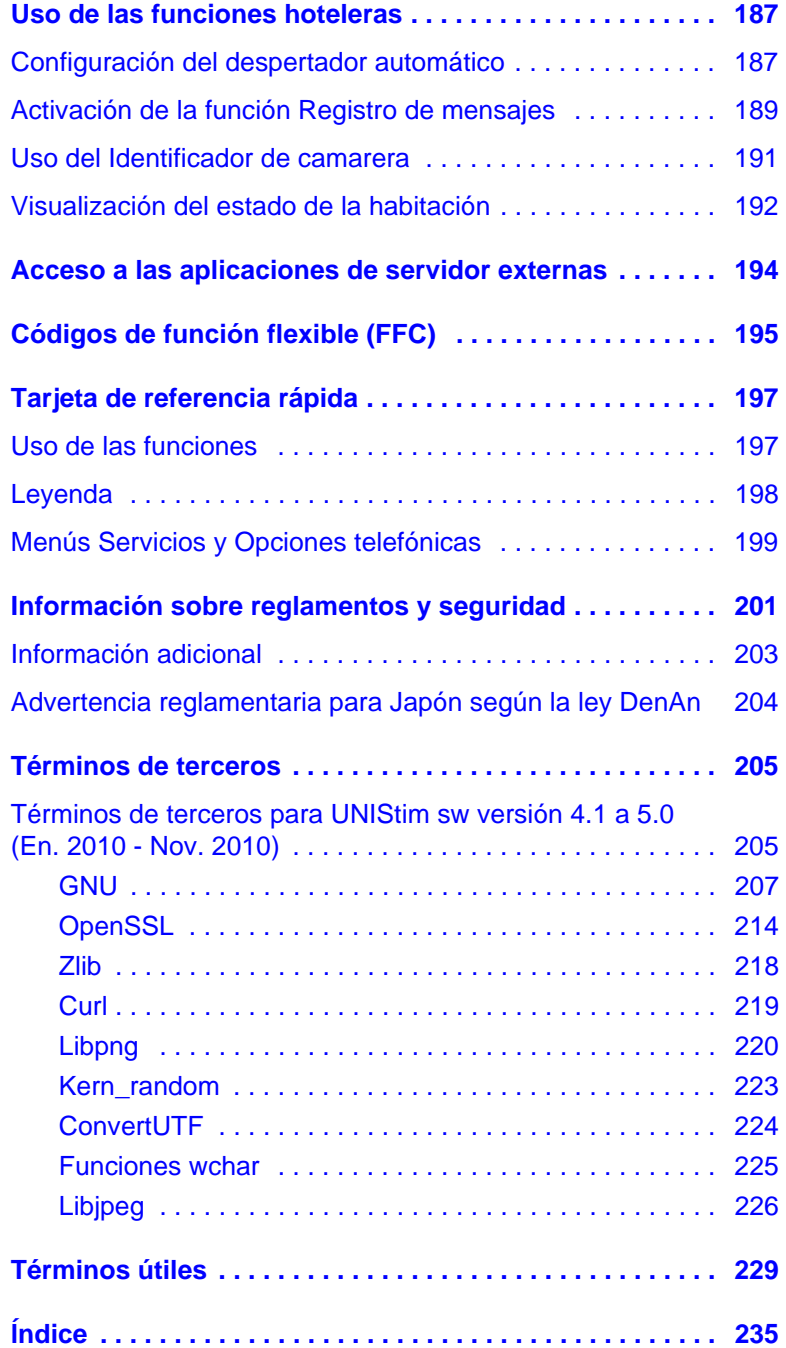

# <span id="page-10-0"></span>**Acerca del Avaya 1120E IP Deskphone**

El Avaya 1120E IP Deskphone ofrece servicios de voz y datos directamente en el escritorio al conectarse de forma directa a una red de área local (LAN) a través de una conexión Ethernet.

En esta guía, las etiquetas de las teclas programables de línea/función con etiquetado automático aparecen junto a las teclas, en tanto las etiquetas de las teclas de pantalla sensibles al contexto aparecen sobre esas teclas. La **[Figura 1](#page-10-2)** muestra las etiquetas.

### <span id="page-10-2"></span>**Figura 1: Teclas de función con etiquetado automático y teclas de pantalla sensibles al contexto**

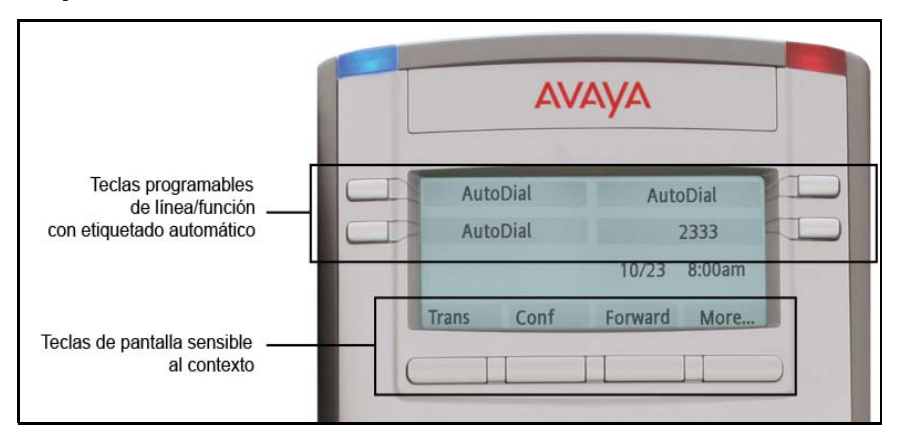

## <span id="page-10-1"></span>**Funciones básicas**

El Avaya 1120E IP Deskphone ofrece las siguientes funciones:

- Cuatro teclas programables de línea/función con etiquetado automático con etiquetas e indicadores
- Cuatro teclas de pantalla sensibles al contexto

Para obtener información acerca de las teclas de pantalla sensibles al contexto, consulte *Fundamentos de las funciones y servicios de Avaya (NN43001-106).*

*Nota:* Algunos equipos Avaya 1120E IP Deskphone no están configurados para admitir la función de teclas de pantalla. Consulte al administrador del sistema.

- Pantalla LCD de alta resolución para gráficos, con luz de fondo y contraste ajustable
- Altavoz con alta calidad de sonido
- Teclas de control para ajustar el volumen del timbre, el altavoz, el auricular y el audífono
- Seis teclas de funciones específicas:
	- Salir
	- Directorio
	- Mensaje/Bandeja de entrada
	- Cambiar/Bandeja de salida
	- Servicios
	- Copiar
- Seis teclas fijas de procesamiento de llamadas:
	- Silencio
	- Manos libres
	- Adiós
	- Expandir
	- Audífono
	- Retener
- Puertos Ethernet con capacidad en gigabits
- Interruptor Ethernet integrado con capacidad en gigabits para acceso a PC compartido
- Conector para audífonos con tecla de encendido y apagado
- Puerto USB que admite un teclado, mouse o audífono inalámbrico.

*Nota:* Se admiten hubs USB 1.1 de recepción, e incluso hubs USB 2.0 si cuentan con compatibilidad con USB 1.1.

- Configuración de red automática
- XAS gráfico
- Compatibilidad con prótesis auditivas
- Admite audio de banda ancha cuando el deskphone está equipado con un auricular apto para banda ancha. Debe proporcionar su propio auricular apto para banda ancha.
- Admite audio de banda ancha cuando el deskphone está equipado con un audífono apto para banda ancha. Debe proporcionar su propio audífono que apto para banda ancha.
- Puerto del módulo de expansión auxiliar para conectar los Avaya 1100 Series IP Deskphones.

Para obtener información acerca del uso del Módulo de expansión, consulte la *Avaya 1100 Series IP Deskphones User Guide* (NN43130-101).

La **[Figura 2](#page-12-0)** permite apreciar el Avaya 1120E IP Deskphone.

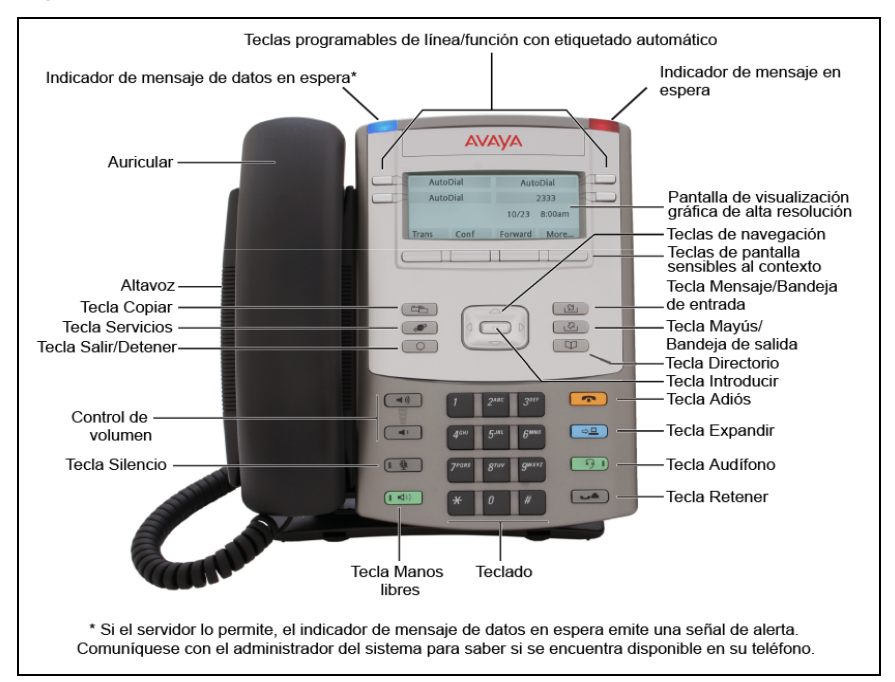

### <span id="page-12-0"></span>**Figura 2: Avaya 1120E IP Deskphone**

## <span id="page-13-0"></span>**Controles del teléfono**

Esta sección describe los controles del Avaya 1120E IP Deskphone. En determinadas regiones, las etiquetas correspondientes a las teclas del Avaya 1120E IP Deskphone se encuentran en inglés. En el presente documento, el texto que se indica entre paréntesis señala las etiquetas que aparecen en las teclas, por ejemplo (Servicios).

### **Tabla 1: Controles del teléfono**

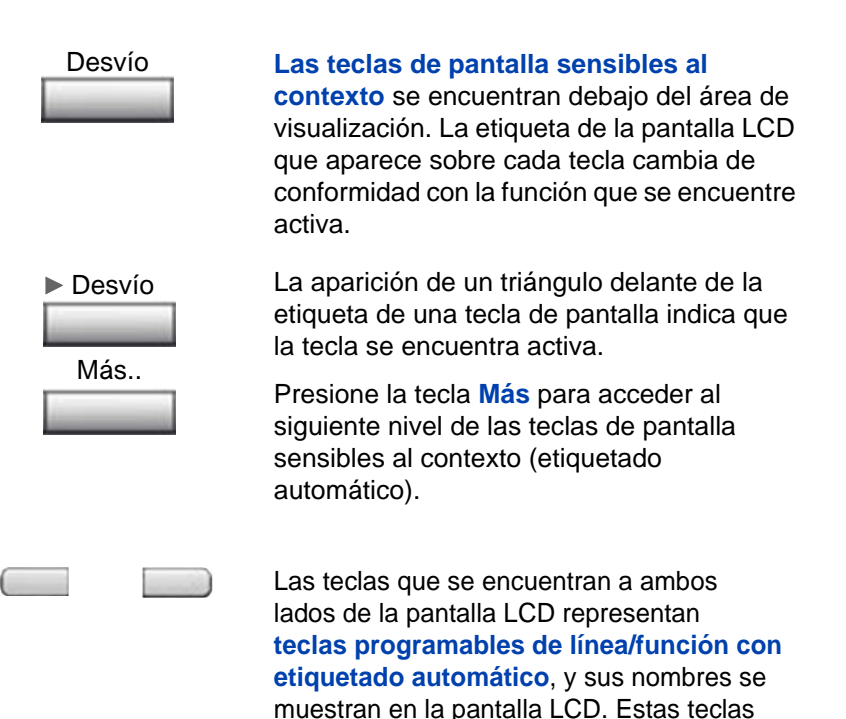

también se utilizan como teclas de **línea (DN)**.

La presencia de una luz fija en la pantalla

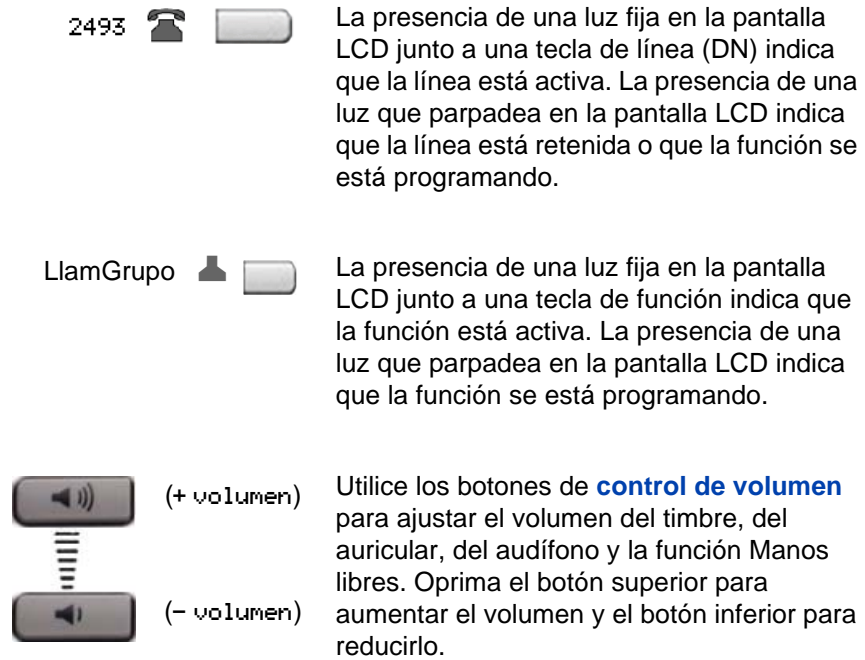

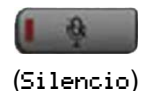

El administrador del sistema se encarga de activar o de desactivar la función de la tecla **Silencio**. Comuníquese con el administrador del sistema para determinar si la tecla **Silencio** está activada.

Si la tecla **Silencio** está activada, presione la tecla Silencio para escuchar a través del teléfono sin transmitir sonidos. Presione nuevamente la tecla **Silencio** para volver a mantener una conversación bidireccional.

*Nota:* Si la tecla **Silencio** está desactivada, la llamada quedará retenida al presionar la tecla **Silencio**. Presione nuevamente la tecla **Silencio** para restaurar la llamada activa o presione la tecla de línea para restaurar la llamada activa. No puede recuperar esta llamada retenida presionando la tecla Retener.

La tecla **Silencio** se puede utilizar con los micrófonos para manos libres, auricular y audífonos.

El indicador LED de la tecla **Silencio**, ubicado en la tecla **Silencio**, parpadea para indicar que el micrófono está desactivado.

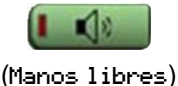

Presione la tecla **Manos libres** para activar esta función.

El indicador LED de la tecla **Manos libres** se enciende cuando esta función se encuentra activa.

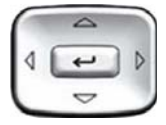

Utilice las teclas de **navegación** para recorrer los menús y listas que aparecen en la pantalla LCD. La parte exterior de la tecla puede moverse hacia arriba, abajo, hacia la izquierda y la derecha.

Utilice las teclas **Arriba** y **Abajo** para subir o bajar por las listas, y las teclas **Izquierda** y **Derecha** para posicionar el cursor. En algunos cuadros de diálogo que aparecen en el teléfono, también puede utilizar las teclas **Izquierda** y **Derecha** para seleccionar los campos editables; presione la tecla **Derecha** para seleccionar el campo que se encuentra debajo del campo actualmente seleccionado, o la tecla **Izquierda** para seleccionar el que se encuentra arriba.

Presione la tecla **Introd**, situada en el centro de la tecla de navegación, para confirmar la selección de un elemento del menú.

En muchos casos, la tecla **Introd** puede utilizarse en lugar de la tecla de pantalla **Seleccionar**.

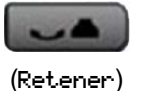

 $\overline{\phantom{0}}$ 

Presione la tecla **Retener** para retener la llamada activa. Presione suavemente la tecla de línea (DN) que parpadea para regresar a la llamada retenida.

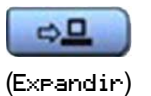

Utilice la tecla **Expandir** para acceder a aplicaciones de servidor externas.

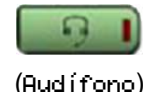

Presione la tecla **Audífono** para responder una llamada por medio de los audífonos, o para alternar entre el auricular o el altavoz y el audífono durante una llamada.

El indicador LED de la tecla **Audífono** se ilumina para indicar que el audífono está en uso.

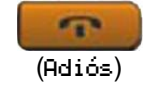

Utilice la tecla **Adiós** para finalizar una llamada activa.

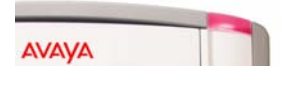

El **indicador LED de mensajes en espera/ llamadas entrantes**, de color rojo, que se encuentra en la parte superior central del IP Deskphone, parpadea cuando existe un mensaje en espera o una llamada entrante. La frecuencia de encendido para cada alerta es diferente.

*Nota:* Es posible que también escuche el audio de un indicador de mensaje en espera (tono de línea con señales sonoras) cuando descuelgue el teléfono.

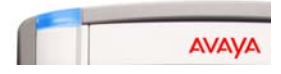

Cuando se actualiza el firmware del Avaya 1120E IP Deskphone, el **indicador luminoso de estado de funciones** azul se enciende intermitentemente.

Comuníquese con su administrador para obtener información acerca de las funciones adicionales compatibles.

### **Acerca del Avaya 1120E IP Deskphone**

Presione la tecla **Copiar** para copiar entradas en su Directorio personal desde otras listas, tales como la Lista de llamadas, Lista para volver a marcar y Directorio corporativo.

Presione la tecla **Salir/Detener** para salir de un menú o de un cuadro de diálogo activo. influye en el estado de las llamadas activas.

La utilización de la tecla **Salir/Detener** no

La tecla **Cambiar/Bandeja de salida** es una tecla fija que se ha reservado para el desarrollo posterior de la función.

Presione la tecla **Mensaje/Bandeja de entrada** para acceder al casillero de correo de voz.

> *Nota:* Esta función no se encuentra disponible en todos los teléfonos. Consulte al administrador.

Presione la tecla **Directorio** para acceder a los servicios del directorio.

(Mensaje/Bandeja de entrada)

(Directorio)

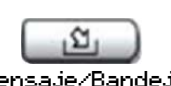

(Cambiar/Bandeja de salida)

a

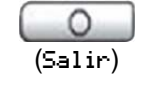

(Copiar)

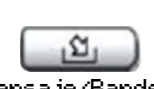

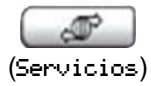

Presione la tecla **Servicios** para abrir el menú Servicios; a continuación, utilice las teclas de navegación para acceder a las siguientes opciones:

- Opciones telefónicas:
	- Ajuste de volumen
	- Ajuste de contraste
	- Idioma
	- Fecha/hora
	- Visualización de diagnósticos
	- Tono del teclado local
	- Información del aparato
	- Diagnósticos
	- Opciones del registro de llamadas
	- Tipo de timbre
	- Temporizador de llamadas
	- Conexión de ruta predeterminada
	- Cambio de etiquetas de las teclas de función
	- Formato de visualización de nombre
	- Teclado directo

Orden de la identificación de llamadas en la pantalla

— Indicador de modo Normal

- Administración de contraseña:
	- Contraseña de control de estación

El menú **Administración de contraseña** no se encuentra disponible en todos los equipos Avaya 1120E IP Deskphone.

• Mostrar utilidades de diagnóstico de red

Sólo el administrador del sistema o el proveedor del servicio pueden utilizar la opción Mostrar utilidades de diagnóstico de red para realizar diagnósticos de Internet.

- Conexión de oficina virtual y Desconexión de oficina virtual (si se ha configurado la Oficina virtual)
- Funciones Probar modo local y Volver al modo local (si se ha configurado Media Gateway 1000B).

Presione la tecla **Servicios** para salir de los menús o elementos de menú.

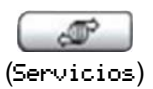

(continúa)

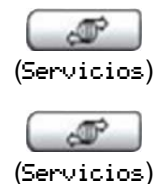

Presione dos veces la tecla **Servicios** para acceder al menú Herramientas locales; a continuación, utilice las teclas de navegación para acceder a las siguientes opciones:

- 1. Preferencias
- 2. Diagnóstico local
- 3. Configuración de red
- 4. Bloqueo de menú

El administrador del sistema puede establecer una contraseña para el menú Herramientas locales. Si intenta acceder a este menú y aparece un cuadro de diálogo para ingresar una contraseña, comuníquese con el administrador del sistema.

## <span id="page-21-0"></span>**Pantalla del teléfono**

El Avaya 1120E IP Deskphone dispone de tres áreas de visualización:

- El área de visualización superior proporciona etiquetas para las cuatro etiquetas de las teclas programables de línea/función con etiquetado automático.
- El área de visualización central contiene una sola línea con información para elementos como el nombre y el número de la persona que llama, Temporizador de llamadas, indicaciones, dígitos introducidos por el usuario, la fecha y la hora e información del teléfono.

Dado que el Avaya 1120E IP Deskphone contiene un área de visualización de información de una sola línea, se le solicitará que se desplace a cualquier línea adicional de información. Por ejemplo, durante una llamada entrante, el Número de directorio (DN) solo aparece si el nombre de la persona que llama tiene más de 10 caracteres. Presione la flecha que parpadea para ver el nombre de la persona que llama.

• El área de visualización inferior muestra las etiquetas de las cuatro teclas de pantalla sensibles al contexto.

La **[Figura 3](#page-22-2)** muestra la pantalla LCD en estado inactivo.

<span id="page-22-2"></span>**Figura 3: Pantalla LCD del Avaya 1120E IP Deskphone** 

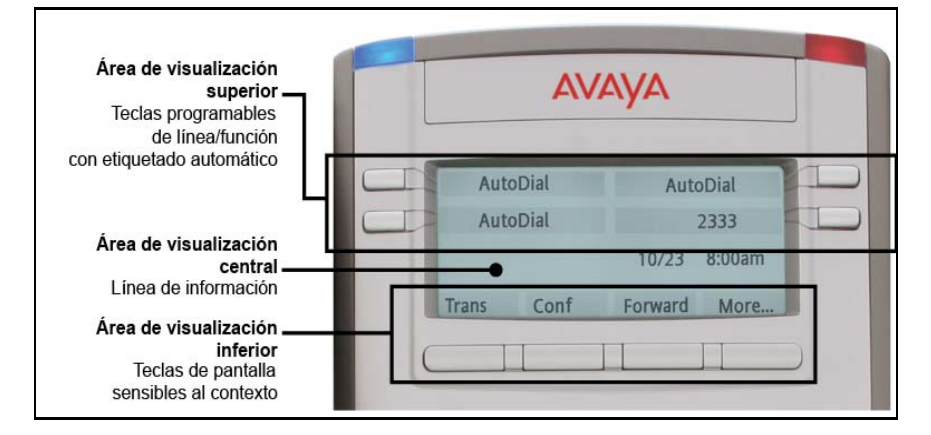

## <span id="page-22-0"></span>**Notificación de licencia**

Notifique al administrador del sistema si el teléfono muestra un mensaje en una ventana emergente sobre la licencia o el período de prueba. La notificación de licencia brinda información para ayudar a diagnosticar por qué las funciones están desactivadas en el teléfono. Puede presionar la tecla Detener o levantar el auricular para cerrar la ventana. La ventana volverá a abrirse cada 24 horas a la 1:00 a.m. (predeterminado). La hora y la frecuencia pueden configurarse al suministrar el teléfono. Para obtener información acerca de la provisión de IP Deskphones, consulte *Fundamentos de Avaya IP Deskphone* (NN43001-368).

## <span id="page-22-1"></span>**Funciones de llamada y códigos de función flexible**

Algunas funciones no se encuentran disponibles en todos los IP Deskphones. Las funciones de llamada y los códigos de función flexible (FFC) deben asignarse al IP Deskphone y ser compatibles con el software del sistema. Comuníquese con el administrador del sistema para configurar estas funciones y códigos en el IP Deskphone.

## <span id="page-23-0"></span>**Difusión de mensajes de audio y de texto**

El Avaya 1120 IP Deskphone puede mostrar mensajes especiales en el área de visualización del teléfono y puede reproducir mensajes de audio especiales a través del altavoz. El administrador difunde estos mensajes, que pueden utilizarse para informarle de eventos como novedades de la compañía e informes del clima. Una alerta de audio (una serie de señales sonoras) puede preceder al mensaje.

El Avaya 1120 IP Deskphone es compatible con los siguientes mensajes especiales:

- texto: visualizaciones de texto de una sola línea. Si el mensaje es muy largo para la pantalla, el mensaje se truncará, verá una elipsis, pero no podrá ver el resto del mensaje.
- audio: se envía un mensaje de audio al teléfono.

Cuando comienza el mensaje de audio, se muestra la pantalla de interrupción. Mientras se reproduce el mensaje de audio, puede pasar al auricular o al audífono para escuchar el mensaje. Según la prioridad del mensaje, el mensaje puede ingresar directamente durante una llamada telefónica activa, durante una alerta de llamada entrante o mientras se reproduce otro mensaje.

También puede cancelar el audio de la siguiente manera:

- si utiliza el altavoz, presione la tecla Manos libres
- si utiliza el auricular, cuelgue el auricular
- si utiliza el audífono, presione la tecla Manos libres
- presione la tecla de pantalla Cancelar
- presione cualquier tecla de Línea o Función

## <span id="page-23-1"></span>**Funciones de seguridad**

Las siguientes funciones de seguridad están disponibles en el Avaya 1120E IP Deskphone:

- Uso de la encriptación de llamadas
- • [Administración de la contraseña de control de estación \(SCPW\)](#page-24-1)

## <span id="page-24-0"></span>**Uso de la encriptación de llamadas**

El Avaya 1120E IP Deskphone es compatible con comunicaciones seguras que utilizan la encriptación de medios SRTP. Si la función está habilitada, aparece un ícono de seguridad (e) en la pantalla cuando la llamada está protegida con la encriptación de medios SRTP. Comuníquese con el administrador del sistema para saber si se encuentra disponible en su teléfono.

## <span id="page-24-1"></span>**Administración de la contraseña de control de estación (SCPW)**

La contraseña de control de estación (SCPW) activa las siguientes funciones de seguridad:

- Bloqueo electrónico para evitar que otros usuarios realicen llamadas desde su IP Deskphone.
- Funciones del IP Deskphone protegidas con contraseña (por ejemplo, Directorio personal, Lista para volver a marcar y Lista de llamadas).

El administrador del sistema es quien define la contraseña inicial. Comuníquese con el administrador del sistema para obtener información más detallada.

### **Para cambiar su contraseña (SCPW):**

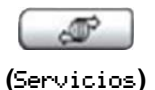

- 
- 1. Presione la tecla **Servicios**.
- 2. Presione las teclas de navegación orientadas hacia **arriba/abajo** para acceder a la opción **Administrac contraseña** y resaltarla.
- 
- 3. Presione la tecla **Introd**.

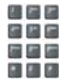

4. Utilice el teclado para introducir la contraseña.

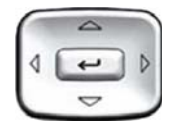

- 5. Presione las teclas de navegación orientadas hacia **arriba/abajo** para acceder a la opción **Nueva contraseña** y resaltarla.
- 
- 
- 
- 7. Utilice el teclado para introducir la nueva contraseña.

6. Presione la tecla **Introd**.

8. Presione la tecla **Introd** para aceptar la nueva contraseña.

Si se bloquea su acceso al Avaya 1120E IP Deskphone u olvida la contraseña de control de estación, comuníquese con el administrador del sistema.

*Nota:* La protección de contraseña está desactivada de manera predeterminada.

### **Para activar o desactivar la protección de contraseña:**

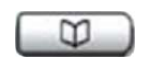

1. Presione la tecla **Directorio**.

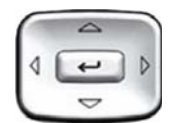

2. Presione las teclas de navegación orientadas hacia **arriba/abajo** para acceder a la opción **Cambiar modo protección** y resaltarla.

### **Acerca del Avaya 1120E IP Deskphone**

- 3. Utilice el teclado para introducir la contraseña (si la protección de contraseña se encuentra activa).
- 4. Presione la tecla de pantalla **Introd**.
- 5. Presione las teclas de navegación orientadas hacia **arriba/abajo** para acceder a una de las siguientes opciones y seleccionarla:
	- Activar protección de contraseña
	- Desactivar protección de contraseña
- 6. Seleccione una de las siguientes teclas de pantalla:
	- **Sí** para aceptar la selección
	- **No** para regresar al menú Directorio

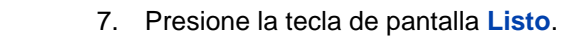

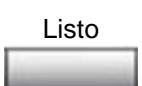

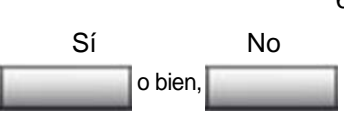

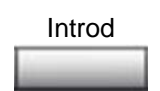

松木木 ととの

# <span id="page-27-0"></span>**Introducción y edición de texto**

Puede introducir y editar texto en Avaya 1120E IP Deskphone por medio de los siguientes métodos:

- **["Introducción de texto con el teclado del teléfono"](#page-28-0)  [en la página 29](#page-28-0)**
- **["Edición de texto por medio de las teclas de pantalla"](#page-28-1)  [en la página 29](#page-28-1)**
- **["Introducción de texto con el teclado USB" en la página 30](#page-29-0)**

La posibilidad de utilizar uno de estos métodos en particular dependerá de la aplicación. La [Tabla 2](#page-27-1) enumera las aplicaciones y dispositivos de entrada que pueden utilizarse para introducir texto.

<span id="page-27-1"></span>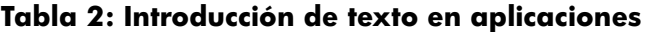

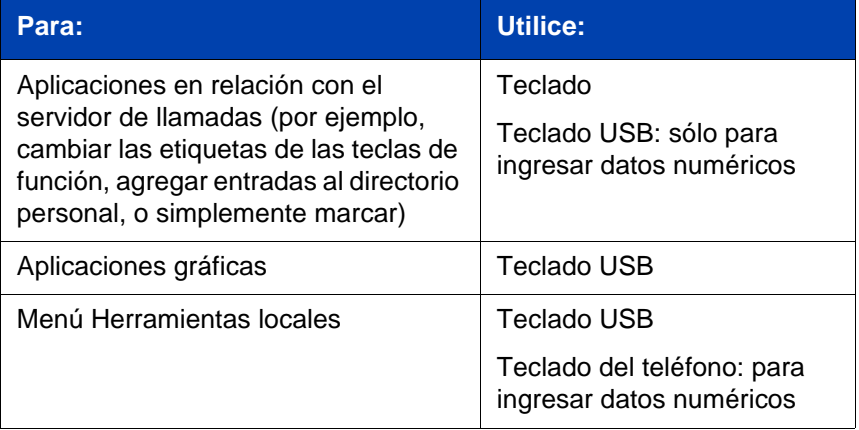

## <span id="page-28-0"></span>**Introducción de texto con el teclado del teléfono**

Puede utilizar el teclado del teléfono para introducir texto en las opciones Directorio personal, Lista para volver a marcar y Lista de llamadas.

Por ejemplo, si desea introducir la letra A, presione la tecla **2** una vez. Si desea introducir la letra C, presione la tecla **2** tres veces.

*Nota:* Las teclas 1 y 0 no se utilizan para ingresar letras.

## <span id="page-28-1"></span>**Edición de texto por medio de las teclas de pantalla**

Puede utilizar las teclas de pantalla para introducir texto en las opciones Directorio personal, Lista para volver a marcar o Lista de llamadas.

Para editar una entrada del Directorio personal, presione la tecla **Directorio** y, a continuación, seleccione la entrada que desee utilizar del directorio.

### **Para editar texto por medio de las teclas de pantalla:**

- 1. Presione la tecla de pantalla **Editar**.
- 2. Presione las teclas de navegación orientadas hacia la **izquierda/ derecha** para desplazarse por el texto.
- 3. Seleccione la tecla de edición adecuada para la operación que desee realizar.
- 4. Si los caracteres no están visibles, presione la tecla de pantalla **Más** para acceder al siguiente nivel de teclas de pantalla.
- 5. Para agregar símbolos, presione la tecla de pantalla **Símbolo** y realice las siguientes operaciones:
	- a. Presione la tecla de navegación orientada hacia **arriba** para acceder a los símbolos.
	- b. Presione las teclas de navegación orientadas hacia la **izquierda/ derecha** para desplazarse hasta un símbolo concreto.
- c. Presione la tecla de pantalla **Elegir** para seleccionar un símbolo.
- 6. Presione la tecla de pantalla **Siguiente** para enviar los cambios.

La [Tabla 3](#page-29-1) describe las funciones de edición de las teclas de pantalla del Avaya 1120E IP Deskphone.

### <span id="page-29-1"></span>**Tabla 3: Descripción de las teclas de pantalla utilizadas para editar texto**

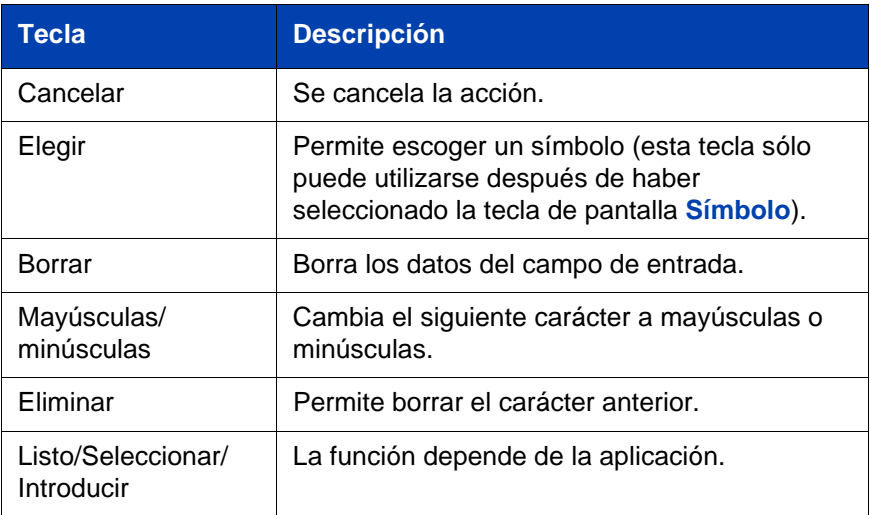

## <span id="page-29-0"></span>**Introducción de texto con el teclado USB**

Cuando se encuentra conectado, el teclado USB permite introducir texto en aplicaciones gráficas y referidas a herramientas.

Respecto de la introducción de números en aplicaciones relacionadas con el uso del teléfono (por ejemplo, al marcar), el teclado permite ingresar dígitos (0 al 9), y también los símbolos \* y #. El resto de los caracteres no se utiliza.

En el transcurso de una llamada, las teclas de función (f1, f2, f3, f4, f5, f6, f7 y f8) pueden utilizarse para controlar el teléfono. La [Tabla 4](#page-30-0) describe las teclas de función y las operaciones que permiten ejecutar durante las llamadas telefónicas.

### <span id="page-30-0"></span>**Tabla 4: Uso de las teclas de función del teclado USB durante las llamadas**

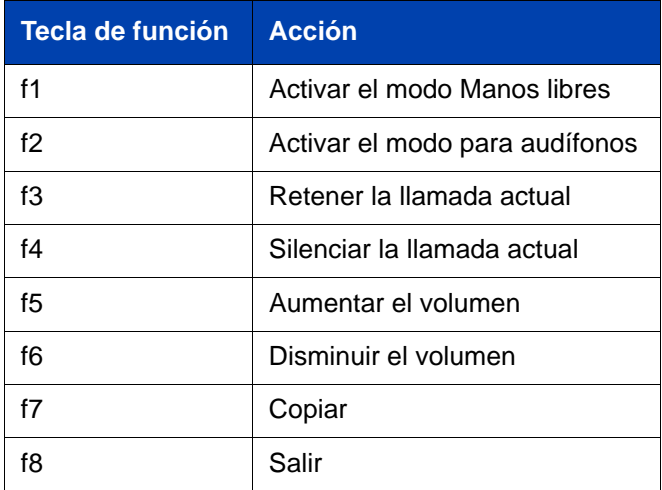

# <span id="page-31-0"></span>**Conexión de componentes**

La **[Figura 4](#page-31-1)** muestra las conexiones del Avaya 1120E IP Deskphone.

<span id="page-31-1"></span>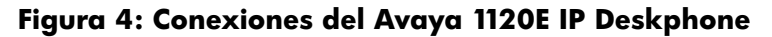

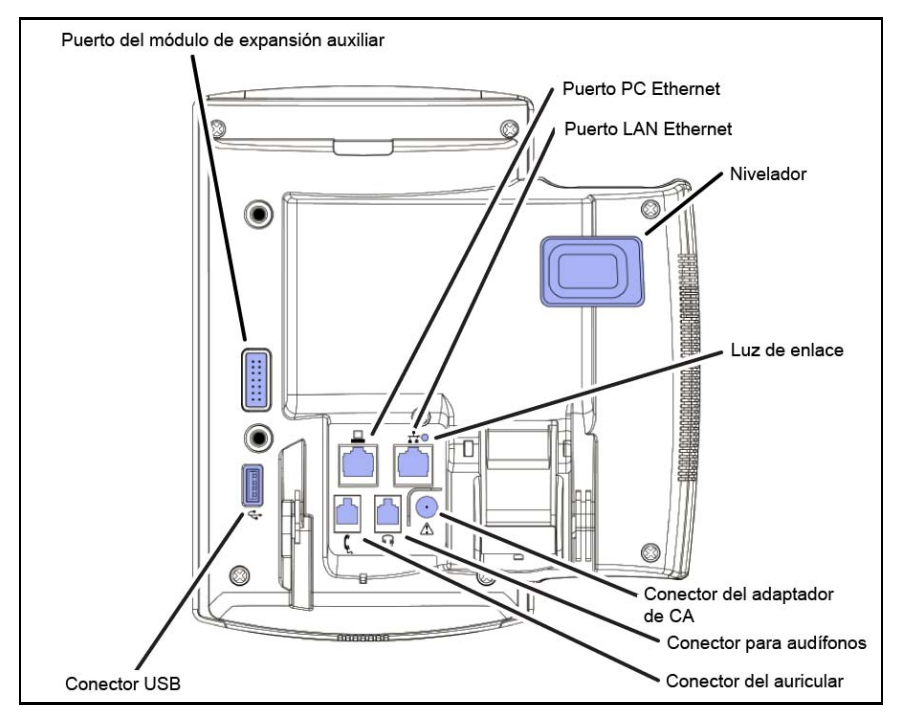

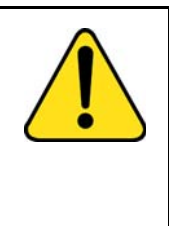

#### **ADVERTENCIA**

Asegúrese de que la tapa protectora del puerto del módulo de expansión auxiliar permanezca colocada cuando el puerto no se utiliza. Si no se conecta el conector del Avaya 1100 Series Expansion Module apropiado a este puerto, existe la posibilidad de que se produzcan daños en el teléfono.

## <span id="page-32-0"></span>**Antes de comenzar**

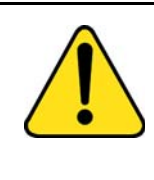

#### **PRECAUCIÓN Daños en el equipo**

No conecte el Avaya 1120E IP Deskphone en una entrada de teléfono normal, pues podrían producirse daños graves en el IP Deskphone. Comuníquese con el administrador del sistema para asegurarse de que la conexión que está utilizando es Ethernet 10/100/ 1000BaseT.

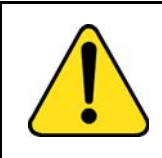

### **PRECAUCIÓN**

El Avaya 1120E IP Deskphone ha sido diseñado para utilizarse únicamente en interiores.

## <span id="page-32-1"></span>**Conexión de los componentes del teléfono**

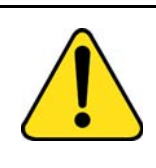

### **ADVERTENCIA**

El Avaya 1120E IP Deskphone se proporciona con la base colocada. A fin de evitar que se produzcan daños en el equipo, presione el nivelador para montaje en pared, situado debajo de la tecla Manos libres, tal como se indica en la **[Figura 5](#page-33-0)** de la [página 34,](#page-33-0) para desprender la base y separarla del teléfono.

<span id="page-33-0"></span>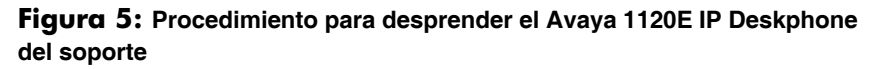

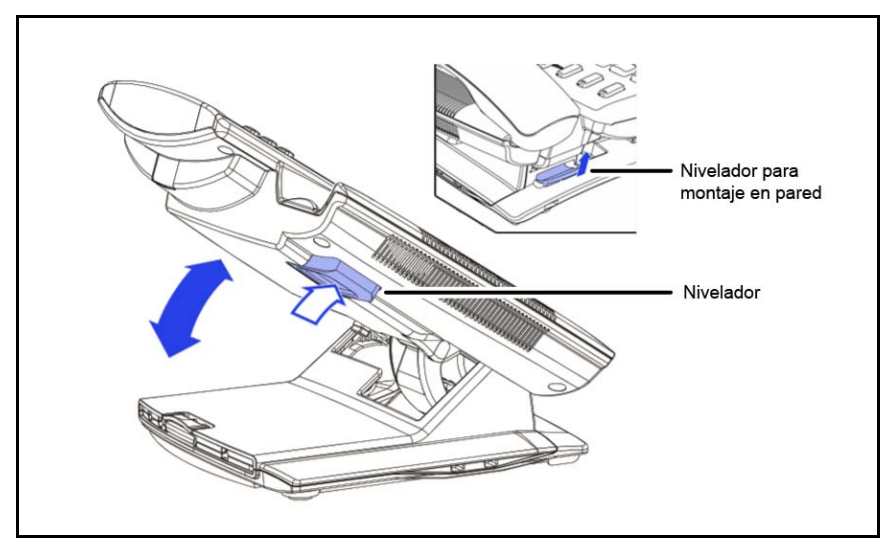

Siga las instrucciones que se indican a continuación para conectar los componentes del teléfono.

1. Retire la cubierta del soporte. Para ello, mueva hacia arriba la traba del centro, tal como se indica en la **[Figura 6](#page-34-0)** de la **[página 35](#page-34-0)**. De esta forma podrá observar la disposición de los cables.

<span id="page-34-0"></span>**Figura 6: Procedimiento para retirar la cubierta del soporte**

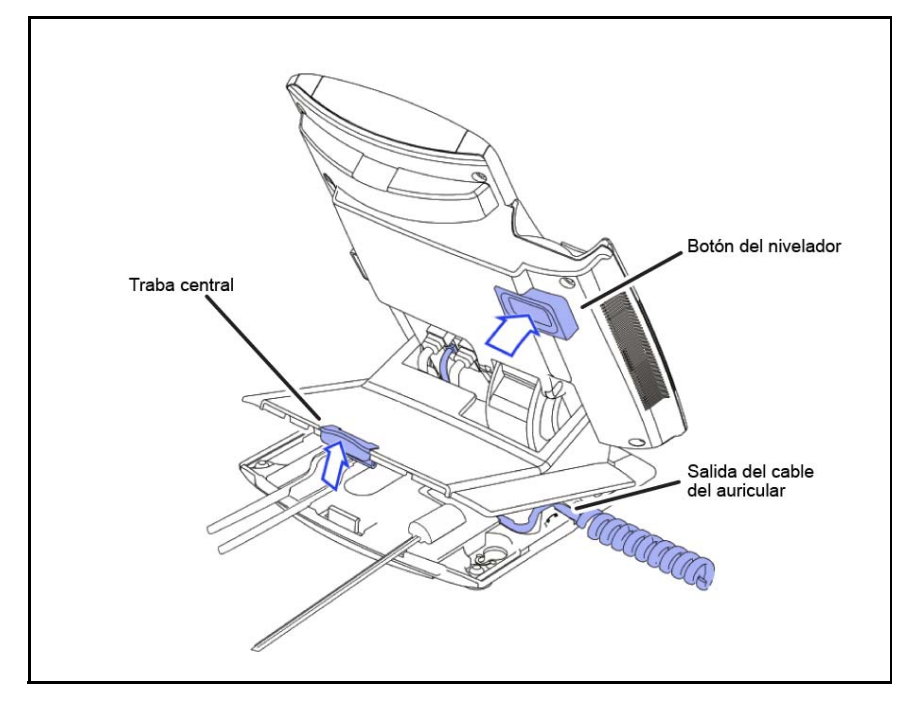

2. Conecte la fuente de alimentación global (opcional). Conecte la fuente de alimentación global al conector del adaptador de CA que se encuentra en la parte inferior del teléfono. Haga un pequeño doblez en el cable e insértelo en uno de los canales que se encuentran en el soporte.

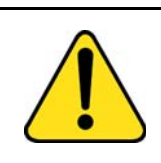

### **ADVERTENCIA**

Utilice el Avaya 1120E IP Deskphone únicamente con el adaptador de CA aprobado por Avaya (modelo NTYS17BAE6).

*Nota 1:* El Avaya 1120E IP Deskphone admite las opciones de alimentación de CA y de alimentación por LAN, lo que incluye la alimentación IEEE 802.3af Clasificación 3. Para emplear la alimentación por Ethernet, en la que se utiliza un cable CAT5e, LAN debe ser compatible con la alimentación por Ethernet. En este caso, no se requiere un adaptador de CA. Para utilizar la alimentación de CA local, existe la posibilidad de solicitar por separado el adaptador de CA opcional.

*Nota 2:* Si desea utilizar la conexión Gigabit Ethernet, deberá emplear cables CAT5e (o superiores).

- 3. Coloque el auricular. Conecte el extremo del cable del auricular que termina en una punta corta al auricular. Conecte el extremo del cable que termina en una punta larga, a la entrada RJ-9 marcada con el símbolo  $\ell$ , ubicada en la parte posterior del teléfono. Haga un pequeño doblez en el cable e insértelo en uno de los canales que se encuentran en el soporte, de forma tal que salga por la parte posterior a la derecha del auricular, a través de la salida del cable del auricular marcada, situada en la base, tal como se indica en la **[Figura 7](#page-36-0)** de la [página 37.](#page-36-0)
- 4. Instale los audífonos (opcional). Para instalar los audífonos, coloque el conector en la entrada RJ-9 marcada con el símbolo  $\odot$ , situada en la parte posterior del teléfono. A continuación, inserte el cable de los audífonos junto al cable del auricular en los canales que se encuentran en el soporte, de forma tal que salga por el canal.
- 5. Coloque el cable Ethernet. Para ello, conecte un extremo del cable Ethernet que se proporciona junto con el equipo al conector RJ-45 marcado con el símbolo  $\pm$ , situado en la parte posterior del teléfono. A continuación, inserte el cable de red en el canal.
- 6. Si desea utilizar la conexión de la PC a través del teléfono, es necesario que utilice un segundo cable CAT5e. En el paquete del Avaya 1120E IP Deskphone, sólo se incluye un cable. Coloque el cable Ethernet para conectar la PC al teléfono (opcional). Conecte uno de los extremos del cable PC Ethernet a su teléfono usando el conector RJ-45, e inserte el cable en el canal. Conecte el otro extremo del cable al conector LAN, situado en la parte posterior de la PC.
- 7. Coloque cables adicionales. o dispositivos USB opcionales, si corresponde. Conecte el cable Ethernet a la conexión LAN Ethernet. Si utiliza un adaptador de CA, conéctelo a una toma de CA.
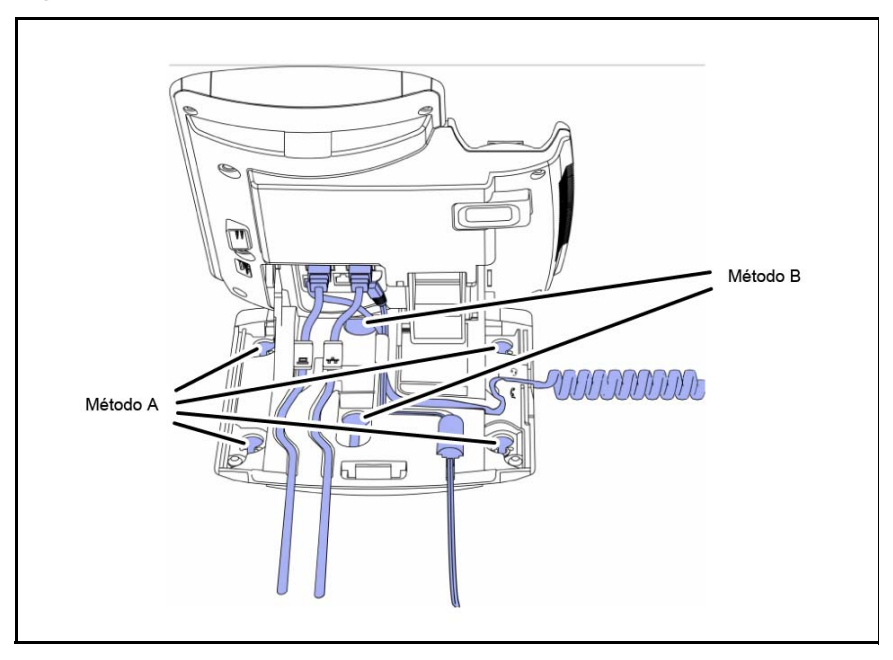

<span id="page-36-0"></span>**Figura 7: Disposición de los cables y orificios de montaje**

8. Coloque el teléfono en una pared (opcional). El Avaya 1120E IP Deskphone puede colocarse en la pared por medio de los orificios de montaje situados en la parte inferior del soporte (método A), o bien utilizando una caja tradicional de montaje en pared (método B), mediante un conector y un cable RJ-45 de 15 cm (6 pulgadas) (no se proporcionan con el equipo).

*Antes de colocar el teléfono en una pared, siga las instrucciones indicadas en los pasos 1 a 7, según sea necesario:*

**Método A:** Presione el nivelador para montaje en pared y desprenda el teléfono para separarlo del soporte, como se muestra en la **[Figura 5](#page-33-0)** de la [página 34.](#page-33-0) Con la cubierta del soporte (parte retirada en el paso 1), marque los orificios para el montaje en pared presionando firmemente la parte inferior de la cubierta del soporte contra la pared en el lugar donde desea instalar el teléfono. Las cuatro clavijas pequeñas que se encuentran en la parte inferior de la cubierta dejarán marcas en la pared. Utilícelas como guía para insertar los tornillos en la pared (no se proporcionan con el equipo). Coloque los tornillos de forma tal que sobresalgan 3 mm (1/8 de pulgada) de la pared; a continuación, coloque los orificios de montaje

del soporte del teléfono sobre las cabezas de los tornillos. De ser necesario, retire el teléfono de la pared para ajustar los tornillos inferiores. Una vez que los tornillos inferiores se encuentren firmemente sujetos, coloque el teléfono sobre los tornillos de montaje y ajuste los superiores. Consulte la **[Figura 7](#page-36-0)** en la [página 37](#page-36-0).

**Método B:** Instale el cable CAT5e de 15 cm (6 pulgadas), coloque el soporte sobre los remaches de montaje y deslice el teléfono hacia abajo en la pared de forma tal que los remaches encajen en las ranuras del soporte, indicadas en la **[Figura 7](#page-36-0)** de la [página 37](#page-36-0)  (método B).

- 9. **Vuelva a colocar la cubierta del soporte. Verifique que todos los cables estén correctamente colocados** y presione la cubierta del soporte en su lugar hasta escuchar un "clic".
- 10. Coloque el teléfono en la posición para montarlo en la pared (opcional). Si colocó el teléfono en la pared, colóquelo en la posición para montarlo en la pared, sosteniendo el nivelador inclinado y presionando el teléfono en dirección a la base hasta que ambos queden paralelos. A continuación, suelte el nivelador y siga ejerciendo presión sobre el teléfono en dirección a la base hasta escuchar con claridad un "clic". Asegúrese de que el teléfono se encuentra firmemente colocado.

# **Reemplace el auricular para la transmisión por banda estrecha por un auricular para transmisión por banda ancha**

A fin de aprovechar el audio de banda ancha, debe reemplazar el auricular proporcionado en el deskphone por un auricular para transmisión por banda ancha.

- 1. Obtenga un auricular de banda ancha.
- 2. Desconecte el auricular proporcionado en el deskphone y deje el cable del auricular conectado al teléfono.
- 3. Conecte el cable del auricular al auricular de banda ancha.

# **Reemplace el auricular para transmisión por banda estrecha por un auricular para transmisión por banda ancha**

A fin de aprovechar el audio de banda ancha, debe reemplazar el auricular proporcionado en el deskphone por un auricular para transmisión por banda ancha.

- 1. Obtenga un audífono para transmisión por banda ancha.
- 2. Desconecte el auricular proporcionado en el deskphone y deje el cable del audífono conectado al teléfono.
- 3. Conecte el cable del audífono al audífono para transmisión por banda ancha.

A fin de usar el audífono, debe configurar el deskphone para que reconozca el audífono. Para obtener información acerca de cómo configurar el deskphone para utilizar el audífono para transmisión por banda ancha, consulte **["Modificación de la opción 3. Audífonos"](#page-91-0)  [en la página 92](#page-91-0)**.

# **Red privada virtual**

Una red privada virtual (VPN) es una red que utiliza una infraestructura de red pública, como Internet, para proporcionarle acceso seguro a la red privada de su organización.

La función VPN del IP Deskphone le permite conectarse a la red privada de su organización desde un red pública o remota. Por ejemplo, puede utilizar la conexión a Internet pública de su hogar para conectarse a la red privada de su organización.

Este capítulo describe el procedimiento para actualizar el software de su IP Deskphone (si es necesario) y configurar la VPN en su IP Deskphone. El asistente de instalación lo ayuda a seguir los pasos necesarios.

*Nota:* El Asistente de configuración de VPN del teléfono de Avaya utiliza el idioma predeterminado del sistema operativo de su PC. Si el asistente no admite el idioma, el idioma predeterminado del asistente es el inglés.

El administrador del sistema le proporciona todos los archivos necesarios para configurar su IP Deskphone para VPN, y lo ayuda a resolver cualquier error que se produzca durante la configuración.

# <span id="page-39-0"></span>**Antes de comenzar**

Antes de actualizar el software del IP Deskphone y de configurar la VPN en el IP Deskphone, complete la siguiente lista de verificación:

- Asegúrese de que la PC esté utilizando uno de los siguientes sistemas operativos:
	- Windows XP
	- Windows Vista
	- Sistema operativo Macintosh
- Asegúrese de haber recibido una copia de los archivos de provisión del administrador de red. Los siguientes archivos deben estar incluidos:
- Avaya Phone VPN Configuration Wizard.jar
- Archivos de provisión (por ejemplo: system.prv)
- Archivos .bin (por ejemplo: 0625C7C.bin)
- En la PC, debe tener instalada la máquina virtual java (JVM) versión 1.2 o posterior. Verifique **Inicio**, **Configuración**, **Panel de control**, **Java** [para determinar si la JVM está instalada en su máquina y la](http://www.java.com)  versión. Si no está instalada, comuníquese con el administrador del [sistema para que lo ayude a instalarla. Para descargar la última JVM,](http://www.java.com)  [diríjase a w](http://www.java.com)ww.java.com.
- Asegúrese de que su PC cuente con un servidor de seguridad que permita la comunicación entrante con los siguientes puertos:
	- Puerto UDP 69 (TFTP)
	- Puerto TCP 80 (HTTP)
	- Puerto UDP 49000

*Nota:* El archivo Avaya Phone VPN Configuration Wizard.jar crea un archivo log.txt durante la ejecución. Este archivo es útil para resolver los problemas que experimente usando el archivo Avaya Phone VPN Configuration Wizard.jar. El archivo log.txt se encuentra en el mismo directorio que Avaya Phone VPN Configuration Wizard.jar.

# **Conecte el IP Deskphone**

Antes de conectar el IP Deskphone a la PC, asegúrese de que los componentes del teléfono estén conectados en forma adecuada. Para obtener más información acerca de cómo conectar el IP Deskphone, consulte **["Conexión de componentes" en la página 32](#page-31-0)**.

Conecte el IP Deskphone mediante uno de los siguientes métodos:

- Conéctelo al módem. Consulte la Figura 8.
- Conéctelo al enrutador. Consulte la Figura 9.
- Conéctelo al punto de acceso inalámbrico y al módem. Consulte la Figura 10.

### **Figura 8: IP Deskphone conectado al módem**

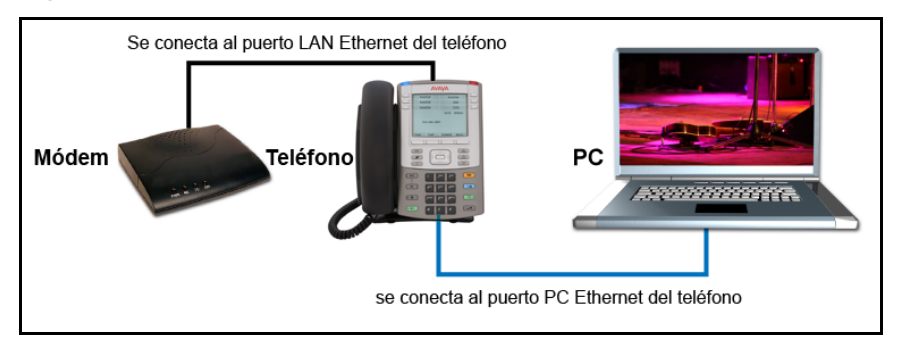

### **Figura 9: IP Deskphone conectado al enrutador**

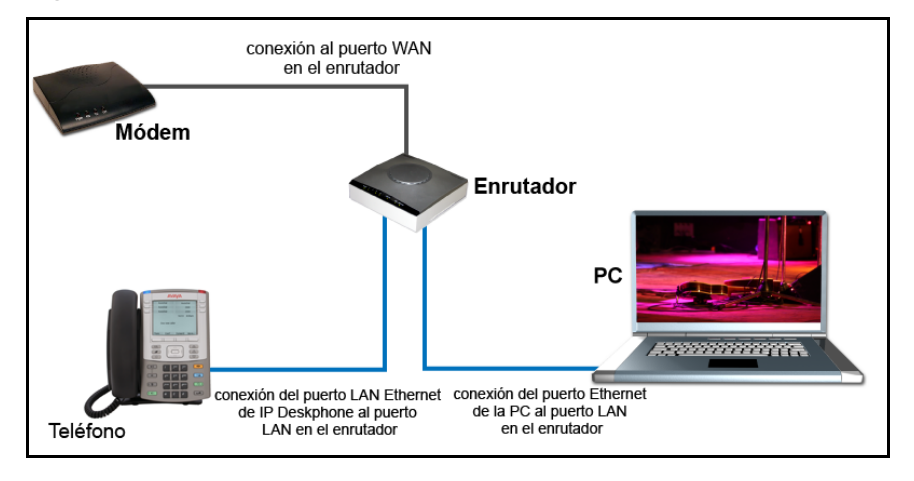

### **Figura 10: IP Deskphone conectado al punto de acceso inalámbrico y al módem**

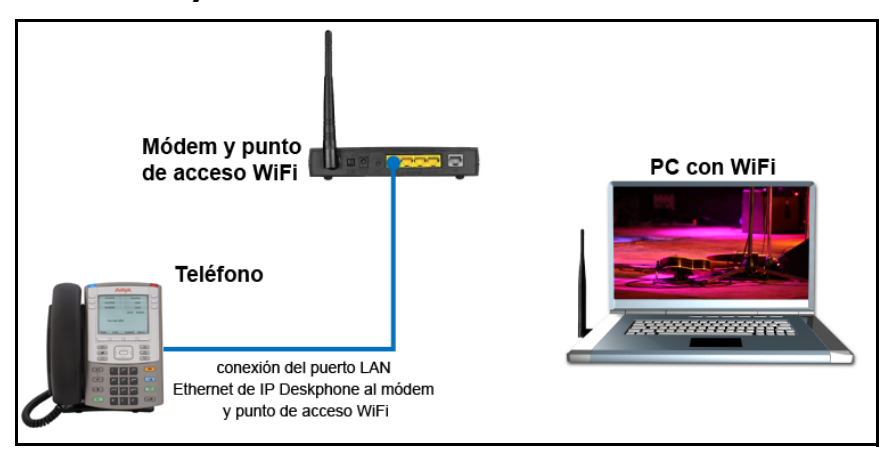

*Nota:* Si la red de su hogar no está configurada como se describe en las figuras precedentes, comuníquese con el administrador del sistema, a fin de que le brinde asistencia.

*Nota:* No puede conectar múltiples PC directamente al puerto de la PC del IP Deskphone.

*Nota:* El Asistente de configuración de VPN del teléfono de Avaya requiere comunicación directa con el IP Deskphone de la red. Asegúrese de que la red permita que los dispositivos se comuniquen entre sí en la red local. Algunos equipos de red permiten aislar los dispositivos. Si no está seguro, se recomienda que conecte en forma temporal la PC al IP Deskphone para ejecutar el Asistente de configuración de VPN del teléfono de Avaya inicial. Consulte la Figura 8.

# **Recomendaciones de configuración de QoS**

Avaya recomienda que se conecte la PC al puerto Ethernet de los IP Deskphones, dado que el IP Deskphone proporciona Calidad de servicio (QoS) en el tráfico saliente de modo automático.

Si otras PC comparten la conexión de Internet, Avaya recomienda que configure la QoS para el tráfico saliente y que priorice el tráfico del IP Deskphone. Los métodos típicos de QoS que se encuentran disponibles son la prioridad basada en el puerto, la prioridad basada en la dirección MAC y la prioridad basada en la dirección IP. Para configurar la QoS, consulte la documentación del enrutador.

# **Cómo instalar y configurar la VPN**

Utilice el siguiente procedimiento para instalar y configurar la VPN en el IP Deskphone.

*Nota:* En función de la versión de software instalada en el IP Deskphone, es posible que deba actualizar el software del IP Deskphone antes de configurar la función VPN.

#### **Para instalar y configurar la VPN**

- 1. Siga las instrucciones proporcionadas por el administrador del sistema para obtener los archivos requeridos.
- 2. Desactive el IP Deskphone.
- 3. Ejecute el archivo Avaya Phone VPN Configuration Wizard.jar.

Aparecerá la ventana **Bienvenida y selección de idioma** del Asistente, como se muestra en la Figura 11.

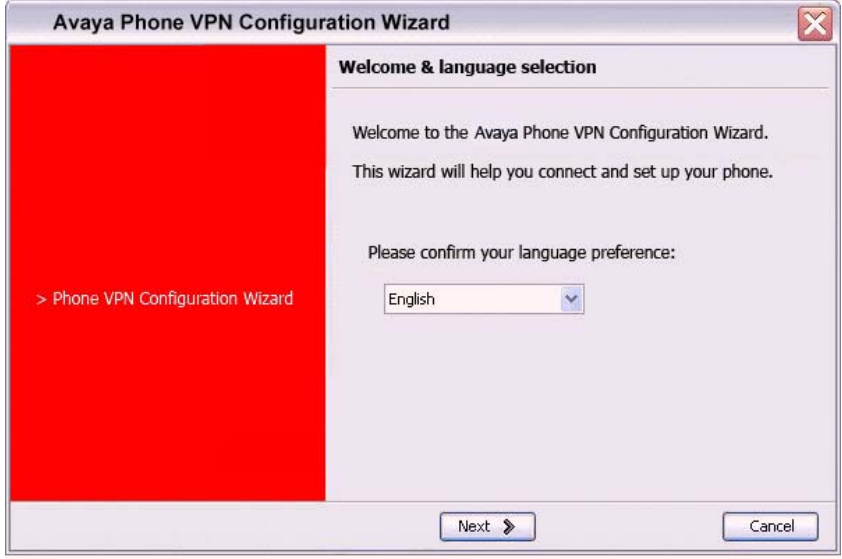

### **Figura 11: Ventana Bienvenida y selección de idioma**

- 4. Seleccione el idioma de su preferencia. Se admiten los siguientes idiomas:
- Alemán
- Árabe
- Checo
- Chino simplificado
- Chino tradicional
- Coreano
- Danés
- Español
- Finlandés
- Francés
- Griego
- Hebreo

#### **Red privada virtual**

- Holandés
- Húngaro
- Inglés
- **Italiano**
- Japonés kanji
- Japonés katakana
- Letón
- Noruego
- Polaco
- **Portugués**
- Ruso
- Sueco
- **Turco**
- 5. Seleccione **Siguiente**.

Aparecerá la ventana **Configuración del equipo y VPN**, como se muestra en la Figura 12.

### **Figura 12: Ventana Configuración del equipo y VPN**

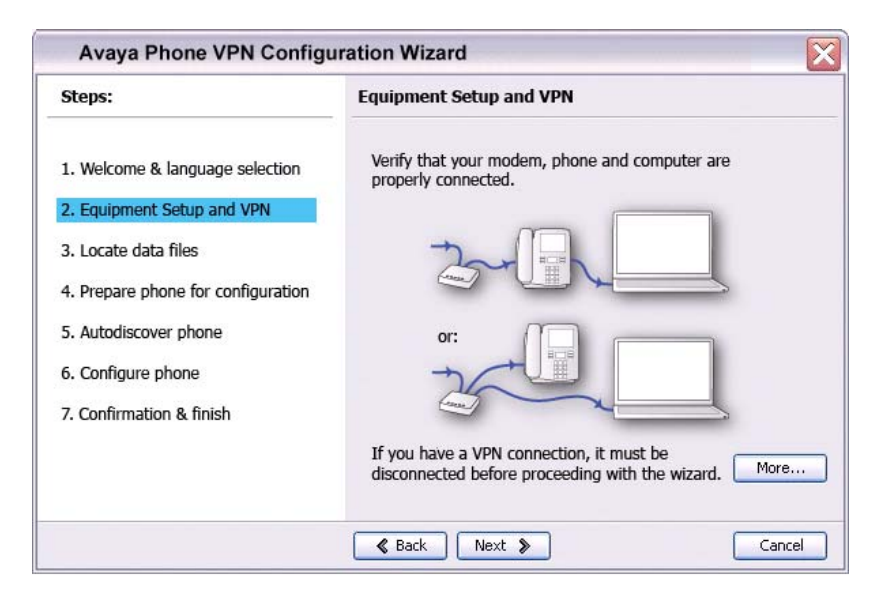

- 6. Verifique que el módem, el IP Deskphone y la PC estén conectados correctamente.
- 7. Desconecte cualquier conexión VPN que actualmente se esté ejecutando en la PC. Consulte la **[Figura 4](#page-31-1)**, para confirmar que el puerto Ethernet para LAN y el puerto Ethernet para PC del IP Deskphone estén conectados correctamente.

*Nota:* Conecte el puerto Ethernet para LAN del IP Deskphone, marcado con el símbolo % en la parte posterior del teléfono, al equipo de la red solamente. Conecte sólo una PC (si corresponde) al puerto Ethernet para PC, marcado con el símbolo ( en la parte posterior del teléfono.

*Nota:* Opcional: Haga clic en **Más** para leer una descripción de la VPN.

8. Seleccione **Siguiente**.

Aparecerá la ventana **Localización de archivos de datos**, como se muestra en la Figura 13.

### **Figura 13: Ventana Localización de archivos de datos**

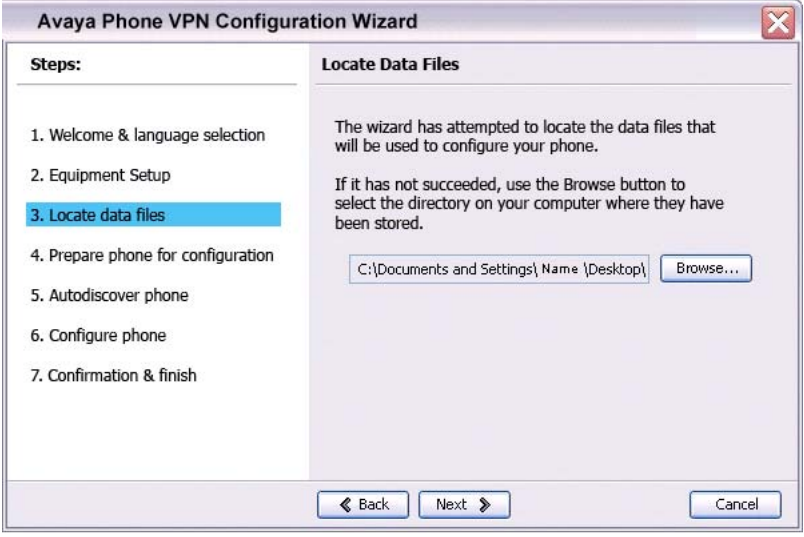

- 9. Haga clic en **Explorar** para localizar los archivos de provisión proporcionados por el administrador del sistema si el asistente no pudo localizar los archivos.
- 10. Seleccione **Siguiente**.

Aparecerá la ventana **Preparación del teléfono para la configuración**, como se muestra en la Figura 14.

### **Figura 14: Ventana Preparación del teléfono para la configuración**

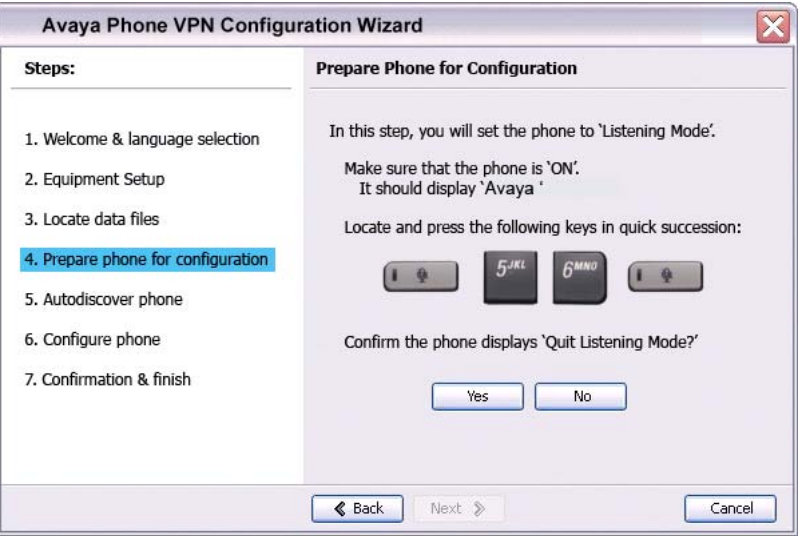

11. Energía en el IP Deskphone.

*Nota:* En función de la versión actual del software en el IP Deskphone, es posible que no se detecte el "Modo de escucha". Si el teléfono no permite ingresar al "Modo de escucha", siga los siguientes pasos.

**Red privada virtual**

12. Después de escuchar el ruido de la campanilla y de que aparezca la leyenda **Avaya** en la pantalla del IP Deskphone, presione rápidamente las siguientes teclas en orden.

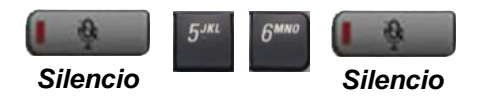

13. Verifique que el IP Deskphone muestre la leyenda **Modo de escucha**.

*Nota:* Es posible que transcurran hasta 60 segundos para que aparezca la leyenda "Modo de escucha" en el área de visualización.

Si la leyenda **Modo de escucha** aparece en la pantalla del IP Deskphone, haga clic en **Sí** y continúe con el Paso 15. O

Si la leyenda **Modo de escucha** no aparece en la pantalla del IP Deskphone, haga clic en **No**.

Aparecerá la ventana **Preparación del teléfono para la configuración** (reintente), como se muestra en la Figura 15.

### **Figura 15: Ventana Preparación del teléfono para la configuración (reintente)**

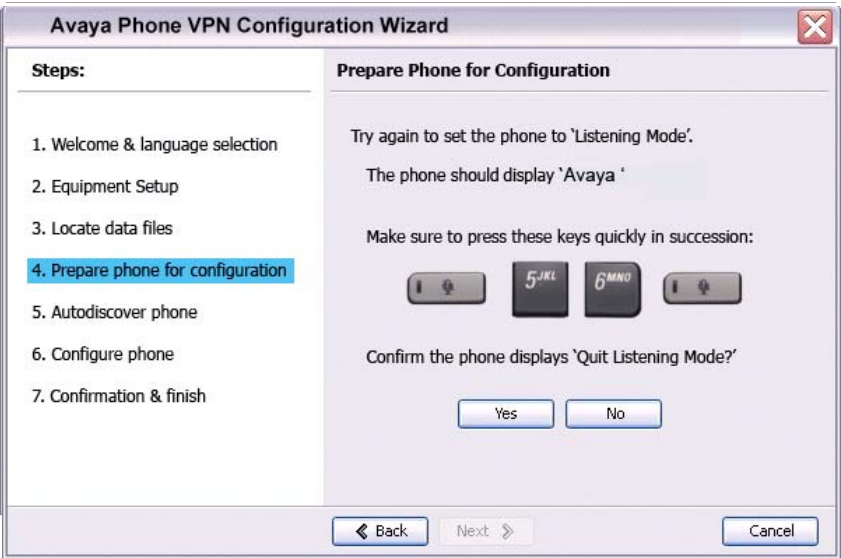

a. Apague el IP Deskphone y enciéndalo nuevamente.

14. Después de escuchar el ruido de la campanilla y de que aparezca la leyenda **Avaya** en la pantalla del IP Deskphone, presione rápidamente las siguientes teclas en orden.

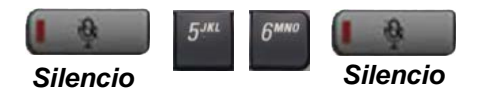

*Nota:* Es posible que transcurran hasta 60 segundos para que aparezca la leyenda "Modo de escucha" en el área de visualización.

b. Si la leyenda **Modo de escucha** aparece en la pantalla del IP Deskphone, haga clic en **Sí** y continúe con el Paso 15.

O

Si la leyenda **Modo de escucha** no aparece en la pantalla, el IP Deskphone requiere una actualización de software. Haga clic en **No para continuar con una actualización del software**. Siga los siguientes pasos para realizar una actualización de software en su teléfono.

Aparecerá la ventana **Preparación del teléfono para la configuración**, como se muestra en la Figura 16.

### **Figura 16: Ventana Preparación del teléfono para la configuración**

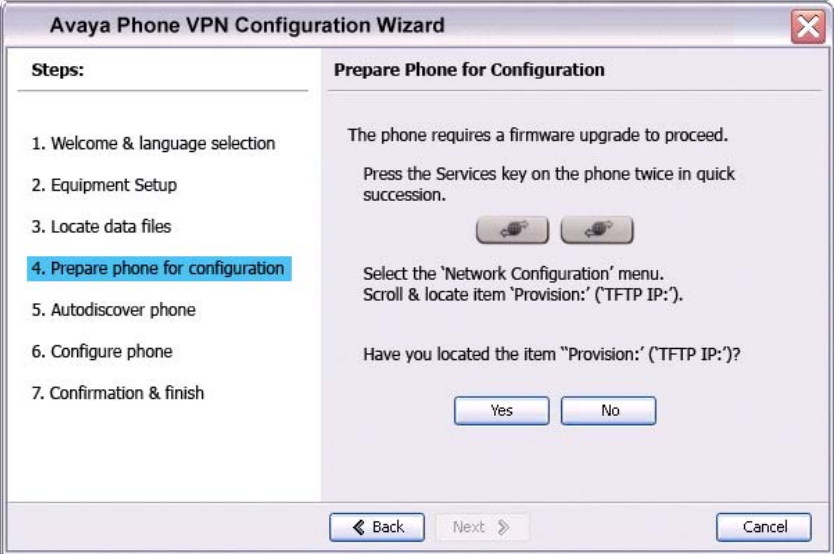

<span id="page-50-0"></span>c. Presione dos veces la tecla **Servicios** en el IP Deskphone rápidamente. Seleccione la opción del menú **Configuración de red**. Mueva el cursor para localizar **Provisión:** o **(TFTP IP:)** en el menú Configuración de red y luego escriba la dirección existente del servidor de provisión, a fin de que pueda volver a éste después de completar este procedimiento.

*Nota:* Si aparece un cuadro de diálogo para ingresar la contraseña, presione Cancelar. Espere hasta que la pantalla del IP Deskphone complete la pantalla "Iniciando DHCP…" y, luego, ejecute [Paso c.](#page-50-0)

Para obtener información acerca de cómo ingresar y editar texto en el menú Local, consulte **["Configuración de las opciones del menú](#page-85-0)  [local" en la página 86](#page-85-0)**.

d. Si puede navegar al parámetro **Provisión:** o **(TFTP IP:)** y editar este campo, haga clic en **Sí**.

Aparecerá la ventana **Preparación del teléfono para la configuración (Dirección IP de entrada del servidor de provisión)**, como se muestra en la Figura 17. O

Si no puede navegar ni editar la dirección de la **Provisión:** o **(TFTP IP:)** en el menú de Configuración de red o no pudo editar este campo, haga clic en **No**.

Aparecerá al ventana **Preparación del teléfono para la configuración (Servidor de provisión alternativo)**. Consulte la Figura 17.

### **Figura 17: Ventana Preparación del teléfono para la configuración (Servidor de provisión alternativo)**

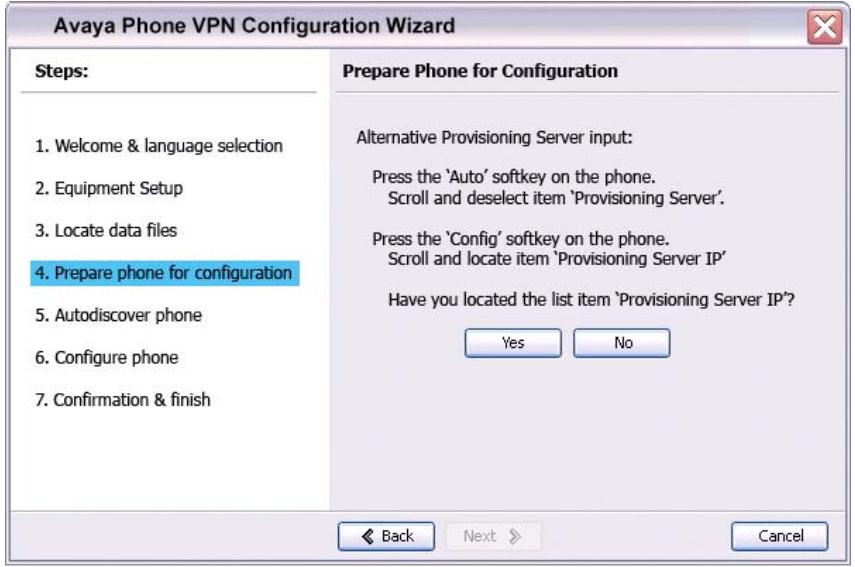

- e. Presione la tecla de pantalla **Auto** del IP Deskphone. Navegue a **12. Servidor de provisión**. Desmarque la casilla **Servidor de provisión**.
- f. Presione la tecla de pantalla **Config** del IP Deskphone. Navegue a **Provisión:** elemento.

*Nota:* Si no puede localizar la dirección del servidor de provisión, escríbala y haga clic en **Sí**.

Supervise la Provisión: o dirección (TFTP IP), como se muestra en la Figura 18. Esta es la dirección IP de su PC, ejecutando la herramienta del Asistente. Utilice el teclado del IP Deskphone para ingresar la Provisión: o dirección (TFTP IP) del servidor de provisión.

*Nota:* Para ingresar un punto al ingresar una dirección IP mediante el teclado del IP Deskphone, presione la tecla **1** varias veces o presione dos veces la tecla asterisco (\*).

### **Figura 18: Ventana Preparación del teléfono para la configuración (Dirección IP de entrada del servidor de provisión)**

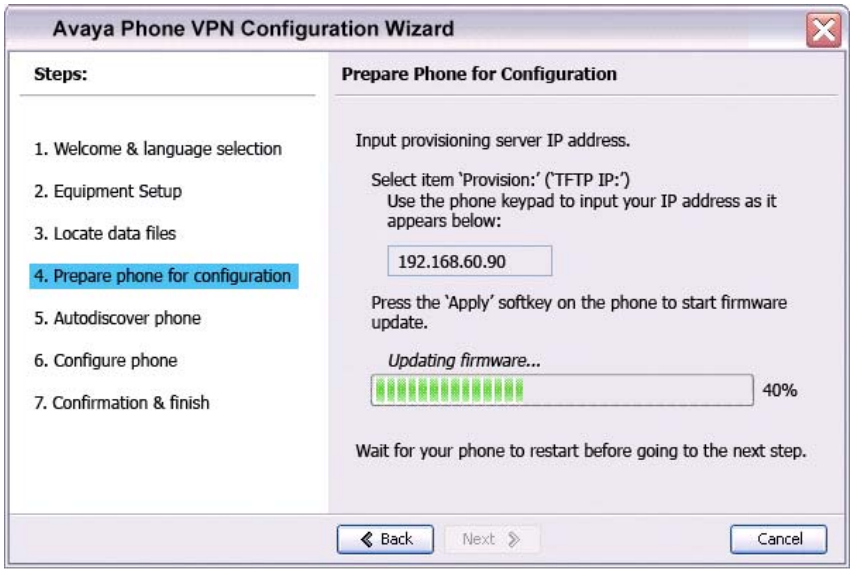

### $\Omega$

Si no puede localizar la dirección del **Servidor de provisión**,

comuníquese con el administrador de red para obtener la dirección IP y siga las instrucciones del administrador.

Haga clic en **No** para volver a la ventana **Preparación del teléfono para la configuración**, como se muestra en la Figura 16.

- g. Para restablecer el IP Deskphone y comenzar la actualización de software, presione la tecla **Apl&Restab.** en el IP Deskphone. La barra de progreso muestra el porcentaje completo de la transferencia de software.
- h. Reinicie el IP Deskphone.
- i. Seleccione **Siguiente**.
- j. Vuelva a la Nota del paso de la página 44 y repita los pasos.
- 15. Cuando aparezca la ventana de **Autodetección del teléfono**, como se muestra en la Figura 19, haga clic en **Autodetección del teléfono** para detectar IP Deskphones conectados.

*Nota:* Haga clic en **Detener**, para detener la búsqueda.

Aparecerá la leyenda "Buscando teléfonos conectados" mientras se localizan los IP Deskphones conectados. Aparecerá la leyenda "Autodetección completada" en la herramienta Asistente de configuración de VPN del teléfono de Avaya cuando finalice la búsqueda.

Si la búsqueda es exitosa, aparecerá la leyenda "Modo de escucha: Conectado" en el área de visualización del IP Deskphone.

Si la búsqueda no es exitosa, siga los siguientes pasos

- Asegúrese de que el IP Deskphone continúe mostrando la leyenda "Modo de escucha: Escuchando…" durante el proceso de autodetección. Si el IP Deskphone muestra este mensaje, apague el IP Deskphone y repita los pasos, empezando por la Figura 19.
- Asegúrese de que el Puerto UDP 49000 no se encuentre actualmente bloqueado por el servidor de seguridad de la PC.
- Asegúrese de que el Puerto UDP 49000 no esté siendo utilizado por las aplicaciones existentes de la PC.
- Revise el archivo log.txt para obtener información adicional.

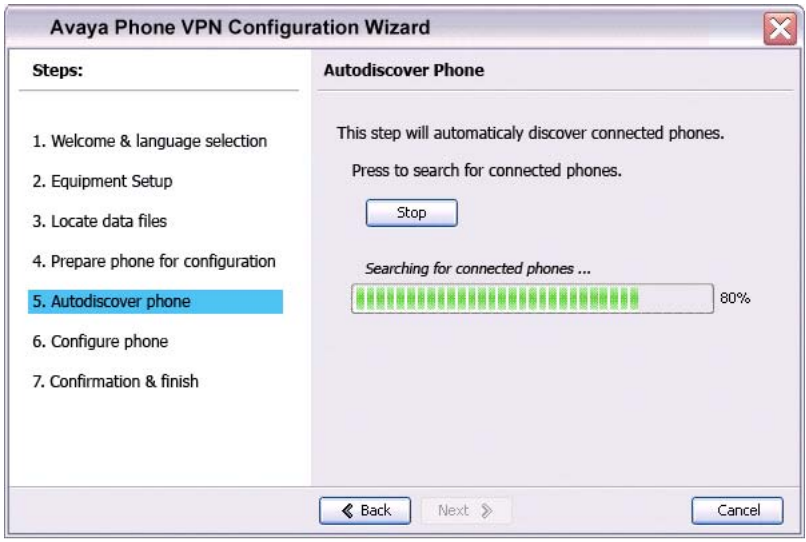

### **Figura 19: Ventana Autodetección del teléfono**

16. Seleccione **Siguiente**.

Si se descubrió más de un IP Deskphone conectado, aparecerá la ventana **Autodetección del teléfono (Se ha detectado más de un teléfono)**. Consulte la Figura 20.

### **Figura 20: Ventana Autodetección del teléfono (Se ha detectado más de un teléfono)**

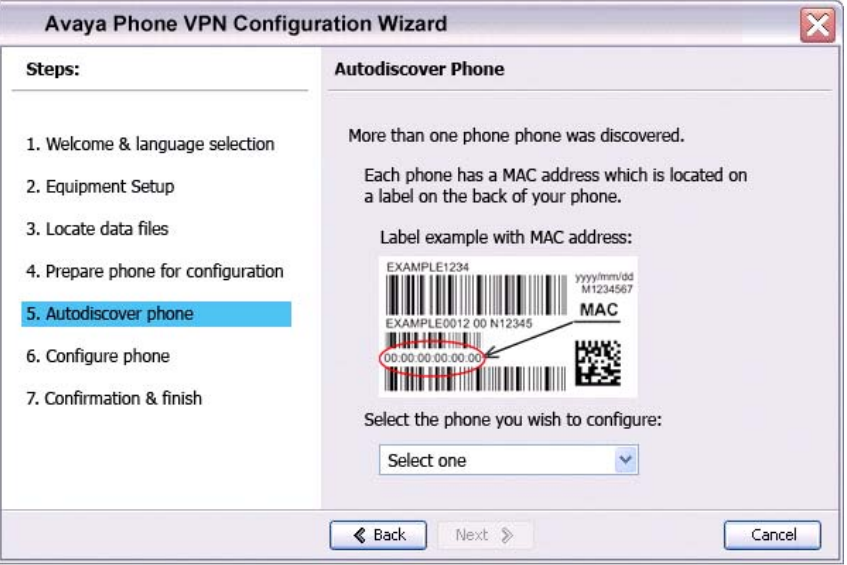

- a. Obtenga la dirección MAC del IP Deskphone para el que está configurando la VPN. La dirección MAC está impresa en una etiqueta ubicada en la parte posterior del IP Deskphone.
- b. Seleccione el IP Deskphone que desea configurar de la lista desplegable.
- c. Seleccione **Siguiente**.
- 17. Cuando aparezca la ventana **Configuración del teléfono**, como se muestra en la Figura 21, haga clic en **Configuración del teléfono** para iniciar la sesión de provisión que configura el IP Deskphone.

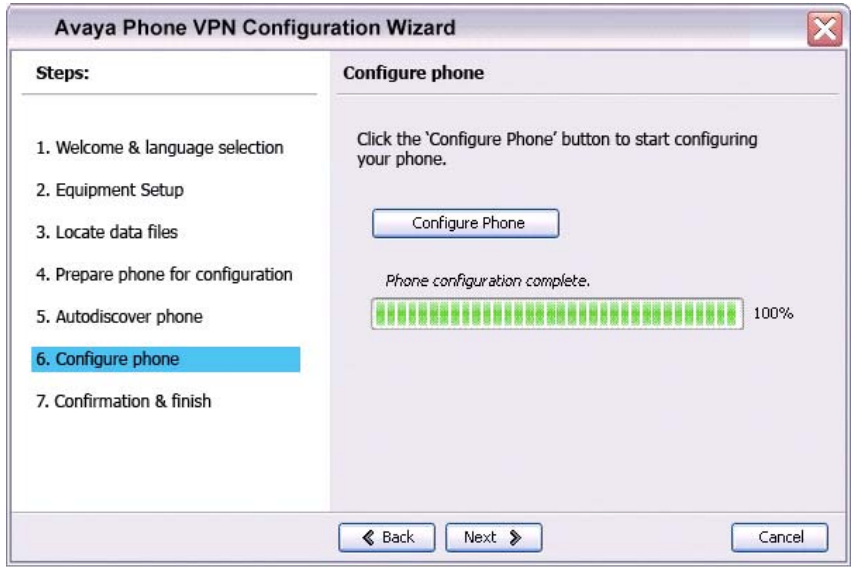

### **Figura 21: Ventana Configuración del teléfono**

La barra de progreso muestra el porcentaje completo de la transferencia del archivo de provisión.

**Configurando el teléfono** aparecerá durante la transferencia del archivo.

18. Cuando aparezca la leyenda **Configuración del teléfono completada**, haga clic en **Siguiente**.

Aparecerá la ventana **Confirmación y Finalización**. Consulte la Figura 22.

### **Figura 22: Ventana Confirmación y Finalización**

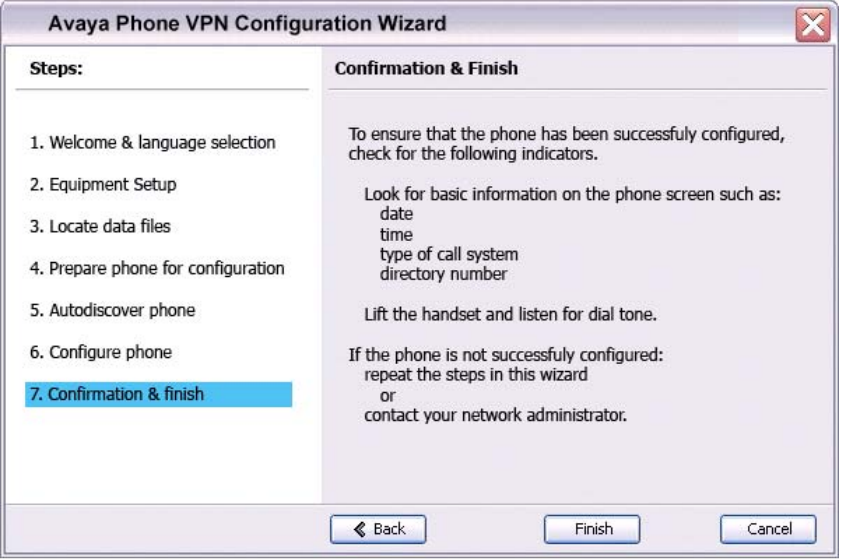

19. Verifique que el IP Deskphone se haya configurado correctamente.

*Nota:* Es posible que se le indique que ingrese una ID de usuario y una Contraseña antes de que el IP Deskphone se registre en el sistema. Esta información la proporciona el administrador del sistema. La siguiente lista proporciona asignaciones de teclas de caracteres.

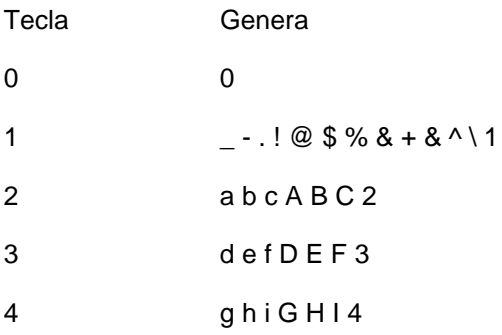

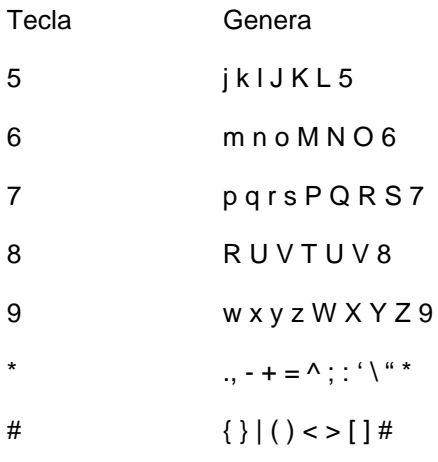

- a. Busque la siguiente información en la pantalla del IP Deskphone:
- Fecha
- Hora
- Tipo de servidor de llamadas
- Número de directorio
- b. Descuelgue el auricular del IP Deskphone y escuche un tono de línea.

Si es IP Deskphone no se ha configurado correctamente, asegúrese de que se cumplan los requisitos básicos; repita los pasos del Asistente de configuración de VPN del teléfono de Avaya o comuníquese con el administrador del sistema. Para obtener más información acerca de los requisitos básicos, consulte **["Antes de comenzar" en la página 40](#page-39-0)**.

# **Configuración de las opciones del teléfono**

En el menú **Servicios** del Avaya 1120E IP Deskphone, se enumeran los siguientes submenús:

- El menú **Opciones telefónicas** le permite al usuario o al administrador del sistema configurar las preferencias del teléfono. El menú **Opciones telefónicas** ofrece las opciones que se muestran en la **[Figura 23](#page-59-0)**.
- El menú **Administrac contraseña** le permite al usuario o al administrador del sistema cambiar la Contraseña de control de estación (SCPW).
- Los menús **Conex. oficina virtual** y **Probar modo local** (para filiales) se incluyen cuando se configura la clase de servicio de un Avaya 1120E IP Deskphone para oficina virtual y filiales. Si desea obtener más información, consulte [página 172.](#page-171-0)

*Nota:* Los menús **Administrac contraseña**, **Conex. oficina virtual** y **Probar modo local** no se encuentran disponibles en todos los equipos Avaya 1120E IP Deskphones. Consulte al administrador del sistema.

### <span id="page-59-0"></span>**Figura 23: Menú Opciones telefónicas**

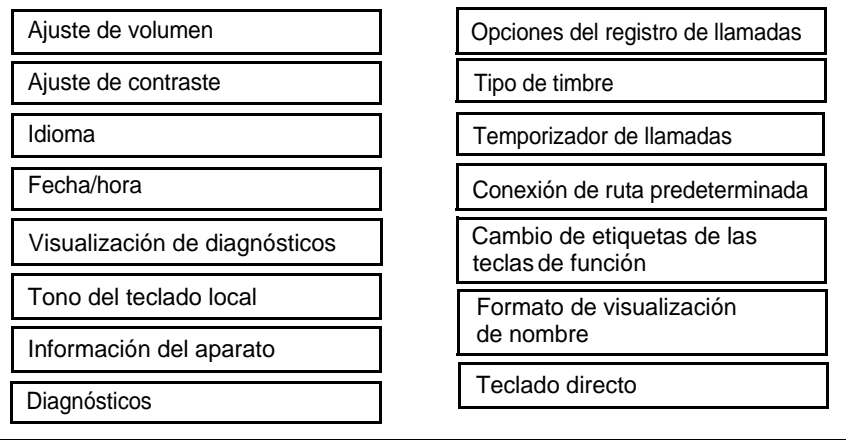

*Nota:* Cuando una opción contiene una lista secundaria, aparecen tres puntos (...) detrás del nombre.

# **Uso del menú Opciones telefónicas**

Utilice el menú **Opciones telefónicas** para acceder a las siguientes funciones:

- **["Ajuste del volumen" en la página 63](#page-62-0)**
- **["Ajuste del contraste de la pantalla" en la página 64](#page-63-0)**
- **["Selección de idiomas" en la página 65](#page-64-0)**
- **["Selección del formato de fecha y hora" en la página 66](#page-65-0)**
- **["Acceso a Mostrar diagnósticos" en la página 67](#page-66-0)**
- **["Selección de tono del teclado local" en la página 68](#page-67-0)**
- **["Visualización de la información del teléfono" en la página 68](#page-67-1)**
- **["Diagnósticos" en la página 69](#page-68-0)**
- **["Configuración de las opciones de registro de llamadas"](#page-69-0)  [en la página 70](#page-69-0)**
- **["Selección de un tipo de timbre" en la página 77](#page-76-0)**
- **["Activación y desactivación del Temp de llamadas"](#page-77-0)  [en la página 78](#page-77-0)**
- **["Habilitación de la conexión de ruta predeterminada"](#page-77-1)  [en la página 78](#page-77-1)**
- **["Cambio de etiquetas de las teclas de función" en la página 79](#page-78-0)**
- **["Configuración del formato de visualización de nombre"](#page-81-0)  [en la página 82](#page-81-0)**
- **["Configuración del teclado directo" en la página 83](#page-82-0)**
- **["Configuración del orden de la identificación de llamadas en la](#page-83-0)  [pantalla" en la página 84](#page-83-0)**
- **["Configuración del indicador de modo Normal" en la página 85](#page-84-0)**

#### **Para utilizar el menú Opciones telefónicas:**

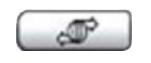

1. Presione la tecla **Servicios**.

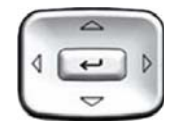

2. Presione las teclas de navegación orientadas hacia **arriba/abajo** para acceder al menú **Opciones telefónicas** y seleccionarlo.

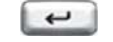

3. Presione la tecla **Introd**.

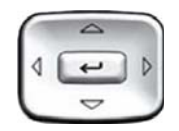

- 4. Presione las teclas de navegación orientadas hacia **arriba/abajo** para acceder a una opción y resaltarla (por ejemplo, **Idioma…**).
- 5. Presione la tecla **Introd**. La pantalla presentará la información necesaria para ajustar la selección.
- 6. Realice una de las siguientes operaciones:
	- Presione la tecla de pantalla **Seleccionar** para guardar los cambios y regresar al menú **Opciones telefónicas**.
	- Presione la tecla de pantalla **Cancelar** para conservar los valores actuales.

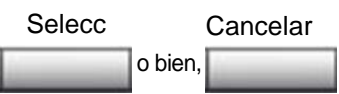

# <span id="page-62-0"></span>**Ajuste del volumen**

Para ajustar el nivel de volumen, presione la tecla **Servicios** y seleccione **Opciones telefónicas**; a continuación, seleccione la opción **Ajuste de volumen…**

### **Para ajustar el volumen:**

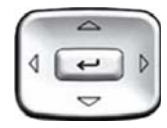

- 1. Presione las teclas de navegación orientadas hacia **arriba/abajo** para acceder a una de las siguientes opciones y resaltarla:
	- **Timbre**
	- **Escucha por auric**
	- **Escucha por altavoz**
	- **Escucha por audífono**
	- **Zumbador**

- $\overline{\phantom{0}}$
- 2. Presione la tecla **Introd**.

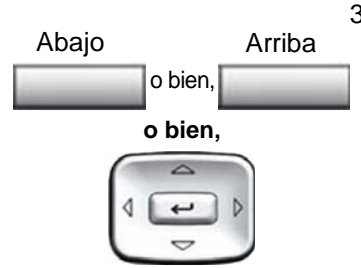

- 3. Para aumentar o reducir el volumen, realice una de las siguientes operaciones:
	- Presione las teclas de pantalla **Abajo** o **Arriba**.
	- Presione las teclas de navegación orientadas hacia **arriba/abajo**.

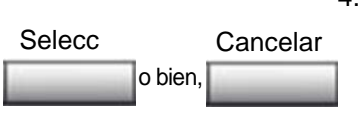

- 4. Realice una de las siguientes operaciones:
	- Presione la tecla de pantalla **Seleccionar** para guardar el nivel de volumen y regresar al menú **Opciones telefónicas**.
	- Presione la tecla de pantalla **Cancelar** para conservar los valores actuales.

# <span id="page-63-0"></span>**Ajuste del contraste de la pantalla**

Para ajustar el nivel de contraste de la pantalla LCD, presione la tecla **Servicios** y seleccione **Opciones telefónicas**; a continuación, seleccione la opción **Ajuste de contraste**.

*Nota 1:* Si el Avaya 1100 Series Expansion Module está conectado al IP Deskphone, al ajustar el contraste de la pantalla LCD del teléfono también se ajusta la configuración de contraste de la pantalla del Avaya 1100 Series Expansion Module.

*Nota 2:* Si bien el contraste también puede ajustarse por medio del menú Herramientas locales, Avaya recomienda utilizar el control del menú Opciones telefónicas.

### **Para ajustar el contraste de la pantalla:**

**o bien,** 1. Para aumentar o disminuir el nivel de contraste de la pantalla, realice una de las siguientes operaciones: Presione las teclas de pantalla **Reducir** o **Aumentar**. — Presione las teclas de navegación orientadas hacia **arriba/abajo**. o bien, Reducir Aumentar

- 2. Realice una de las siguientes operaciones:
- Presione la tecla de pantalla **Seleccionar** para guardar el nivel de contraste y regresar al menú **Opciones telefónicas**. o bien, Selecc Cancelar
	- Presione la tecla de pantalla **Cancelar** para conservar los valores actuales.

# <span id="page-64-0"></span>**Selección de idiomas**

La pantalla se encuentra disponible en varios idiomas. Para seleccionar un idioma, presione la tecla **Servicios** y seleccione **Opciones telefónicas**; a continuación, seleccione la opción **Idioma…**

Si la configuración del Idioma está protegida con contraseña, debe ingresar una contraseña (SCPW) para cambiar el idioma. Si ingresa una contraseña incorrecta, aparecerá un mensaje de error. Si ingresa una contraseña incorrecta más de tres veces, la función de contraseña se bloqueará. Comuníquese con el administrador del sistema para desbloquear la contraseña.

*Nota:* Esta configuración de idioma sólo permite seleccionar el idioma utilizado por las funciones del teléfono. Para configurar el idioma de otros componentes del teléfono, presione dos veces la tecla **Servicios** y seleccione las opciones Preferencias e Idioma.

#### **Para seleccionar el idioma:**

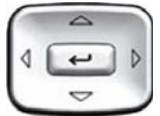

1. Presione las teclas de navegación orientadas hacia **arriba/abajo** para acceder al idioma deseado y resaltarlo (por ejemplo, Alemán [Deutsche]).

*Nota:* Es posible que algunos idiomas no estén instalados en el IP Deskphone. Para obtener más información sobre los idiomas disponibles, comuníquese con el administrador del sistema.

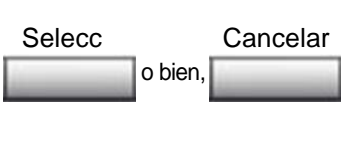

- 2. Realice una de las siguientes operaciones:
	- Presione la tecla de pantalla **Seleccionar** para guardar el idioma y regresar al menú **Opciones telefónicas**.
	- Presione la tecla de pantalla **Cancelar** para conservar los valores actuales.

### <span id="page-65-0"></span>**Selección del formato de fecha y hora**

Existen varios formatos de fecha y hora disponibles, que se basan en períodos de 12 y 24 horas. Para seleccionar un formato de fecha y hora, presione la tecla **Servicios** y seleccione **Opciones telefónicas**; a continuación, seleccione la opción **Formato fecha/hora…**

### **Para seleccionar un formato de fecha y hora:**

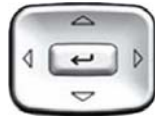

- 1. Presione las teclas de navegación orientadas hacia **arriba/abajo** para acceder al formato deseado y resaltarlo. En la esquina superior derecha del área de visualización se exhibirán ejemplos de los formatos.
- 2. Realice una de las siguientes operaciones:
	- Presione la tecla de pantalla **Seleccionar** para guardar el formato y regresar al menú **Opciones telefónicas**.
	- Presione la tecla de pantalla **Cancelar** para conservar los valores actuales.

# <span id="page-66-0"></span>**Acceso a Mostrar diagnósticos**

La opción Mostrar diagnósticos permite comprobar el estado de la pantalla y las luces indicadoras del IP Deskphone. Para acceder a esta opción, presione la tecla **Servicios** y seleccione **Opciones telefónicas**; a continuación, seleccione la opción **Mostrar diagnósticos**.

### **Para seleccionar Mostrar diagnósticos:**

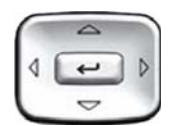

1. Presione las teclas de navegación orientadas hacia **arriba/abajo** para desplazarse por la lista y acceder a las opciones de visualización.

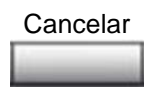

2. Presione la tecla de pantalla **Cancelar** para regresar al menú **Opciones telefónicas**.

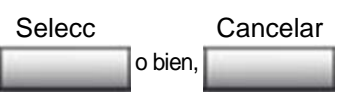

### <span id="page-67-0"></span>**Selección de tono del teclado local**

La opción Tono del teclado genera sonidos multifrecuencia de dos tonos (DTMF), un solo tono o ningún sonido al presionar una tecla del teclado. Para elegir el tono del teclado, presione la tecla **Servicios** y seleccione **Opciones telefónicas**; a continuación, seleccione la opción **Tono del teclado**.

#### **Para elegir el tono del teclado:**

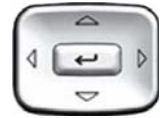

- 1. Presione las teclas de navegación orientadas hacia **arriba/abajo** para seleccionar uno de los siguientes tonos:
	- **Ninguno** para deshabilitar todos los tonos
	- **Clic corto** para activar un mismo tono para todas las teclas
	- **DTMF** para activar un tono DTMF diferente para cada tecla
- 2. Realice una de las siguientes operaciones:
	- Presione la tecla de pantalla **Seleccionar** para guardar el tono elegido y regresar al menú **Opciones telefónicas**.
	- Presione la tecla de pantalla **Cancelar** para conservar los valores actuales.

### <span id="page-67-1"></span>**Visualización de la información del teléfono**

La opción Información del aparato muestra la siguiente información específica del teléfono:

- Información general
- Información del teléfono IP

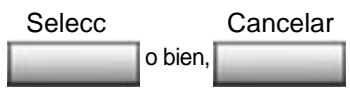

- Información de Ethernet
- Información del servidor
- Información de encriptación

Para acceder a la información del IP Deskphone, presione la tecla **Servicios** y seleccione **Opciones telefónicas**; a continuación, seleccione la opción **Información del aparato**.

### **Para acceder a la información del IP Deskphone:**

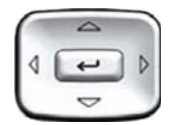

1. Presione las teclas de navegación orientadas hacia **arriba/abajo** para desplazarse por la lista y ver la información del IP Deskphone.

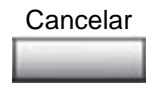

2. Presione la tecla de pantalla **Cancelar** para regresar al menú **Opciones telefónicas**.

# <span id="page-68-0"></span>**Diagnósticos**

La opción Diagnósticos muestra la siguiente información específica del teléfono:

- Herramientas de diagnóstico (Ping, rastreo de rutas)
- Estadísticas Ethernet (velocidad, negociación automática, errores CRC y colisión)
- Estadísticas de IP (información de paquetes)
- Estadísticas RUDP (recepción/transmisión de mensajes)
- Estadísticas QOS

Para acceder a la información de diagnóstico, presione la tecla **Servicios** y seleccione **Opciones telefónicas**; a continuación, seleccione la opción **Diagnósticos**.

### **Para acceder a la información del IP Deskphone:**

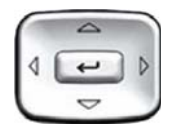

1. Presione las teclas de navegación orientadas **arriba/abajo** para desplazarse por la lista de datos de diagnóstico.

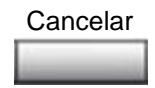

2. Presione la tecla de pantalla **Cancelar** para regresar al menú **Opciones telefónicas**.

## <span id="page-69-0"></span>**Configuración de las opciones de registro de llamadas**

 Utilice la opción de registro de llamadas para configurar las siguientes preferencias:

- **["Configuración del registro de lista de llamadas" en la página 70](#page-69-1)**
- **["Configuración del Indicador llamada nueva" en la página 72](#page-71-0)**
- **["Configuración de Asociar nombre preferido" en la página 73](#page-72-0)**
- **["Configuración del código de área" en la página 74](#page-73-0)**

### <span id="page-69-1"></span>**Configuración del registro de lista de llamadas**

Puede configurar la Lista de llamadas para registrar todas las llamadas entrantes, incluidas las llamadas que se reciben mientras el IP Deskphone está ocupado, o sólo las llamadas no contestadas. La configuración predeterminada indica que deben registrarse todas las llamadas. Para registrar únicamente las llamadas sin atender, presione la tecla de pantalla **Servicios** y seleccione **Opciones registro llam** en el menú **Opciones telefónicas**.

### **Para registrar sólo las llamadas no contestadas:**

- 
- 1. Presione las teclas de navegación orientadas hacia **arriba/abajo** para acceder a la opción **Modo de registro** y resaltarla.

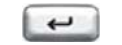

2. Presione la tecla **Introd**.

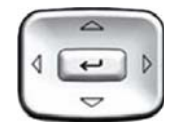

- 3. Presione las teclas de navegación orientadas hacia **arriba/abajo** para acceder a la opción **Reg llam no contestadas** y resaltarla.
- 4. Realice una de las siguientes operaciones:
	- Presione la tecla de pantalla **Seleccionar** para guardar la configuración.
	- Presione la tecla de pantalla **Cancelar** para conservar los valores actuales.

Para registrar todas las llamadas entrantes mientras el IP Deskphone está ocupado, presione la tecla **Servicios** y seleccione **Opciones registro llam** en el menú Opciones telefónicas.

### **Para registrar todas las llamadas entrantes, incluidas las llamadas recibidas mientras el IP Deskphone está ocupado:**

- 1. Presione las teclas de navegación orientadas hacia arriba/abajo para acceder a la opción **Llamadas entrantes** y resaltarla.
- 2. Presione la tecla de pantalla **Seleccionar**.
- 3. Presione las teclas de navegación orientadas hacia arriba/abajo para acceder a la opción **Reg llam si está ocupado** y resaltarla.

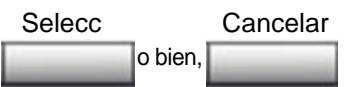

4. Realice una de las siguientes operaciones:

— Presione la tecla de pantalla **Seleccionar** para guardar la configuración.

— Presione la tecla de pantalla **Cancelar** para conservar los valores actuales.

#### <span id="page-71-0"></span>**Configuración del Indicador llamada nueva**

El Avaya 1120E IP Deskphone puede configurarse de modo tal que muestre un mensaje que indique que se recibió una nueva llamada entrante. Esta función se encuentra activa de forma predeterminada. Para configurarla, presione la tecla **Servicios** y seleccione **Opciones telefónicas**; a continuación, seleccione **Opciones registro llam**.

#### **Para configurar el Indicador llamada nueva:**

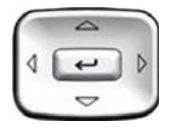

1. Presione las teclas de navegación orientadas hacia **arriba/abajo** para acceder a la opción **Modo de registro** y resaltarla.

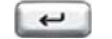

2. Presione la tecla **Introd**.

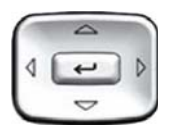

- 3. Presione las teclas de navegación orientadas hacia **arriba/abajo** para acceder a la opción **Indicador llamada nueva** y resaltarla.
- 
- 4. Presione la tecla **Introd**.
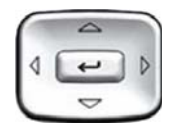

- 5. Presione las teclas de navegación orientadas hacia **arriba/abajo** para acceder a una de las siguientes opciones y resaltarla:
	- **Indicador llam nuev: des**
	- **Indicador llam nuev: act**
- 6. Realice una de las siguientes operaciones:
	- Presione la tecla de pantalla **Seleccionar** para guardar la configuración.
	- Presione la tecla de pantalla **Cancelar** para conservar los valores actuales.

## **Configuración de Asociar nombre preferido**

El Avaya 1120E IP Deskphone puede configurarse de modo que exhiba el nombre de la persona que llama tal como aparece en el Directorio personal. Esta función se encuentra desactivada de forma predeterminada. Para configurarla, presione la tecla **Servicios** y seleccione **Opciones telefónicas**; a continuación, seleccione **Opciones registro llam**.

## **Para configurar Asociar nombre preferido:**

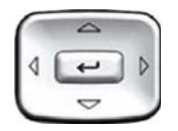

- 1. Presione las teclas de navegación orientadas hacia **arriba/abajo** para acceder a la opción **Asociar nombre prefer** y resaltarla.
- 2. Presione la tecla **Introd**.

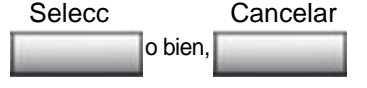

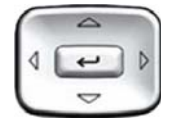

- 3. Presione las teclas de navegación orientadas hacia **arriba/abajo** para acceder a una de las siguientes opciones y resaltarla:
	- **Asociar nombre prefer: activado**
	- **Asociar nombre prefer: desactivado**
- 4. Realice una de las siguientes operaciones:
	- Presione la tecla de pantalla **Seleccionar** para guardar la configuración.
	- Presione la tecla de pantalla **Cancelar** para conservar los valores actuales.

#### **Configuración del código de área**

El menú **Config código área** permite guardar hasta tres códigos de área. Cuando se recibe una llamada entrante cuyo código de área coincide con uno de los tres códigos almacenados, el número correspondiente a la llamada se reorganiza para mostrar el número de teléfono seguido del código de área (a diferencia del código de área seguido del número de teléfono).

Esta reorganización también tiene lugar cuando el usuario se desplaza por la Lista de llamadas. Para configurar los códigos de área, presione la tecla **Servicios** y seleccione **Opciones telefónicas**; a continuación, seleccione **Opciones registro llam**.

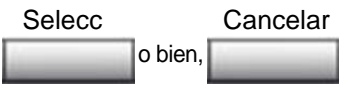

## **Para configurar los códigos de área predeterminados (tres como máximo):**

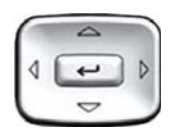

1. Presione las teclas de navegación orientadas hacia **arriba/abajo** para acceder a la opción **Config código área** y resaltarla.

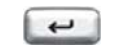

2. Presione la tecla **Introd**.

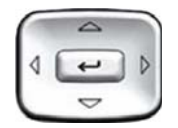

- 3. Presione las teclas de navegación orientadas hacia **arriba/abajo** para acceder a una de las siguientes opciones y resaltarla:
	- Código de área 1
	- Código de área 2
	- Código de área 3
- 4. Presione la tecla **Introd**.

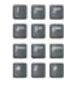

 $\overline{\phantom{0}}$ 

5. Utilice el teclado para introducir el número cuando el sistema lo indique.

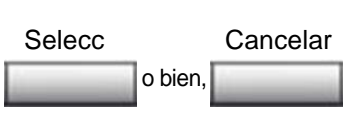

- 6. Realice una de las siguientes operaciones:
	- Presione la tecla de pantalla **Seleccionar** para guardar la configuración.
	- Presione la tecla de pantalla **Cancelar** para conservar los valores actuales.

#### **Para editar la pantalla de código de área:**

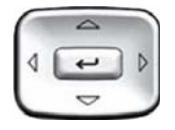

1. Presione las teclas de navegación orientadas hacia **arriba/abajo** para acceder a la opción **Config código área** y resaltarla.

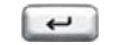

2. Presione la tecla **Introd**.

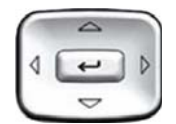

- 3. Presione las teclas de navegación orientadas hacia **arriba/abajo** para acceder a una de las siguientes opciones y resaltarla:
	- Código de área 1
	- Código de área 2
	- Código de área 3
- 4. Presione la tecla **Introd**.

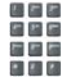

5. Utilice el teclado para editar el número.

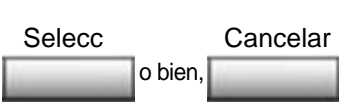

- 6. Realice una de las siguientes operaciones:
	- Presione la tecla de pantalla **Seleccionar** para guardar la configuración.
	- Presione la tecla de pantalla **Cancelar** para conservar los valores actuales.

# **Selección de un tipo de timbre**

La opción Tipo de timbre… establece el tono de timbre del teléfono. Para elegir el tipo de timbre, presione la tecla **Servicios** y seleccione **Opciones telefónicas**; a continuación, seleccione la opción **Tipo de timbre…**

## **Para elegir el tipo de timbre:**

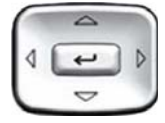

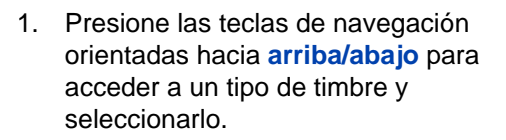

- 2. Presione la tecla de pantalla Reproducir
	- **Reproducir** para probar cómo suena el timbre.
	- 3. Realice una de las siguientes operaciones:
		- Presione la tecla de pantalla **Seleccionar** para guardar el timbre elegido y regresar al menú **Opciones telefónicas**.
		- Presione la tecla **Fin** y utilice las teclas de navegación hacia **arriba/abajo** para seleccionar un tipo de timbre diferente.
		- Presione la tecla de pantalla **Cancelar** para conservar los valores actuales.

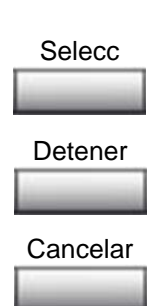

## **Activación y desactivación del Temp de llamadas**

El temporizador de llamadas permite medir la duración de cada llamada. Para activarlo, presione la tecla **Servicios** y seleccione **Opciones telefónicas**; a continuación, seleccione la opción **Temp de llam**.

## **Para activar o desactivar el temporizador de llamadas:**

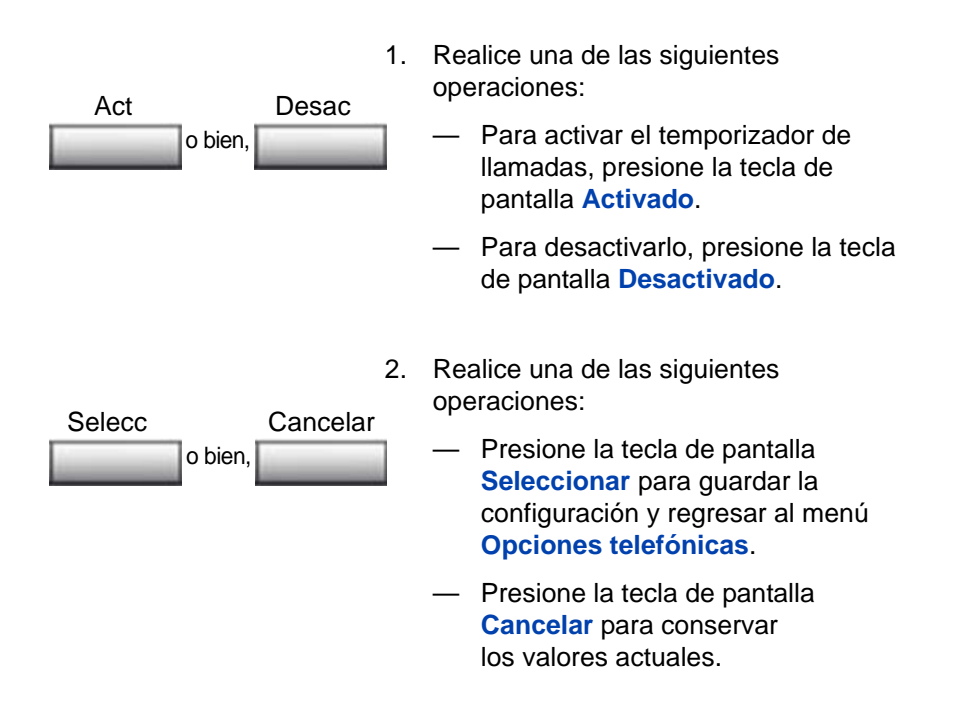

## **Habilitación de la conexión de ruta predeterminada**

La opción Conexión de ruta predeterminada le permite controlar si habrá de utilizarse un audífono o altavoz con el IP Deskphone colgado. Para activar esta opción, presione la tecla **Servicios** y seleccione **Opciones telefónicas**; a continuación, seleccione **Conex ruta predet**.

**Para activar la conexión de ruta predeterminada:**

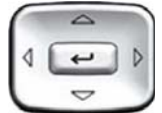

- 1. Presione las teclas de navegación orientadas hacia **arriba/abajo** para acceder a una de las siguientes opciones y seleccionarla:
	- **Altavoz activado**
	- **Audífono activado**
- 2. Realice una de las siguientes operaciones:
	- Presione la tecla de pantalla **Seleccionar** para guardar la ruta predeterminada y regresar al menú **Opciones telefónicas**.
	- Presione la tecla de pantalla **Cancelar** para conservar los valores actuales.

# **Cambio de etiquetas de las teclas de función**

La opción Cambio de la etiqueta de tecla de función cambia el nombre de la etiqueta que aparece junto a cada tecla de función o restaura las etiquetas predeterminadas de las teclas. Para cambiar el nombre de las etiquetas de las teclas de función, presione la tecla **Servicios** y seleccione **Opciones telefónicas**; a continuación, seleccione la opción **Camb etiq tecla func**.

Si la configuración de la etiqueta de la tecla de función está protegida con contraseña, debe ingresar una contraseña (SCPW) para cambiar la etiqueta de la tecla función. Si ingresa una contraseña incorrecta, aparecerá un mensaje de error. Si ingresa una contraseña incorrecta más de tres veces, la función de contraseña se bloqueará. Comuníquese con el administrador del sistema para desbloquear la contraseña.

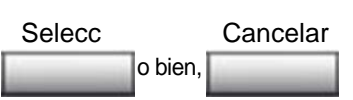

*Nota:* Si una tecla de función se configura como una tecla de marcado automático, la etiqueta no cambiará aunque se modifique la configuración de la tecla de marcado automático.

#### **Para cambiar el nombre de las etiquetas:**

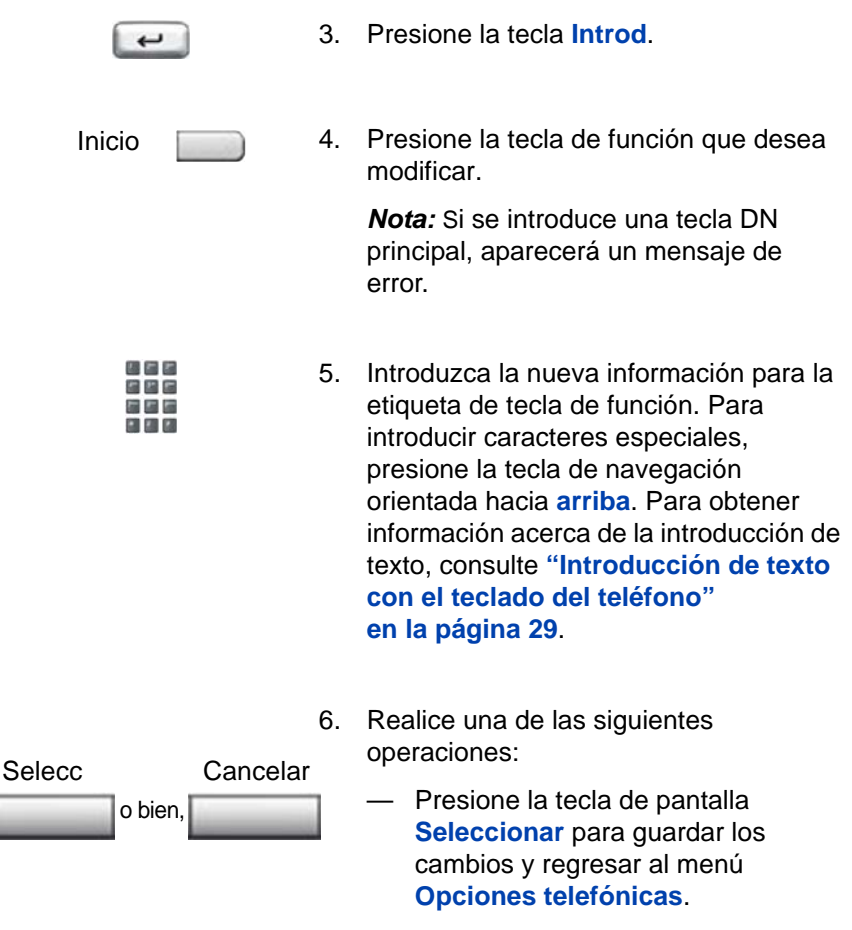

— Presione la tecla de pantalla **Cancelar** para conservar los valores actuales.

## **Para restaurar las etiquetas predeterminadas:**

Para restaurar las etiquetas predeterminadas, presione la tecla **Servicios** y seleccione **Opciones telefónicas**; a continuación, seleccione la opción **Camb etiq tecla func**.

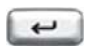

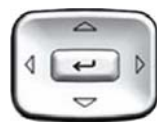

- 7. Presione la tecla **Introd**.
- 8. Presione las teclas de navegación orientadas hacia **arriba/abajo** para acceder a una de las siguientes funciones y resaltarla:
	- a. Restaurar las etiquetas de todas las teclas
	- Presione la tecla de pantalla **Sí** para cambiar todas las teclas de función a los valores predeterminados.
	- b. Restaurar la etiqueta de una tecla
	- Presione la tecla de pantalla **Seleccionar**.
	- Presione la tecla de pantalla de función.
	- Presione la tecla de pantalla **Sí** para cambiar la etiqueta de la tecla de función seleccionada al valor predeterminado.

*Nota:* Si se restablecen los valores predeterminados de las etiquetas, este cambio ya no podrá deshacerse. Para ello será necesario volver a ingresar la configuración de las etiquetas.

## **Configuración del formato de visualización de nombre**

El Avaya 1120E IP Deskphone puede configurarse para exhibir el nombre de la persona que llama en uno de los siguientes formatos:

- nombre, apellido
- apellido, nombre

Para configurar el formato que desea utilizar, presione la tecla **Servicios** y seleccione **Opciones telefónicas**; a continuación, seleccione la opción **Formato visualiz nombre**.

#### **Para configurar el formato de visualización de nombre:**

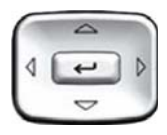

- 1. Presione las teclas de navegación orientadas hacia **arriba/abajo** para acceder a la opción **Formato visualiz nombre** y resaltarla.
- 
- 2. Presione la tecla **Introd**.

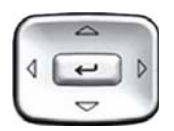

- 3. Presione las teclas de navegación orientadas hacia **arriba/abajo** para acceder a una de las siguientes opciones y resaltarla:
	- **nombre, apellido**
	- **apellido, nombre**

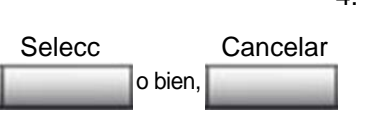

- 4. Realice una de las siguientes operaciones:
	- Presione la tecla de pantalla **Seleccionar** para guardar la configuración.
	- Presione la tecla de pantalla **Cancelar** para conservar los valores actuales.

# **Configuración del teclado directo**

La opción Teclado directo activa la tecla DN principal al marcar un número de directorio en el teclado sin levantar el auricular ni presionar la tecla de manos libres.

Para configurar el Teclado directo, presione la tecla **Servicios**, seleccione **Opciones telefónicas** y, luego, seleccione Teclado directo.

## **Para configurar Teclado directo:**

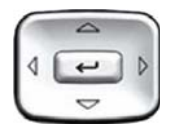

1. Presione las teclas de navegación orientadas hacia **arriba/abajo** para acceder a la opción **Teclado directo** y resaltarla.

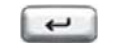

2. Presione la tecla **Introd**.

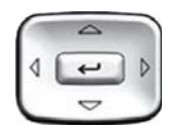

- 3. Presione las teclas de navegación orientadas hacia **arriba/abajo** para acceder a una de las siguientes opciones y resaltarla:
	- **Act**
	- **Des** (opción predeterminada)
- Selecc Cancelar o bien,
- 4. Realice una de las siguientes operaciones:
	- Presione la tecla de pantalla **Seleccionar** para guardar la configuración.
	- Presione la tecla de pantalla **Cancelar** para conservar los valores actuales.

# **Configuración del orden de la identificación de llamadas en la pantalla**

El orden de la identificación de llamadas en la pantalla aparece en 2 formatos:

- Número, nombre (predeterminado)
- Nombre, número

Realice el procedimiento siguiente para configurar el orden de la identificación de llamadas en la pantalla.

- 1. Presione la tecla **Servicios**, seleccione **Opciones telefónicas** y, luego, seleccione el orden de **ID de llamada** en la pantalla.
- 2. Presione las teclas de navegación orientadas hacia **arriba/abajo** para acceder a una de las siguientes opciones y seleccionarla:
	- **Número, nombre** (predeterminado)
	- **Nombre, número**
- 3. Presione la tecla de pantalla **Seleccionar** para guardar la configuración, o bien presione la tecla **Cancelar** para cancelar las modificaciones.

# **Configuración del indicador de modo Normal**

El indicador de modo **Normal** en la pantalla puede estar activado o desactivado cuando el IP Deskphone se encuentra en modo normal.

Realice el procedimiento siguiente para configurar el indicador de modo Normal.

- 1. Presione la tecla **Servicios**, seleccione **Opciones telefónicas** y, luego, seleccione el indicador de modo **Normal**.
- 2. Presione las teclas de navegación orientadas hacia **arriba/abajo** para acceder a una de las siguientes opciones y seleccionarla:
	- **Act**
	- **Desac**
- 3. Presione la tecla de pantalla **Seleccionar** para guardar la configuración, o bien presione la tecla **Cancelar** para cancelar las modificaciones.

# **Configuración de las opciones del menú local**

*Nota 1:* Muchas de las opciones que se analizan en esta sección sólo deben ser utilizadas por el administrador. No las modifique a menos que el administrador se lo indique.

*Nota 2:* El administrador del sistema puede establecer una contraseña para el menú Herramientas locales. De ser así, al intentar acceder a este menú aparecerá un cuadro de diálogo para ingresar la contraseña. En ese caso, comuníquese con el administrador del sistema.

Avaya 1120E IP Deskphone ofrece opciones locales y de servidor. Presione dos veces la tecla **Servicios** para acceder al menú Herramientas locales, que contiene los siguientes submenús:

- **["Submenú 1. Preferencias" en la página 88](#page-87-0)**
- **["Submenú 2. Diagnóstico local" en la página 95](#page-94-0)**
- **["3. Menú Configuración de red" en la página 98](#page-97-0)**
- **["4. Bloqueo de menú" en la página 98](#page-97-1)**

Si una entrada del menú aparece antecedida de un número, presione la tecla correspondiente a ese número para seleccionarla. Por ejemplo, puede acceder a la opción **2. Diagnóstico local** del menú Herramientas locales presionando la tecla 2 en el teclado.

Las funciones de algunas teclas del IP Deskphone varían según el contexto. La [Tabla 5](#page-85-0) describe las funciones de las teclas en los menús.

## <span id="page-85-0"></span>**Tabla 5: Funciones de las teclas de navegación en los menús (Parte 1 de 2)**

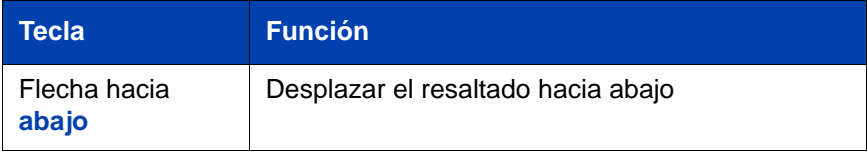

## **Tabla 5: Funciones de las teclas de navegación en los menús (Parte 2 de 2)**

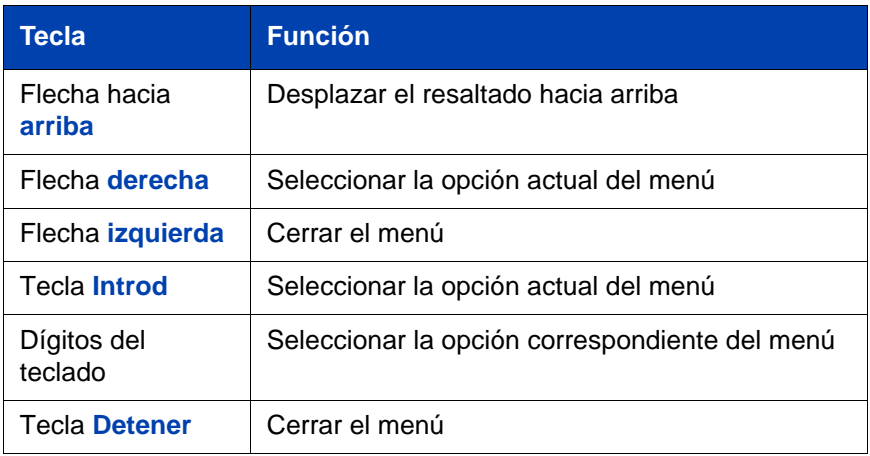

La [Tabla 6](#page-86-0) describe las funciones de las teclas en los cuadros de diálogo.

## <span id="page-86-0"></span>**Tabla 6: Funciones de las teclas de navegación en cuadros de diálogo**

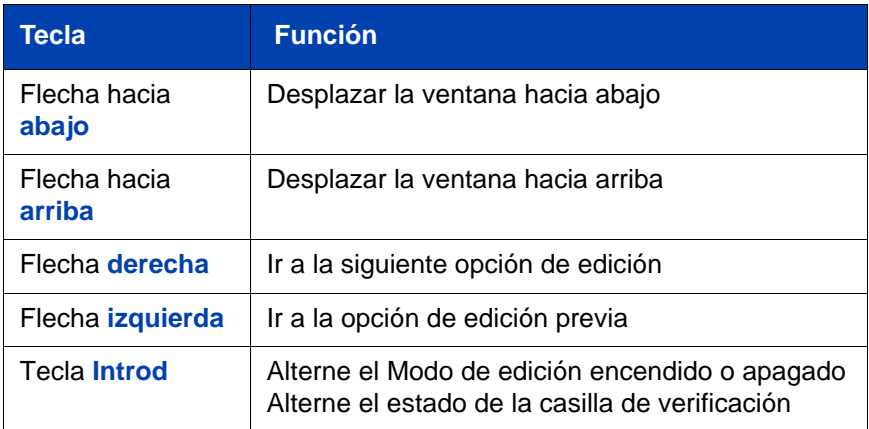

En el modo de edición, el primer campo de la opción seleccionada aparece resaltado y se exhibe un cursor intermitente a la derecha de la posición de edición actual. La [Tabla 7](#page-87-1) describe las funciones de las teclas de navegación en el modo Edición.

## <span id="page-87-1"></span>**Tabla 7: Funciones de las teclas de navegación en el modo Edición**

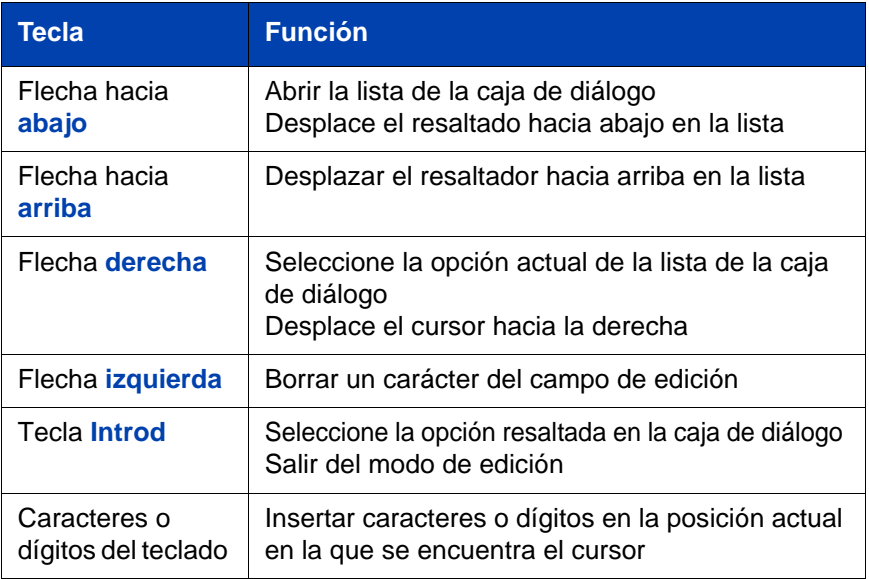

*Nota:* Si utiliza un mouse USB, puede hacer clic con el botón derecho sobre la pantalla Telefonía para abrir el menú Herramientas locales y hacer clic en una opción para seleccionarla.

# <span id="page-87-0"></span>**Submenú 1. Preferencias**

El submenú **1. Preferencias** del menú Herramientas locales ofrece las siguientes opciones:

- **["Modificación del menú 1. Configuración de pantalla"](#page-88-0)  [en la página 89](#page-88-0)**
- **["Modificación de la opción 2. Idioma" en la página 90](#page-89-0)**
- **["Modificación de la opción 3. Audífonos" en la página 92](#page-91-0)**

# <span id="page-88-0"></span>**Modificación del menú 1. Configuración de pantalla**

El menú Configuración de pantalla brinda acceso a dos herramientas: **Contraste** y **Apagar**. La herramienta **Contraste** permite modificar la apariencia física de la pantalla, en tanto la herramienta **Apagar** se utiliza para controlar el tiempo en que la pantalla permanece encendida cuando el teléfono se encuentra inactivo.

*Nota:* Si bien el nivel de contraste también puede modificarse por medio del menú Opciones telefónicas, Avaya recomienda utilizar los controles de este menú siempre que sea posible.

Para configurar las herramientas Contraste o Apagado, presione dos veces la tecla **Servicios** para abrir el menú Herramientas locales. A continuación, presione 1 en el teclado para seleccionar

- **1. Preferencias**, y vuelva a presionar ese número para seleccionar
- **1. Configuración de pantalla**.

## **Para configurar las herramientas Contraste y Apagar:**

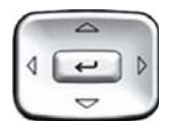

- 1. Presione las teclas de flecha orientadas hacia **arriba/abajo** para acceder a una de las siguientes funciones y resaltarla:
	- **Contraste**
	- **Apagar**

*Nota:* La herramienta Apagar se exhibe en el formato xxx, donde xxx representa un horario expresado en minutos u horas.

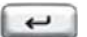

2. Presione la tecla **Introd**.

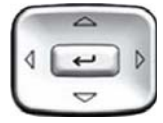

3. Presione las teclas de flecha orientadas hacia **arriba/abajo** para aumentar o disminuir el valor de la opción que ha seleccionado.

*Nota 1:* Los valores disponibles para la opción Apagar son los siguientes:

5 m (5 minutos) 15 m (15 minutos) 30 m (30 minutos) 1 h (1 hora, el valor predeterminado) 2 h (2 horas) Nunca (la pantalla no se oscurecerá)

*Nota 2:* Si el plazo definido es demasiado extenso o se opta por no apagar nunca la pantalla, su vida útil se verá reducida.

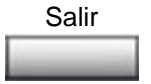

4. Presione la tecla de pantalla **Salir** para salir a la pantalla principal. Los cambios se guardarán automáticamente.

# <span id="page-89-0"></span>**Modificación de la opción 2. Idioma**

Esta herramienta se utiliza para configurar las preferencias locales. La opción **Idioma** permite seleccionar el idioma utilizado en el teléfono.

*Nota:* Esta configuración de idioma sólo permite definir el idioma utilizado en los menús locales del teléfono. Para seleccionar el idioma de las funciones del teléfono, presione la tecla **Servicios** y seleccione **Opciones telefónicas**. A continuación, seleccione la opción **Idioma…**

Para seleccionar el idioma de los menús locales, presione dos veces la tecla **Servicios** para abrir el menú Herramientas locales; a continuación, presione 1 en el teclado para seleccionar **1. Preferencias** y luego presione 2 para seleccionar la opción **2. Idioma**.

## **Para seleccionar el idioma de los menús locales:**

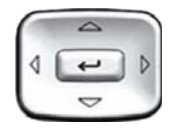

Selecc Cancelar o bien,

- 1. Presione las teclas de navegación orientadas hacia **arriba/abajo** para acceder al idioma deseado y resaltarlo (por ejemplo, Alemán [Deutsche]).
- 2. Realice una de las siguientes operaciones:
	- Presione la tecla de pantalla **Seleccionar** para guardar el idioma y regresar al menú **Opciones telefónicas**.
	- Presione la tecla de pantalla **Cancelar** para conservar los valores actuales.

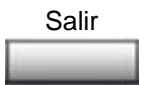

3. Presione la tecla de pantalla **Salir** para salir a la pantalla principal. Los cambios se guardarán automáticamente.

# <span id="page-91-0"></span>**Modificación de la opción 3. Audífonos**

## **Configuración del audífono**

Cada audífono tiene parámetros de tono propios, y el deskphone debe estar configurado para usar los parámetros adecuados. Si no configura el deskphone para los parámetros de tono adecuados, es posible que no esté aprovechando completamente las ventajas de la calidad de audio del audífono.

## **Selección del Audífono activo**

Para seleccionar el Audífono activo, presione dos veces la tecla **Servicios** para abrir el menú Herramientas locales. A continuación, presione 1 en el teclado para seleccionar **1. Preferencias**, y presione 3 en el teclado para seleccionar **3. Audífonos**.

## **Para seleccionar el audífono activo**

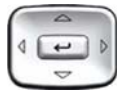

- 1. Presione las teclas de navegación orientadas hacia **arriba/abajo** para acceder al menú de **Audífonos** y resaltarlo.
- 2. Resalte el campo **Tipo audífono cable**.

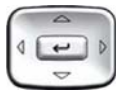

3. Presione las teclas de navegación orientadas hacia **arriba/abajo** para acceder al tipo de audífono (Tipo de audífono 1, Tipo de audífono 2, o Tipo de audífono 3) y resaltarlo.

*Nota:* Para determinar el tipo de audífono que es compatible con su audífono, consulte el informe del producto.

## **Activación de comandos HID**

Para activar comandos HID, presione dos veces la tecla **Servicios** para abrir el menú Herramientas locales. A continuación, presione 1 en el teclado para seleccionar **1. Preferencias**, y presione 3 en el teclado para seleccionar **3. Audífonos**.

## **Para activar comandos HID:**

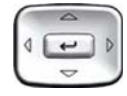

- 1. Presione las teclas de navegación orientadas hacia **arriba/abajo** para acceder al menú de **Audífonos** y resaltarlo.
- 2. Seleccione la casilla de verificación **Activar comandos HID**.

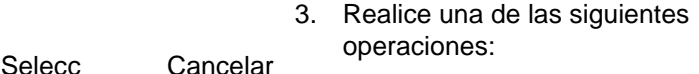

- Presione la tecla de pantalla **Seleccionar** para guardar la selección deseada y regresar al menú **Opciones telefónicas**.
- Presione la tecla de pantalla **Cancelar** para conservar los valores actuales.

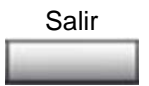

o bien,

4. Presione la tecla de pantalla **Salir** para salir a la pantalla principal. Los cambios se guardarán automáticamente.

#### **Propiedades del adaptador de audífono móvil de Avaya**

Puede utilizar el adaptador de audífono móvil de Avaya para responder llamadas cuando se esté ejecutando el Avaya 1120E IP Deskphone.

Para acceder a las propiedades del adaptador de audífono móvil de Avaya (MHA), presione dos veces la tecla **Servicios** para abrir el menú Herramientas locales. A continuación, presione 1 en el teclado para seleccionar **1. Preferencias**, y presione 3 en el teclado para seleccionar **3. Audífonos**.

*Nota:* Las opciones de tipo de audífono y de luz de fondo sólo están disponibles cuando el MHA está conectado.

La Tabla 8 describe las funciones del adaptador de audífono móvil de Avaya.

## **Tabla 8: Elementos y funciones del adaptador de audífono móvil de Avaya (Parte 1 de 2)**

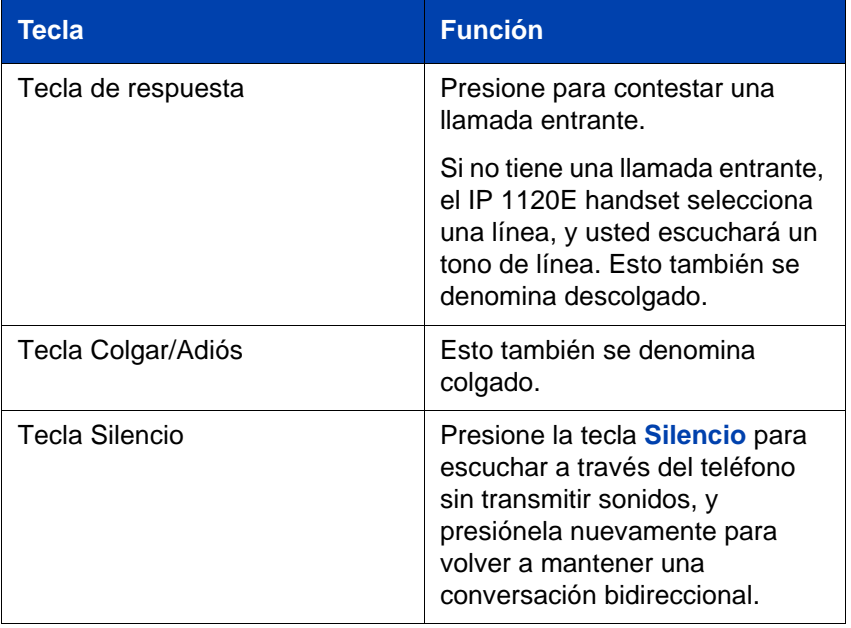

## **Tabla 8: Elementos y funciones del adaptador de audífono móvil de Avaya (Parte 2 de 2)**

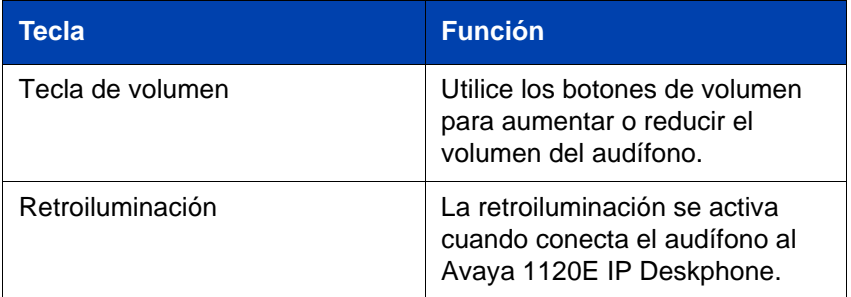

# <span id="page-94-0"></span>**Submenú 2. Diagnóstico local**

Utilice el submenú **2. Diagnóstico local** del menú Herramientas locales para acceder a las siguientes opciones:

- **["1. Información IP aparato" en la página 96](#page-95-0)**
- **["2. Herramientas de diagnóstico de red" en la página 96](#page-95-1)**
- **["3. Estadísticas Ethernet" en la página 96](#page-95-2)**
- **["4. Estadísticas de red IP" en la página 96](#page-95-3)**
- **["5. Dispositivos USB" en la página 96](#page-95-4)**
- **["6. Herramientas de diagnóstico avanzado" en la página 97](#page-96-0)**
- **["7. Información de licencia" en la página 97](#page-96-1)**
- **["8. Información VPN" en la página 97](#page-96-2)**
- **["9. Información del certificado" en la página 97](#page-96-3)**
- **["10. Información DHCP" en la página 97](#page-96-4)**

*Nota:* Presione la tecla de pantalla **Regresar** para volver al submenú Diagnóstico local en cualquier momento cuando utiliza las diferentes opciones del submenú. Esta tecla también permite recopilar información y ejecutar pruebas con rapidez sin necesidad de salir y volver a entrar al menú Herramientas locales. Por ejemplo, puede acceder a las estadísticas Ethernet y luego presionar la tecla **Regresar** para acceder al menú Herramientas de diagnóstico de red y comprobar una dirección IP.

## <span id="page-95-0"></span>**1. Información IP aparato**

La herramienta Configuración de red se utiliza para visualizar informes acerca del funcionamiento del teléfono IP. Esta herramienta es para uso exclusivo del administrador.

## <span id="page-95-1"></span>**2. Herramientas de diagnóstico de red**

El menú Herramientas de diagnóstico de red ofrece herramientas que permiten diagnosticar problemas de red. Este menú es para uso exclusivo del administrador.

## <span id="page-95-2"></span>**3. Estadísticas Ethernet**

La herramienta Estadísticas Ethernet permite acceder a informes acerca del funcionamiento de Ethernet. Esta herramienta es para uso exclusivo del administrador.

## <span id="page-95-3"></span>**4. Estadísticas de red IP**

La herramienta Estadísticas de redes IP permite acceder a informes acerca del funcionamiento de la red. Esta herramienta es para uso exclusivo del administrador.

## <span id="page-95-4"></span>**5. Dispositivos USB**

La herramienta Dispositivos USB brinda información acerca de los dispositivos de Bus serial universal (USB) conectados al teléfono. El Avaya 1120E IP Deskphone detecta automáticamente los dispositivos USB al conectarlos al puerto USB que se encuentra en la parte posterior del teléfono.

Para acceder a la información sobre dispositivos USB, presione dos veces la tecla **Servicios** para abrir el menú Herramientas locales; a continuación, presione 2 en el teclado para seleccionar **2. Diagnóstico local** y luego presione 5 para seleccionar la opción **5. Dispositivos USB**.

## **Para acceder a la información sobre dispositivos USB:**

La pantalla exhibirá información sobre los dispositivos que se encuentran conectados.

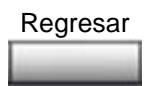

1. Presione la tecla de pantalla **Regresar** para volver a la pantalla principal.

# <span id="page-96-0"></span>**6. Herramientas de diagnóstico avanzado**

Herr. Diag. Avanz. están disponibles en la organización de asistencia de Avaya para configurar la función de recuperación automática y el acceso remoto.

# <span id="page-96-1"></span>**7. Información de licencia**

El administrador del sistema puede utilizar el menú **Información de licencia** para acceder a información de la licencia.

# <span id="page-96-2"></span>**8. Información VPN**

El administrador del sistema puede utilizar el menú **Información VPN** para acceder a información de la VPN.

# <span id="page-96-3"></span>**9. Información del certificado**

El administrador del sistema puede utilizar el menú **Información del certificado** para acceder a la información sobre el certificado.

# <span id="page-96-4"></span>**10. Información DHCP**

El administrador del sistema puede utilizar el menú **Información DHCP** para acceder a información de la licencia.

# <span id="page-97-0"></span>**3. Menú Configuración de red**

La herramienta Configuración de red muestra la información que se configuró cuando se instaló el IP Deskphone. Esta herramienta es para uso exclusivo del administrador del sistema.

Es posible que necesite acceder a este menú para configurar información específica de direcciones IP para cumplir con los requisitos de la red.

## **Para configurar un IP Deskphone para una dirección IP estática:**

- 1. Presione dos veces la tecla **Servicios**.
- 2. Ingrese la contraseña de Admin.
- 3. Seleccione **Configuración de red**.
- 4. Desplácese hacia abajo hasta **DHCP** y asegúrese de que no esté seleccionado.
- 5. Ingrese la dirección IP en el campo **IP del aparato**.
- 6. Ingrese la máscara de red en el campo **Más de red**.
- 7. Ingrese la Pasarela en el campo **Pasarela**.
- 8. Ingrese las IP del DNS (si corresponde).
- 9. Presione **Aplicar**. El teléfono se reinicia.

## **Para obtener una dirección IP mediante DHCP:**

- 1. Presione dos veces la tecla **Servicios**.
- 2. Ingrese la contraseña de Admin.
- 3. Seleccione **Configuración de red**.
- 4. Desplácese hacia abajo hasta **DHCP** y asegúrese de que esté seleccionado.
- 5. Presione **Aplicar**. El teléfono se reinicia.

# <span id="page-97-1"></span>**4. Bloqueo de menú**

La herramienta de bloqueo de menú es utilizada por el administrador del sistema para impedir que se realicen cambios accidentales o no deseados en las opciones del menú Herramientas locales. Esta herramienta es para uso exclusivo del administrador.

# **Realización de llamadas**

En la presente sección se describen las funciones relacionadas con la realización de llamadas. Puede realizar llamadas desde el Avaya 1120E IP Deskphone mediante uno de los siguientes métodos:

- **["Marcado con el teléfono descolgado" en la página 100](#page-99-0)**
- **["Marcado con el teléfono colgado" en la página 100](#page-99-1)**
- **["Uso de la función de Marcado con manos libres"](#page-100-0)  [en la página 101](#page-100-0)**
- **["Uso de las aplicaciones de directorio" en la página 103](#page-102-0)**
- **["Uso del marcado previo" en la página 109](#page-108-0)**
- **["Uso de la función Marcado automático" en la página 111](#page-110-0)**
- **["Uso de la función Repetición de llamada" en la página 112](#page-111-0)**
- **["Uso de la función Repetir el último número" en la página 114](#page-113-0)**
- **["Uso de la función Llamada rápida" en la página 115](#page-114-0)**
- **["Uso de la función Llamada rápida del sistema" en la página 116](#page-115-0)**
- **["Uso de la función Línea directa" en la página 117](#page-116-0)**
- **["Uso de la función Intercomunicador" en la página 117](#page-116-1)**

# <span id="page-99-0"></span>**Marcado con el teléfono descolgado**

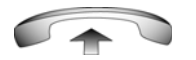

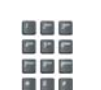

- 1. Descuelgue el auricular.
- 2. Marque el número.

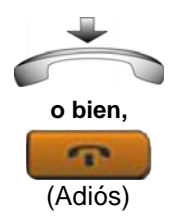

- 3. Para finalizar la llamada, realice una de las siguientes operaciones:
	- Vuelva a colocar el auricular en su lugar.
	- Presione la tecla **Adiós**.

# <span id="page-99-1"></span>**Marcado con el teléfono colgado**

1. Deje el auricular en su lugar.

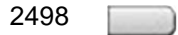

2. Presione la tecla de línea (DN).

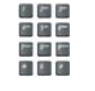

3. Al oír el tono de línea, marque el número.

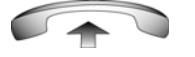

4. Cuando atiendan la llamada, descuelgue el auricular.

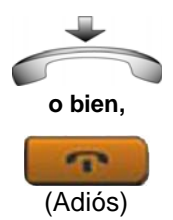

- 5. Para finalizar la llamada, realice una de las siguientes operaciones:
	- Vuelva a colocar el auricular en su lugar.
	- Presione la tecla **Adiós**.

# <span id="page-100-0"></span>**Uso de la función de Marcado con manos libres**

Esta función permite utilizar un micrófono y altavoz incorporados o audífonos en lugar del auricular. Durante el transcurso de una llamada activa, existe la posibilidad de alternar entre el modo Auricular y el modo Manos Libres.

## **Para marcar con manos libres:**

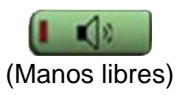

1. Presione la tecla **Manos libres**.

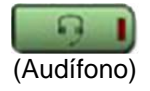

2. Si conectó un par de audífonos, presione la tecla **Audífono**.

- 極めた
- 3. Marque el número.

## **Para finalizar una llamada con manos libres:**

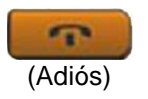

Presione la tecla **Adiós**.

## **Para silenciar una llamada con manos libres:**

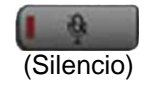

1. Presione la tecla **Silencio**. El indicador LED parpadea.

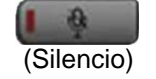

2. Para volver a una conversación bidireccional con manos libres, vuelva a presionar la tecla **Silencio**.

#### **Para pasar de manos libres a auricular:**

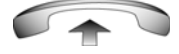

Descuelgue el auricular.

#### **Para pasar de auricular a manos libres:**

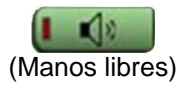

1. Presione la tecla **Manos libres**.

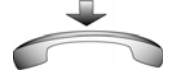

2. Cuelgue el auricular.

## **Para utilizar audífonos:**

1. Conecte los **audífonos** a la entrada correspondiente para audífonos o auricular.

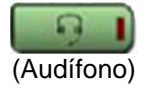

2. Presione la tecla **Audífono**.

#### **Para pasar de manos libres a audífonos:**

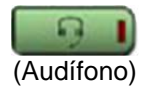

1. Presione la tecla **Audífono**.

# <span id="page-102-0"></span>**Uso de las aplicaciones de directorio**

Los usuarios cuentan con la posibilidad de efectuar llamadas por medio de varias aplicaciones de directorio disponibles en el Avaya 1120E IP Deskphone:

- **["Realización de llamadas con el Directorio corporativo"](#page-103-0)  [en la página 104](#page-103-0)**
- **["Realización de llamadas con el Directorio personal"](#page-105-0)  [en la página 106](#page-105-0)**
- **["Realización de llamadas con la función Lista de llamadas"](#page-105-1)  [en la página 106](#page-105-1)**
- **["Realización de llamadas con la función Lista para volver a](#page-106-0)  [marcar" en la página 107](#page-106-0)**

## <span id="page-103-0"></span>**Realización de llamadas con el Directorio corporativo**

*Nota:* Esta función no se encuentra disponible en todos los teléfonos. Comuníquese con el administrador del sistema para saber si se encuentra disponible en su teléfono.

La función Directorio corporativo contiene una lista de apellidos ordenados alfabéticamente. Pueden realizarse búsquedas por nombre, acceder a información adicional de cada entrada y marcar los números del Directorio corporativo. Para utilizar esta función, presione la tecla **Directorio** y seleccione **Directorio corporativo**.

#### **Para buscar un número específico:**

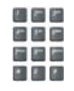

1. Cuando el sistema así lo indique, utilice el teclado para introducir el nombre deseado con el formato apellido, nombre.

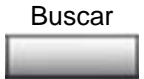

2. Presione la tecla de pantalla **Buscar** para hallar el nombre.

*Nota:* Si la búsqueda es satisfactoria, aparecerá la primera coincidencia en la pantalla.

- 3. Realice una de las siguientes operaciones:
	- Presione la tecla de pantalla **Marcar** para comunicarse con el número encontrado.
	- Presione la tecla de pantalla **Cancelar** para salir sin marcar números.

*Nota:* Si no se encuentra ningún registro, inicie una nueva búsqueda o modifique la información de la búsqueda inicial.

## **Para desplazarse hasta un número determinado:**

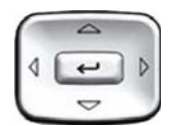

o bien, Marcar Cancelar

> 1. Presione las teclas de navegación orientadas hacia **arriba/abajo** para recorrer el Directorio corporativo y resaltar un nombre.

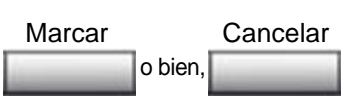

- 2. Realice una de las siguientes operaciones:
	- Presione la tecla de pantalla **Marcar** para comunicarse con el número encontrado.
	- Presione la tecla de pantalla **Cancelar** para salir sin marcar números.

## <span id="page-105-0"></span>**Realización de llamadas con el Directorio personal**

La función Directorio personal le permite almacenar un máximo de 100 entradas formadas por nombres y números. Para utilizar esta función, presione la tecla **Directorio** y seleccione **Directorio personal**. Si desea obtener más información acerca del uso del Directorio personal, consulte **["Uso del Directorio personal" en la página 165](#page-164-0)**.

#### **Para hacer una llamada con la función Directorio personal:**

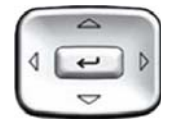

1. Presione las teclas de navegación orientadas **hacia arriba/abajo** para acceder a la opción **Directorio personal** y resaltarla.

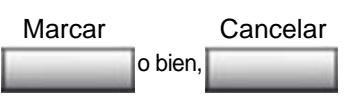

- 2. Realice una de las siguientes operaciones:
	- Presione la tecla de pantalla **Marcar** para comunicarse con el número encontrado.
	- Presione la tecla de pantalla **Cancelar** para salir sin marcar números.

## <span id="page-105-1"></span>**Realización de llamadas con la función Lista de llamadas**

La función Lista de llamadas almacena automáticamente un máximo de 100 llamadas. Una vez alcanzada esta cifra, cada llamada nueva reemplaza a la de mayor antigüedad. Para utilizar esta función, presione la tecla **Directorio** y seleccione la opción **Lista de llamadas**. Si desea obtener más información acerca de la configuración y el uso de la Lista de llamadas, consulte **["Uso de la Lista de llamadas" en la página 168](#page-167-0)**. **Para hacer una llamada con la función Lista de llamadas:**

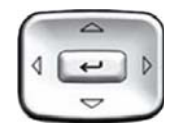

o bien, Marcar Cancelar

- 1. Presione las teclas de navegación orientadas hacia **arriba/abajo** para recorrer la **Lista de llamadas** y resaltar un nombre.
- 2. Realice una de las siguientes operaciones:
	- Presione la tecla de pantalla **Marcar** para comunicarse con el número encontrado.
	- Presione la tecla de pantalla **Cancelar** para salir sin marcar números.

## <span id="page-106-0"></span>**Realización de llamadas con la función Lista para volver a marcar**

La función Lista para volver a marcar almacena automáticamente un máximo de 20 números de teléfono marcados previamente. Para utilizar esta función, presione la tecla **Directorio** y seleccione la opción **Lista para volver a marcar**. Si desea obtener más información acerca de la configuración de la Lista para volver a marcar, consulte **["Uso de la Lista](#page-169-0)  [para volver a marcar" en la página 170](#page-169-0)**.

## **Para hacer una llamada con la función Lista para volver a marcar:**

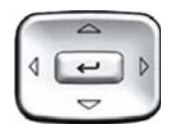

1. Presione las teclas de navegación orientadas hacia **arriba/abajo** para recorrer la **Lista para volver a marcar** y resaltar un nombre.

*Nota:* Presione la flecha derecha si no se ha almacenado ningún nombre con ese número.

- o bien, Marcar Cancelar
- 2. Realice una de las siguientes operaciones:
	- Presione la tecla de pantalla **Marcar** para comunicarse con el número encontrado.
	- Presione la tecla de pantalla **Cancelar** para salir sin marcar números.

# **Visualización de fecha y hora de una llamada**

Tanto en la Lista para volver a marcar como en la Lista de llamadas, puede ver la fecha y hora de las llamadas.

### **Para ver la fecha y hora de una llamada:**

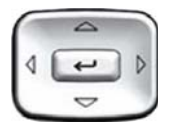

1. Presione las teclas de navegación orientadas hacia **arriba/abajo** para recorrer la **Lista para volver a marcar** o la **Lista de llamadas** y resaltar un nombre.

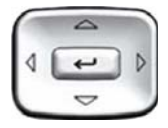

2. Presione la tecla de navegación **derecha** para mostrar el DN de la entrada seleccionada.
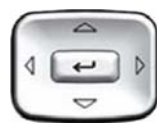

- 3. Realice una de las siguientes operaciones:
	- En la **Lista para volver a marcar**, presione la tecla de navegación orientada hacia **abajo** para mostrar la fecha y hora en que se realizó la última llamada a la entrada seleccionada.
	- En la **Lista de llamadas**, presione la tecla de navegación orientada hacia **abajo** dos veces para mostrar la fecha y hora en que se realizó la última llamada desde la entrada seleccionada.

*Nota:* En la Lista de llamadas, la primera vez que se presiona la tecla de navegación orientada hacia abajo aparece la cantidad de veces que llamó el remitente.

# **Uso del marcado previo**

Utilice la función de Marcado previo para introducir, consultar y modificar números antes de marcarlos.

## **Para utilizar la función de Marcado previo:**

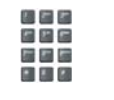

- 1. Sin seleccionar la tecla de línea, introduzca el número que desee marcar.
- 2498
- 2. Presione una tecla de línea para marcar el número.

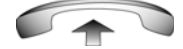

3. Descuelgue el auricular cuando el receptor de la llamada conteste o, si está en el modo Manos libres, empiece a hablar.

## **Para modificar un número de marcado previo:**

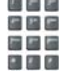

- 1. Utilice el teclado del teléfono para introducir el número.
- Borrar Eliminar o bien,
- 2. Realice una de las siguientes operaciones:
	- Para borrar todos los números, presione la tecla de pantalla **Borrar**. Vuelva a introducir los números que desea marcar.
	- Para cambiar un número a la vez, presione la tecla de pantalla **Eliminar** para retroceder y vuelva a introducir el número.

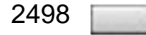

3. Presione una tecla de línea para marcar el número.

# **Uso de la función Marcado automático**

Utilice la función Marcado automático para visualizar, almacenar y marcar automáticamente números de teléfono.

#### **Para almacenar un número en Marcado automático:**

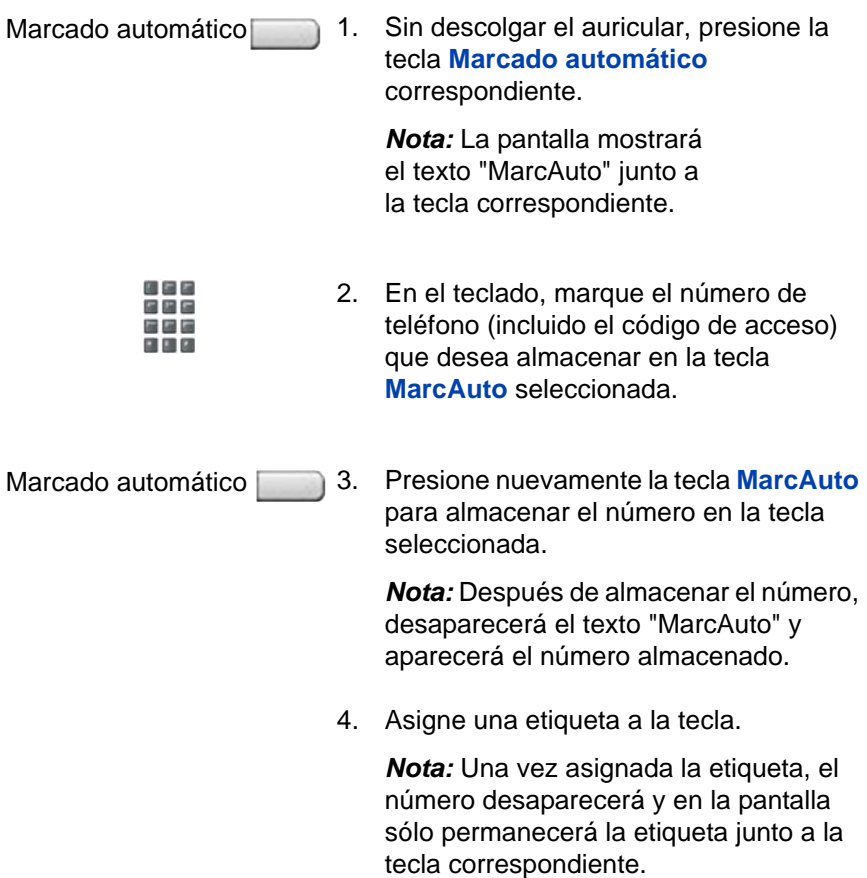

#### **Para ver un número de Marcado automático:**

- Pantalla l
- 1. Presione la tecla **Mostrar**.

Marcado automático

2. Presione una tecla de **Marcado automático** en el área superior de la pantalla para que aparezca el número correspondiente a esa tecla.

#### **Para utilizar la función Marcado automático:**

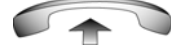

1. Descuelgue el auricular.

Marcado automático

2. Presione una tecla de **Marcado automático** en el área superior de la pantalla para marcar el número correspondiente a esa tecla.

# **Uso de la función Repetición de llamada**

Utilice la función Repetición de llamada si el número está ocupado o no contesta. De este modo, el IP Deskphone sonará cuando la persona a la que llama se encuentre disponible. Esta función también vuelve a marcar el número automáticamente.

#### **Para activar la función Repetición de llamada:**

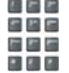

1. Al marcar un número, se oye un tono de ocupado o no contestan.

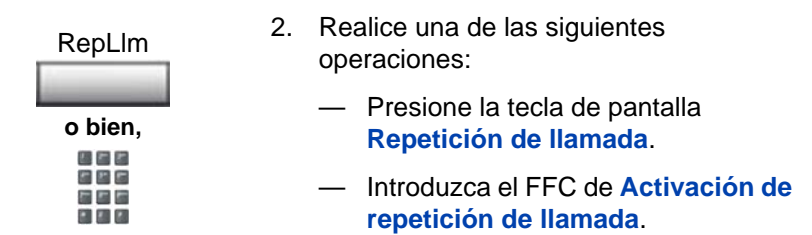

## **Para repetir una llamada al recibir una notificación:**

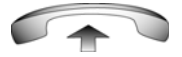

1. Tras recibir el tono de notificación, descuelgue el auricular. Si utiliza audífonos o el modo Manos libres, prosiga en el paso 2.

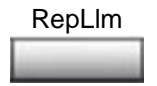

2. Presione la tecla de pantalla **Repetición de llamada** para marcar el número automáticamente.

## **Para deshabilitar la función Repetición de llamada antes de recibir la notificación:**

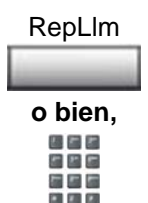

Realice una de las siguientes operaciones:

- Presione la tecla de pantalla **Repetición de llamada** por segunda vez.
- Introduzca el FCC de **Desactivación de repetición de llamada**.

## **Uso de la función Repetir el último número**

Utilice la función Repetir el último número para volver a marcar automáticamente el último número que marcó.

### **Para utilizar la función Repetir el último número:**

Realice una de las siguientes operaciones:

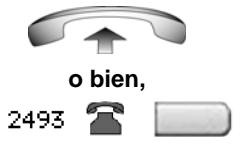

- 1. Para volver a marcar con el auricular:
	- Descuelgue el auricular.
	- Presione la tecla de línea (DN).

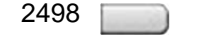

2. Para volver a marcar sin descolgar el auricular, presione dos veces la tecla de línea (DN) (el teléfono marcará automáticamente el último número marcado).

# **Uso de la función Llamada rápida**

Utilice la función Llamada rápida para realizar llamadas internas o externas marcando un código de uno, dos o tres dígitos. Así podrá almacenar, editar y marcar automáticamente los números de teléfono que utiliza con frecuencia.

### **Para almacenar un número en Llamada rápida:**

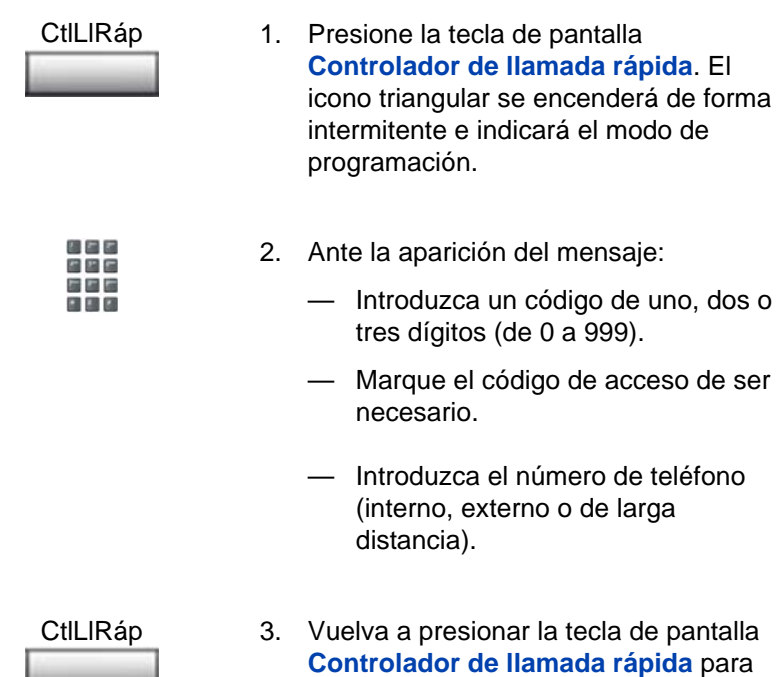

**Controlador de llamada rápida** para guardar el código y el número. El icono triangular se apagará.

#### **Para realizar una llamada rápida:**

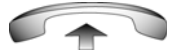

1. Descuelgue el auricular.

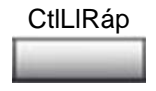

2. Presione la tecla de pantalla **Controlador de llamada rápida**.

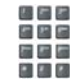

3. Marque el código de **Llamada rápida** para marcar automáticamente el número.

# **Uso de la función Llamada rápida del sistema**

Utilice la función Llamada rápida del sistema para marcar códigos de Llamada rápida y anular todas las restricciones de marcado mientras una llamada está en curso en el IP Deskphone.

### **Para realizar una llamada rápida del sistema:**

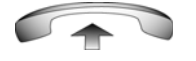

1. Descuelgue el auricular.

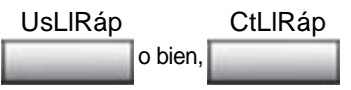

- 2. Realice una de las siguientes operaciones:
	- Presione la tecla de pantalla **Llamada rápida del sistema**.
	- Presione la tecla **Controlador de llamada rápida del sistema (CtLlRáp)**.

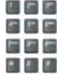

3. Marque el código de **Llamada rápida** para marcar automáticamente el número.

## **Uso de la función Línea directa**

Esta función permite marcar automáticamente un número específico.

### **Para utilizar la función Línea directa:**

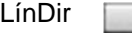

Presione la tecla de pantalla **Línea directa** para marcar el número automáticamente.

# **Uso de la función Intercomunicador**

Utilice la función Intercomunicador para establecer comunicación con un miembro del grupo con sólo especificar el código asignado a cada miembro.

#### **Para realizar una llamada con el intercomunicador:**

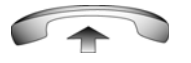

1. Descuelgue el auricular.

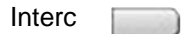

2. Presione la tecla **Intercomunicador**.

- 三 四 四
- 3. Marque el código de uno o dos dígitos correspondiente al miembro del grupo de intercomunicación con el que desea establecer la comunicación.

**Para atender una llamada del intercomunicador desde una línea que no corresponde al grupo:**

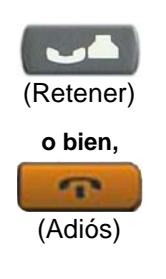

- 1. Utilice una de las siguientes teclas:
	- Presione la tecla **Retener** para retener la llamada actual.
	- Presione la tecla **Adiós** para finalizar la llamada.

Interc

2. Presione la tecla **Intercomunicador** y empiece a hablar.

# **Responder una llamada**

Cada llamada entrante hace que suene el teléfono y que el indicador de la pantalla LCD  $(\blacksquare)$  que se encuentra junto a la tecla de línea (DN) y la luz indicadora de mensajes parpadeen.

## **Para contestar una llamada:**

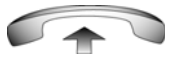

Utilice una de las siguientes opciones:

Descuelgue el auricular.

a la izquierda del auricular.

**o bien,**

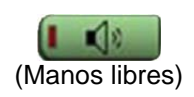

**o bien,**

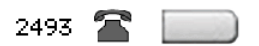

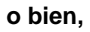

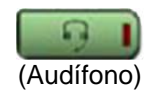

• Presione la tecla de línea (DN) que se encuentra junto al indicador de la pantalla LCD mientras parpadea.

• Presione el botón **Manos libres** situado

• Presione la tecla **Audífonos** si tiene audífonos conectados al IP Deskphone.

# **Funciones con llamadas activas**

En esta sección se describen las funciones que se encuentran disponibles durante una llamada activa:

- **["Retención de llamadas" en la página 120](#page-119-0)**
- **["Transferencia de llamadas" en la página 121](#page-120-0)**
- **["Uso del Retorno de aviso cronometrado" en la página 122](#page-121-0)**
- **["Uso de la función Retorno a operadora" en la página 123](#page-122-0)**
- **["Uso del estacionamiento de llamadas" en la página 124](#page-123-0)**
- **["Registro del número de la persona que llama" en la página 126](#page-125-0)**
- **["Visualización de información de llamadas entrantes"](#page-126-0)  [en la página 127](#page-126-0)**
- **["Rastreo de llamadas maliciosas" en la página 128](#page-127-0)**

# <span id="page-119-0"></span>**Retención de llamadas**

Utilice la función Retener si, mientras mantiene una conversación telefónica, recibe una llamada por otra línea. Se puede conservar la llamada original poniéndola en espera y, a continuación, contestar la segunda llamada.

#### **Para retener una llamada:**

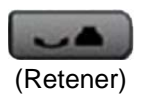

Presione la tecla **Retener**. El indicador de la pantalla LCD parpadea junto a la línea retenida.

*Nota:* Si se ha activado la función **Retención automática**, la llamada en curso pasa automáticamente al modo en espera al contestar la segunda llamada.

#### **Para recuperar una llamada retenida:**

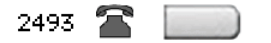

Presione la tecla de línea (DN) que se encuentra junto al indicador de la pantalla LCD que parpadea.

# <span id="page-120-0"></span>**Transferencia de llamadas**

Utilice la función **Transferir** para redestinar una llamada a la persona correspondiente.

### **Para transferir una llamada:**

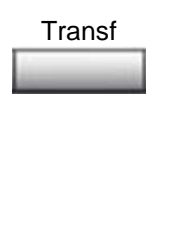

- 1. Presione la tecla de pantalla **Transferir**. La llamada quedará retenida y se escuchará el tono de línea. El indicador de la pantalla LCD permanecerá encendido.
- 2. Marque el DN al que se transferirá la llamada o utilice las opciones **Directorio personal**, **Lista para volver a marcar** o **Lista de llamadas** para seleccionar el número que desea marcar.

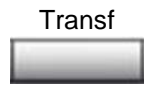

3. Cuando el teléfono correspondiente a ese número suene o alguien atienda la llamada, presione la tecla de pantalla **Transferir** para conectar a la persona que llama.

#### **Para regresar a la llamada original si la transferencia no se realizó:**

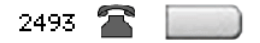

Si la persona a la que intenta llamar no se encuentra disponible, presione la tecla de línea (DN) (situada junto al indicador de la pantalla LCD) para restablecer la comunicación con la llamada original.

## <span id="page-121-0"></span>**Uso del Retorno de aviso cronometrado**

Utilice la función Retorno de aviso cronometrado para recibir un tono recordatorio si una llamada transferida permanece sin ser atendida.

#### **Para utilizar la función Retorno de aviso cronometrado:**

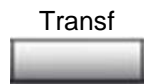

1. Presione la tecla de pantalla **Transferir**. La llamada quedará retenida.

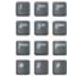

2. Marque el número al que desea transferir la llamada.

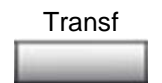

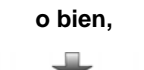

- 3. Realice una de las siguientes operaciones para iniciar el temporizador del recordatorio:
	- Presione la tecla de pantalla **Transferir**.
	- Vuelva a colocar el auricular en su sitio antes de que la extensión atienda la llamada.

*Nota:* Si se completa la transferencia, el temporizador se detendrá.

**Si nadie atiende la llamada transferida, sonará su IP Deskphone:**

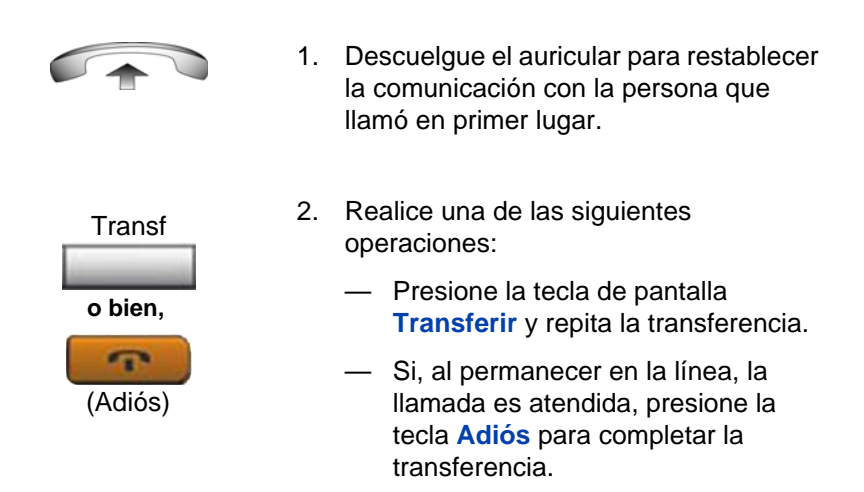

# <span id="page-122-0"></span>**Uso de la función Retorno a operadora**

Utilice la función Retorno a operadora para comunicarse con una operadora durante una llamada y transferirle esa llamada.

#### **Para comunicarse durante una llamada en curso:**

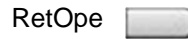

1. Presione la tecla **Retorno a operadora** y permanezca en línea hasta que conteste la operadora.

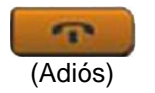

2. Presione la tecla **Adiós**. La persona que llama se comunicará con la operadora.

## <span id="page-123-0"></span>**Uso del estacionamiento de llamadas**

Utilice la función Estacionamiento de llamadas para retener temporalmente (estacionar) una llamada y recuperarla desde cualquier IP Deskphone. El uso de la función Estacionamiento de llamadas no ocupa la línea. Cuando se configura para toda la red, puede utilizarse en varias redes. Puede configurarse una extensión de estacionamiento del sistema para estacionar automáticamente la mayoría de las llamadas.

## **Para estacionar una llamada en el DN de Estacionamiento del sistema o particular:**

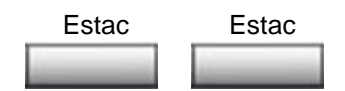

Durante una llamada activa, presione dos veces la tecla de pantalla **Estacionar**.

*Nota:* De forma predeterminada, la llamada se estaciona en el DN, a menos que se active el **DN de Estacionamiento del sistema** para estacionar automáticamente las llamadas en el sistema.

### **Para estacionar una llamada en un DN diferente del DN de Estacionamiento del sistema o el particular:**

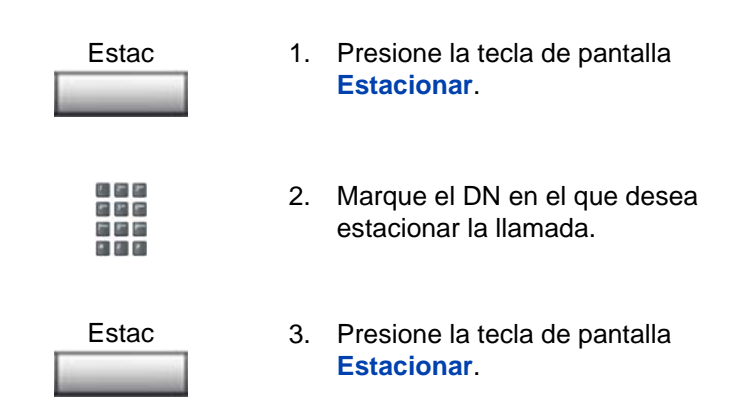

## **Para estacionar una llamada con el código de prefijo especial (SPRE) o código de función flexible (FFC):**

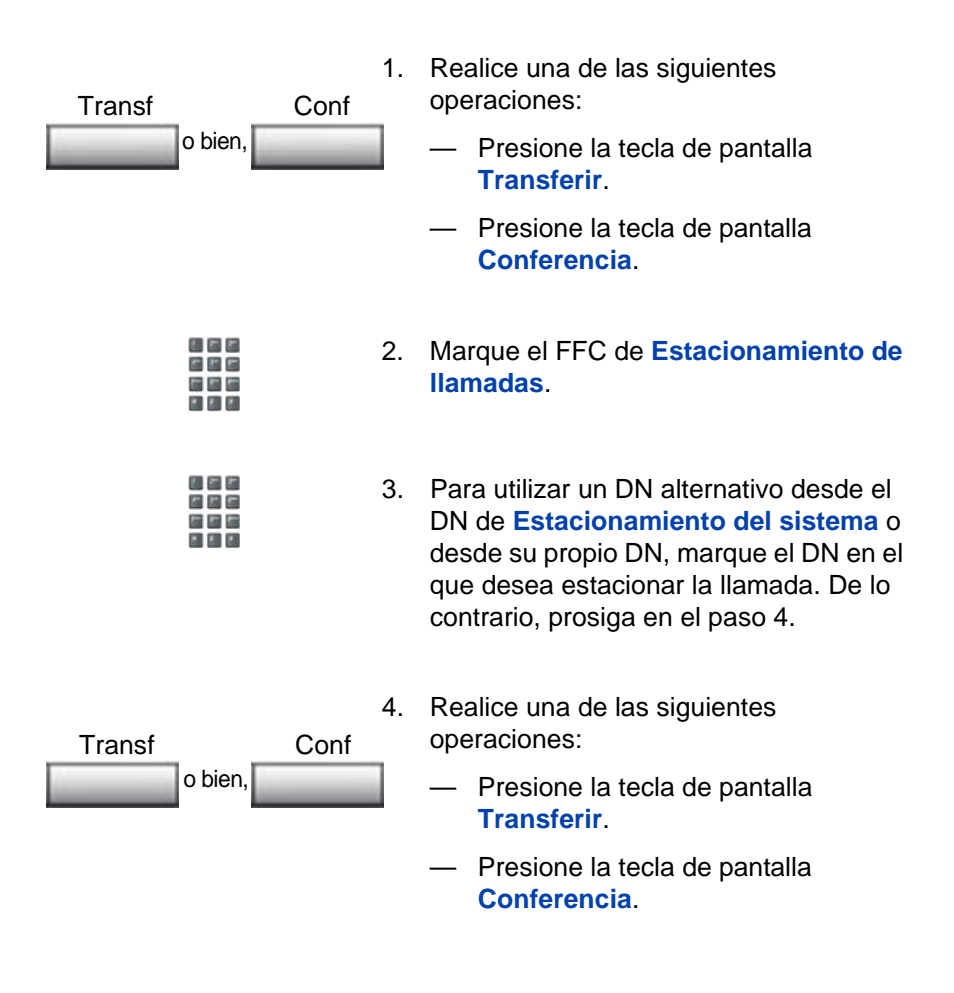

#### **Para recuperar una llamada estacionada:**

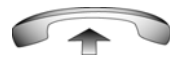

1. Descuelgue el auricular.

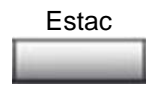

- 2. Presione la tecla de pantalla **Estacionar**.
- 机开闭 8 P. C
- 3. Marque el DN en el que se estacionó la llamada.

*Nota:* Si la llamada estacionada no se recupera en un período determinado, volverá a sonar en su IP Deskphone o en el de la operadora.

## <span id="page-125-0"></span>**Registro del número de la persona que llama**

Utilice la función Número de la persona llamante para registrar el número desde el que se realiza la llamada o cargar una llamada a un número de cuenta durante una llamada establecida.

**Para registrar el número de origen de la llamada con fines contables:** 

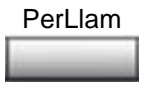

1. Presione la tecla de pantalla **Persona que llama**. La llamada quedará retenida.

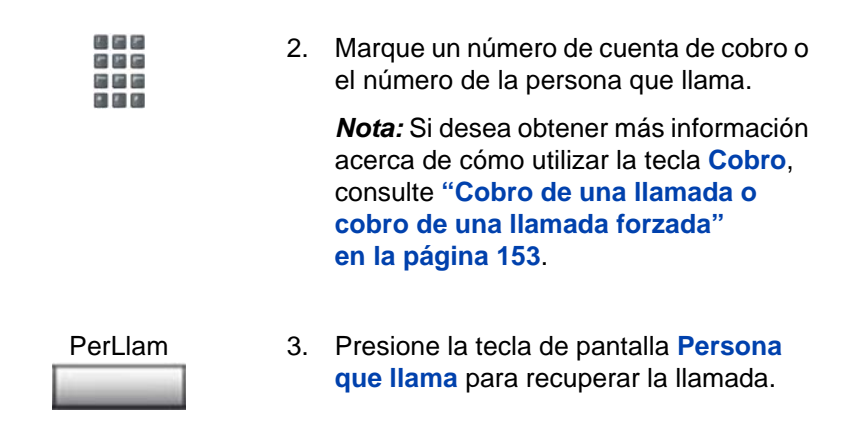

# <span id="page-126-0"></span>**Visualización de información de llamadas entrantes**

Utilice la función Mostrar para ver el número y nombre (si está disponible) de una segunda persona que llama durante una comunicación telefónica en curso, sin que ésta se vea afectada.

**Para acceder a la información de una llamada entrante durante una llamada en curso:**

Pantalla

1. Presione la tecla **Mostrar**.

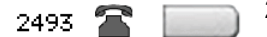

2. Presione la tecla de **línea** (DN) que parpadea. Aparece la información de la llamada en espera.

*Nota:* Cuando se utiliza con otras teclas de función, la tecla **Mostrar** muestra la información vinculada con esas teclas.

## <span id="page-127-0"></span>**Rastreo de llamadas maliciosas**

Utilice la función Rastreo de llamadas para detectar el origen de las llamadas molestas dentro del sistema.

*Nota:* Ésta no es una función predeterminada. Comuníquese con el administrador del sistema para configurar esta función en su IP Deskphone.

## **Para utilizar la función Rastreo de llamadas durante una llamada:**

RastrLlam

Presione la tecla **Rastreo de llamadas**.

#### **Para utilizar la función Rastreo de llamadas sin una tecla específica:**

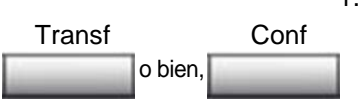

- 1. Realice una de las siguientes operaciones:
	- Presione la tecla de pantalla **Transferir**.
	- Presione la tecla de pantalla **Conferencia**.

- 
- 2. Marque el **código de prefijo especial (SPRE)** seguido de **83** o marque el FFC de **Rastreo de llamadas** para restablecer la comunicación automáticamente.

# **Llamadas entrantes**

Cuando dispone de una llamada entrante, puede utilizar las siguientes funciones:

- **["Uso de la función Respuesta automática" en la página 129](#page-128-0)**
- **["Uso de la función Contestar llamada" en la página 130](#page-129-0)**
- **["Uso de la función Llamada en espera" en la página 131](#page-130-0)**

# <span id="page-128-0"></span>**Uso de la función Respuesta automática**

Con la función Respuesta automática activada, el IP Deskphone responde automáticamente en modo Manos libres después del primer timbre. No obstante, las llamadas *no* se desvían al servicio de mensajes de voz.

## **Para activar la función Respuesta automática:**

Presione la tecla **Respuesta automática**. RespAuto

#### **Para desactivar la función Respuesta automática:**

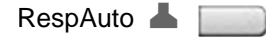

Vuelva a presionar la tecla **Respuesta automática**.

## <span id="page-129-0"></span>**Uso de la función Contestar llamada**

Utilice la función Contestar llamada para responder llamadas desde cualquier IP Deskphone de su grupo de contestación o desde otro grupo.

#### **Para contestar una llamada en su propio grupo:**

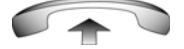

1. Descuelgue el auricular.

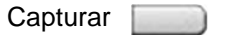

2. Realice una de las siguientes operaciones:

**o bien,**

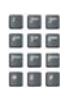

- Presione la tecla **Contestar**.
- Introduzca el FFC de **Contestar**.

#### **Para contestar una llamada entrante en otro grupo de contestación:**

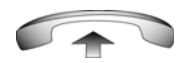

- 1. Descuelgue el auricular.
- ContGrupo
	-
- 2. Presione la tecla **Contestar grupo** o introduzca el FFC de **Grupo de contestación**.
- 3. Marque el número del grupo de contestación correspondiente al IP Deskphone que suena.

## **Para atender una llamada desde una extensión específica en cualquier grupo de contestación:**

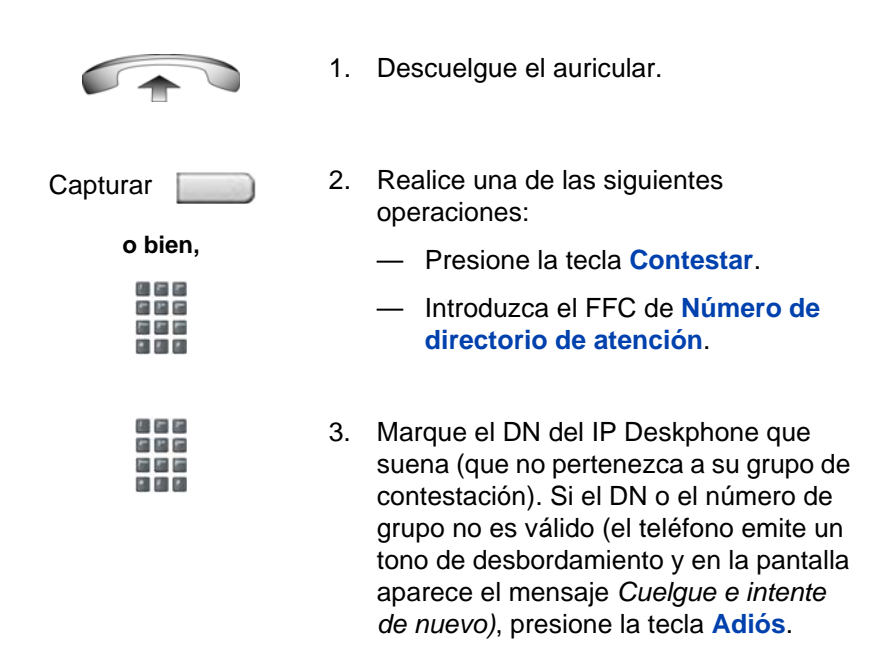

# <span id="page-130-0"></span>**Uso de la función Llamada en espera**

La función Llamada en espera emite un tono para notificar la llegada de una llamada entrante. y retiene la llamada actual para permitir atender la nueva llamada.

## **Para atender una llamada entrante durante otra llamada:**

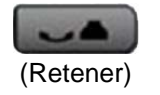

1. Al sonar el tono de llamada entrante, presione la tecla **Retener** para retener la llamada en curso.

*Nota:* Si la función **Retención automática** se encuentra activada, no será necesario presionar la tecla **Retener**.

2. Presione la tecla **Llamada en espera**. LlamEsp  $\blacksquare$ 

#### **Para regresar a la primera llamada del IP Deskphone:**

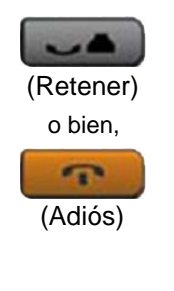

- 1. Realice una de las siguientes operaciones:
	- Presione la tecla **Retener** para poner la segunda llamada en espera.
	- Presione la tecla **Adiós** para finalizar la segunda llamada.

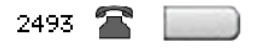

2. Presione la tecla de línea (DN) vinculada con la primera llamada.

#### **Si el teléfono no dispone de una tecla de Llamada en espera:**

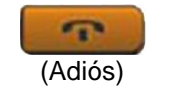

1. Presione la tecla **Adiós** para finalizar la llamada actual.

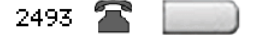

2. Presione la tecla de línea (DN) que se encuentra junto al icono de estado que parpadea para responder la llamada entrante.

# **Ausencias**

Puede utilizar las siguientes funciones cuando no se encuentra presente en su escritorio:

- **["Uso de la función Desvío de llamadas" en la página 133](#page-132-0)**
- **["Uso de la función Desvío de llamadas internas"](#page-133-0)  [en la página 134](#page-133-0)**
- **["Uso de la función Desvío de llamadas remotas"](#page-135-0)  [en la página 136](#page-135-0)**
- **["Seguridad del IP Deskphone" en la página 138](#page-137-0)**

# <span id="page-132-0"></span>**Uso de la función Desvío de llamadas**

Utilice la función Desvío de llamadas para dirigir las llamadas entrantes a otra línea (DN). Si el IP Deskphone está sonando, no podrá desviar la llamada.

## **Para desviar llamadas o cambiar el número de desvío:**

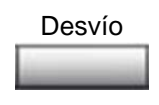

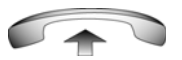

- 1. Realice una de las siguientes operaciones:
	- Presione la tecla de pantalla **Desvío**.
	- Descuelgue el auricular e introduzca el FFC de **Activación de desvío de todas las llamadas**.
- 2. Marque el DN al que desea desviar las llamadas.

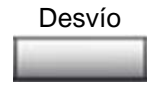

3. Presione la tecla de pantalla **Desvío**.

## **Para deshabilitar la función Desvío de llamadas:**

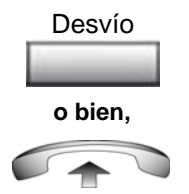

Desvío Desvío

- Realice una de las siguientes operaciones:
	- Presione la tecla de pantalla **Desvío**.
	- Descuelgue el auricular e introduzca el FFC de **Desactivación de desvío de todas las llamadas**.

#### **Para restablecer el desvío de llamadas en el mismo número:**

Presione dos veces la tecla de pantalla **Desvío**.

# <span id="page-133-0"></span>**Uso de la función Desvío de llamadas internas**

Utilice la función Desvío de llamadas internas para desviar únicamente las llamadas originadas en DN internos. Las llamadas ajenas a su sistema de IP Deskphone seguirán sonando en su IP Deskphone. El sistema no permite desviar las llamadas entrantes en curso.

### **Para desviar llamadas internas:**

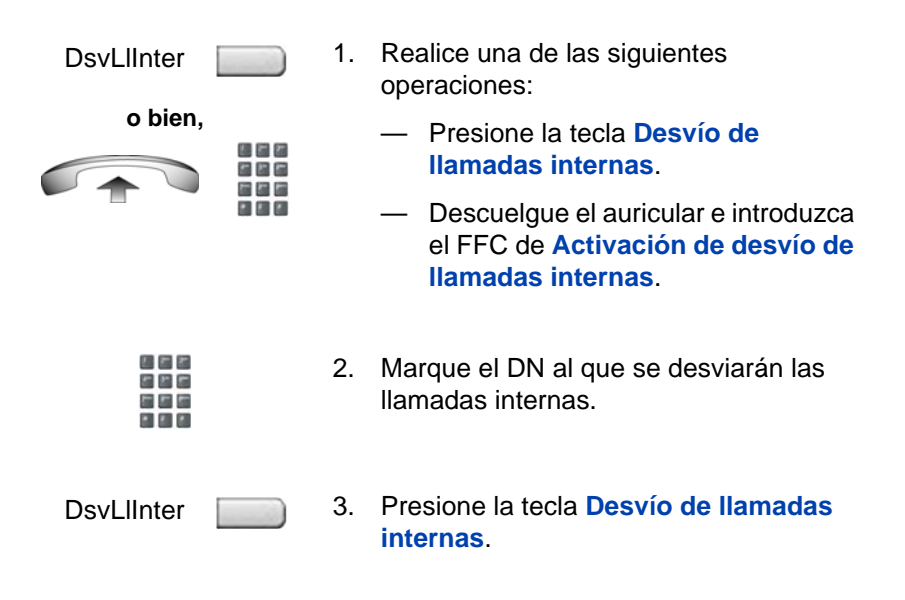

#### **Para deshabilitar la función Desvío de llamadas internas:**

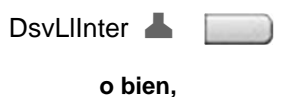

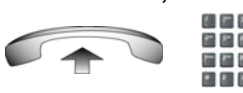

- Realice una de las siguientes operaciones:
- Presione la tecla **Desvío de llamadas internas**.
- Descuelgue el auricular e introduzca el FFC de **Desactivación** de desvío de llamadas internas.

#### **Para restablecer el desvío de llamadas en el mismo número:**

**DsvLlInter** 

Dsvl IInter

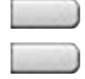

Presione dos veces la tecla **Desvío de llamadas internas**.

## <span id="page-135-0"></span>**Uso de la función Desvío de llamadas remotas**

Utilice la función Desvío de llamadas remotas (desde cualquier teléfono, con excepción del propio) para desviar llamadas a otro IP Deskphone.

**Para activar la función Desvío de llamadas remotas:**

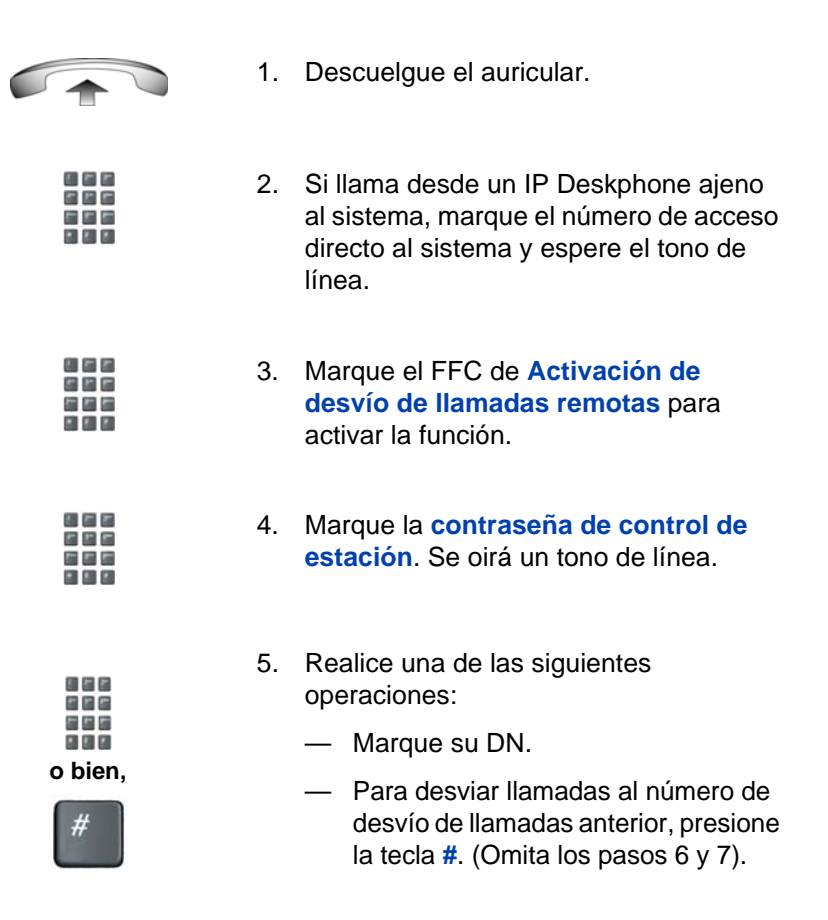

風呂の 886 医腹膜

#

- 6. Marque el número al que se desviarán las llamadas. Si el número al que se desvían las llamadas no es válido, se oirá una señal rápida de ocupado.
- 7. Presione la tecla **#**.

#### **Para deshabilitar la función Desvío de llamadas remotas:**

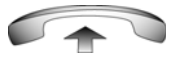

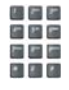

投石者 日本店 医肠周 国内区

四日四 日本店 医单面 国国区

極右右 日回日 医显面 日四四

- 1. Descuelgue el auricular.
- 2. Si llama desde un IP Deskphone ajeno al sistema, marque el número de **acceso directo al sistema** y espere el tono de línea.
- 3. Marque el FFC de **Desactivación de desvío de llamadas remotas**.
- 4. Marque la **contraseña de control de estación**.
- 5. Después de oír el tono de línea, marque su DN.
- 6. Presione la tecla **#**.

## <span id="page-137-0"></span>**Seguridad del IP Deskphone**

Utilice la función Bloqueo electrónico para evitar que otros usuarios realicen llamadas desde su IP Deskphone. Esta función se controla por medio de la Contraseña de control de estación (SCPW). Para modificar la Contraseña de control de estación, consulte **["Funciones de seguridad"](#page-23-0)  [en la página 24](#page-23-0)**.

#### **Para bloquear el IP Deskphone:**

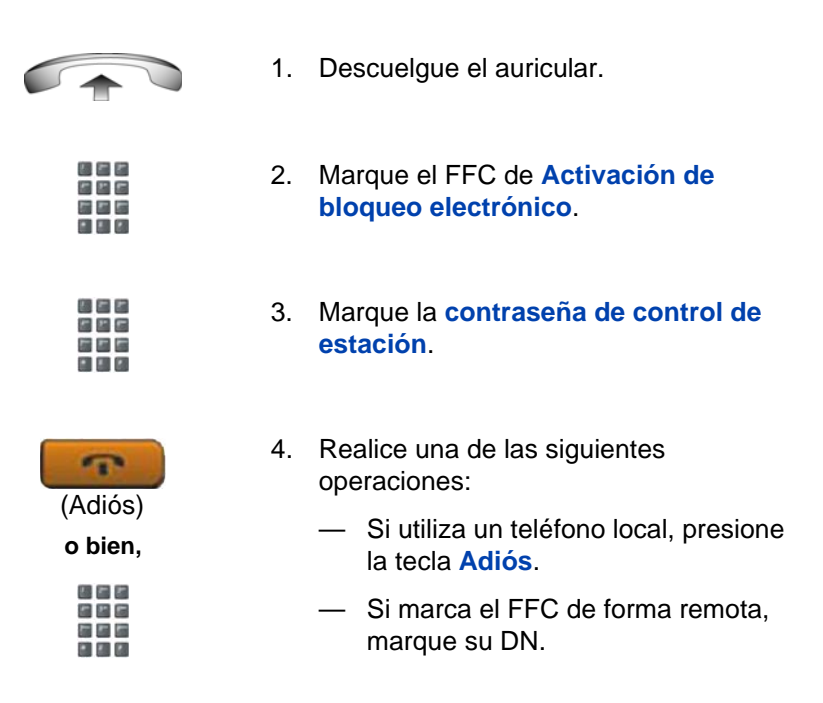

#### **Para desbloquear el IP Deskphone:**

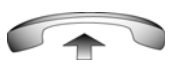

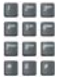

1. Descuelgue el auricular.

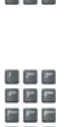

国国区

- 2. Marque el FFC de **Desactivación de bloqueo electrónico**.
- 3. Marque la **contraseña de control de estación**.

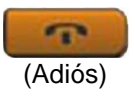

4. Realice una de las siguientes operaciones:

- Si utiliza un teléfono local, presione la tecla **Adiós**.
- Si marca el FFC de forma remota, marque su DN.

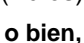

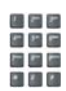

# **Comunicaciones múltiples**

Utilice las siguientes funciones para habilitar las conversaciones entre más de dos personas:

- **["Uso de la función Unir llamadas" en la página 140](#page-139-0)**
- **["Configuración de una llamada en conferencia" en la página 141](#page-140-0)**
- **["Uso de Visualización seleccionable de conferenciante"](#page-141-0)  [en la página 142](#page-141-0)**
- **["Uso de la función Llamada de grupo" en la página 144](#page-143-0)**

# <span id="page-139-0"></span>**Uso de la función Unir llamadas**

Utilice la función Unir llamadas para conectar una llamada con la llamada actual. De este modo, establecerá una comunicación en conferencia con las dos personas que llaman.

## **Para conectar una llamada retenida (en una línea diferente) con la llamada actual:**

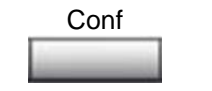

1. Presione la tecla de pantalla **Conferencia**.

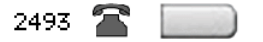

2. Presione la tecla de línea correspondiente al número de la persona que llama y que desea conectar a la llamada en curso.

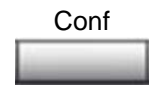

3. Vuelva a presionar la tecla **Conferencia**  para que la persona que está esperando se una a la conversación.

# <span id="page-140-0"></span>**Configuración de una llamada en conferencia**

Utilice la función Conferencia para configurar una llamada para tres o seis personas como máximo, incluyendo su teléfono. La cantidad máxima de personas que admite la función de conferencia dependerá de la configuración de cada IP Deskphone.

## **Para establecer una llamada en conferencia:**

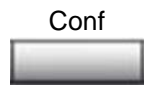

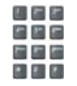

- 1. Durante una llamada, presione la tecla de pantalla **Conferencia** para retenerla. Se oirá un tono de línea.
- 2. Marque el número de la persona que desea incorporar a la llamada en conferencia. Se puede mantener una conversación privada con la persona antes de incorporarla a la llamada.

*Nota:* Si presiona la tecla **Directorio**, también puede utilizar las funciones **Directorio corporativo**, **Directorio personal**, **Lista para volver a llamar** y **Lista de llamadas** para buscar y marcar el número de la persona que desea incorporar a la llamada en conferencia.

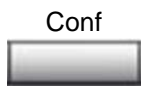

3. Presione la tecla de pantalla **Conferencia** por segunda vez para establecer la comunicación en conferencia entre todas las personas involucradas.

**Si la persona que desea incorporar a la llamada en conferencia no se encuentra disponible:** 

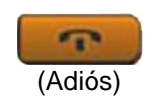

1. Presione la tecla **Adiós**.

2493  $\mathbb{R}$ 

2. Presione la tecla de línea (DN) que se encuentra junto al icono de estado que parpadea para regresar a la llamada original.

## <span id="page-141-0"></span>**Uso de Visualización seleccionable de conferenciante**

Utilice la función Visualización seleccionable de conferenciante y Desconexión para mostrar una lista de los conferenciantes activos y desconectar a un conferenciante de la llamada en conferencia.

#### **Para visualizar los conferenciantes activos:**

MstrCnf

1. Durante una conversación en conferencia, presione la tecla **Visualización seleccionable de conferenciante** para encender el indicador de la pantalla LCD. Cada vez que se presiona la tecla, la pantalla muestra otro conferenciante activo.

*Nota:* Esta acción no afecta la visualización de los otros IP Deskphones que participan en la conferencia.

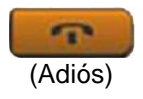

2. Presione la tecla **Adiós**. Si se encuentra configurada, la función **Visualización del número de conferenciantes** mostrará un recuento total actualizado de los conferenciantes. El indicador de la pantalla LCD se apagará.

## **Para desconectar a un conferenciante:**

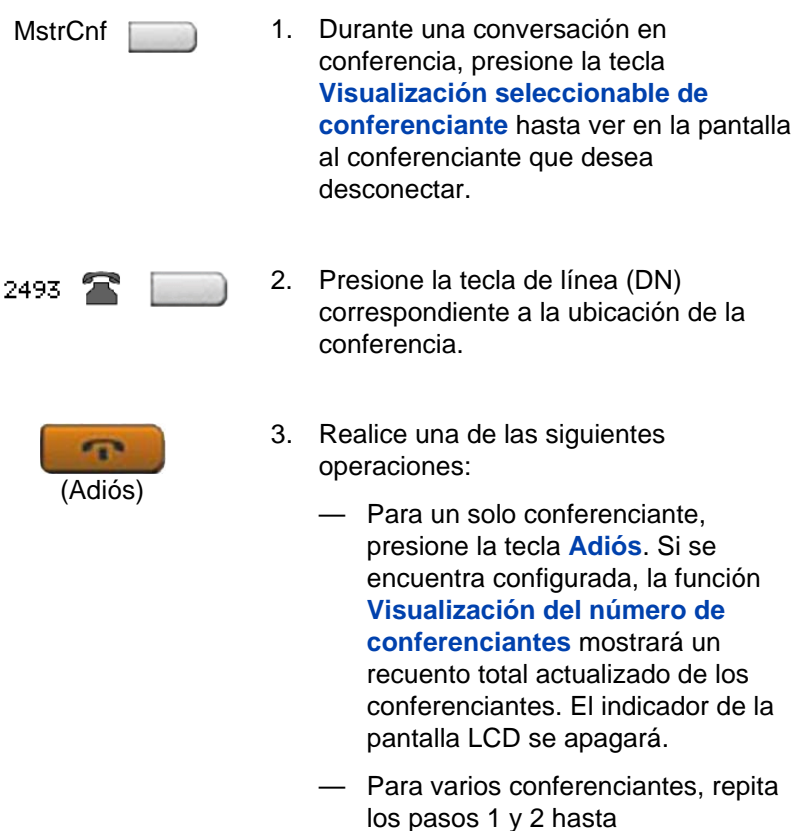

desconectarlos. A continuación,

presione la tecla **Adiós**.

# <span id="page-143-0"></span>**Uso de la función Llamada de grupo**

Utilice la función Llamada de grupo para llamar automáticamente y de uno en uno a los miembros de un grupo previamente definido, hasta que todos respondan.

#### **Para llamar a los miembros de un grupo:**

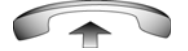

1. Descuelgue el auricular.

LlamGrupo

- 2. Presione la tecla **Llamada de grupo** o introduzca el **FFC de Llamada de grupo**.
	- La función llamará automáticamente a todos los miembros del grupo. El icono parpadea hasta que todos los miembros contesten.
	- A medida que los integrantes del grupo contesten, sus números de teléfono aparecerán en la pantalla. Cuando la última persona conteste, el indicador **Llamada de grupo** se encenderá y permanecerá encendido.
	- Los miembros del grupo que se encuentren en una llamada en conferencia o una llamada grupal no se conectarán con la llamada de grupo.
	- Una vez que todos los integrantes del grupo hayan respondido, sólo la persona que inició la llamada podrá retenerla.
**Para atender una llamada de grupo:** 

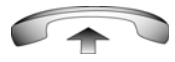

- 1. Descuelgue el auricular. Recuerde la siguiente información acerca de los tonos de notificación:
	- Si durante una llamada escucha tres tonos de 10 segundos, significa que se ha recibido una llamada de grupo en la extensión.
	- Si mantiene una conversación telefónica en otra línea al recibir una llamada de grupo, oirá un tono largo a través del auricular o el altavoz.
	- Si mantiene una llamada en conferencia u otra llamada de grupo, no recibirá ninguna notificación sobre la llamada de grupo.

#### **Para finalizar una llamada de grupo:**

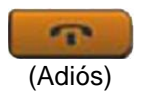

Presione la tecla **Adiós**.

*Nota:* Cuando la persona que inició la llamada de grupo se desconecte, la llamada finalizará para todos los miembros del grupo. Sin embargo, los miembros de la llamada de grupo podrán desconectarse de la llamada sin que ello afecte a los otros integrantes.

# **Trabajo ininterrumpido**

La presente sección describe la función Activar ocupado, que permite trabajar de forma ininterrumpida.

# **Uso de la función Activar ocupado**

Utilice la función Activar ocupado para que el IP Deskphone aparezca como ocupado para todas las llamadas**.**

#### **Para activar la función Activar ocupado:**

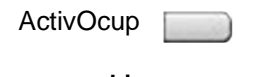

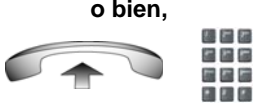

- Realice una de las siguientes operaciones:
- Presione la tecla **Activar ocupado**.
- Descuelgue el auricular e introduzca el FFC de **Activar ocupado**.

### **Para deshabilitar la función Activar ocupado:**

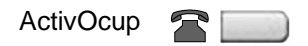

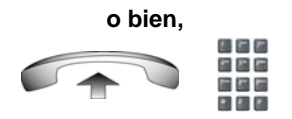

Realice una de las siguientes operaciones:

- Presione la tecla **Activar ocupado** por segunda vez para desactivarla.
- Descuelgue el auricular e introduzca el FFC de **Desactivación de Activar ocupado**.

# **Desvío de llamadas**

Si se configura el Desvío de llamadas en el IP Deskphone, puede presionar la tecla de la función **Desvío** para desviar la llamada si el IP Deskphone suena, y no desea contestar la llamada. La llamada puede, a la vez, desviarse al correo de voz o a otro teléfono, en función de la configuración del sistema. Comuníquese con el administrador del sistema para obtener información acerca de qué tratamiento está configurado en el IP Deskphone.

### **Figura 24: Tecla Desvío de llamadas**

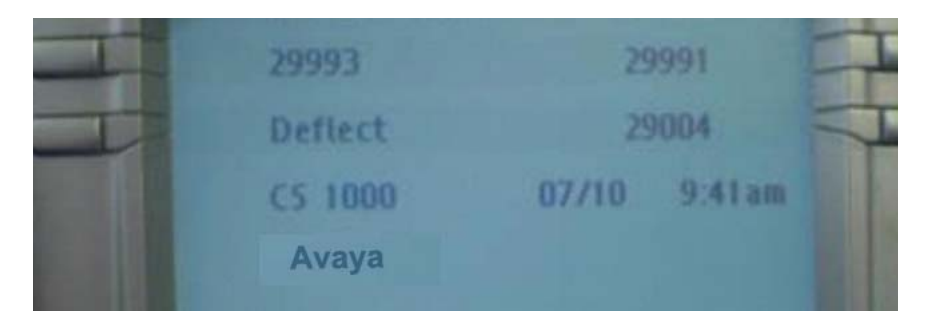

Si presiona la tecla **Desvío** y no se ha configurado ningún tratamiento especial, la persona que llama recibe una señal de ocupado.

# **Uso de la tecla Grabar a pedido**

Si el servidor de grabación de llamadas no admite la grabación de llamadas por banda ancha, no puede utilizar la función de grabación de llamadas. Para obtener más información, comuníquese con el administrador del sistema.

Si esta función está activada, puede utilizar la función Grabar a pedido (ROD) para grabar la conversación telefónica.

Presione la tecla **ROD** para iniciar o terminar la grabación de la llamada. Esta tecla está asociada con la ID del usuario activo y se muestra sólo si la llamada está activa. La tecla **ROD** titila mientras se conecta a la aplicación de grabación de llamada, y está encendida cuando la llamada se está grabando.

La tecla **ROD** se muestra en los siguientes casos:

- Funcionamiento normal: Presione la tecla **ROD** durante una llamada activa y grabe la llamada.
- Aplicación de grabación de llamada (CR) en Modo ROD: Presione la tecla **ROD** durante una llamada activa para grabar la llamada.
- Grabación a granel: En el caso de una llamada activa o de un DN/ID de posición no registrados, la grabación de la llamada se inicia aunque no presione la tecla **ROD**.
	- 1. Presione la tecla **ROD** durante una llamada activa.
	- 2. Para terminar la grabación de la llamada, presione la tecla **ROD** nuevamente.

### **Uso de la tecla GUARDAR**

Utilice la tecla de función **GUARDAR** para guardar la grabación de una llamada activa. Esta tecla está asociada con la ID del usuario activo y está en funcionamiento sólo si la llamada está activa.

La tecla **GUARDAR** se muestra en los siguientes casos:

- Funcionamiento normal: Si la tecla **GUARDAR** se presiona durante una llamada activa, la llamada se guarda.
- Aplicación CR en grabación a granel + modo Guardar todo: La conversación grabada se guarda al finalizar la llamada. Si se presiona la tecla **GUARDAR**, no se guardará la llamada.
- Aplicación CR en grabación a granel + modo Borrar todo: La conversación grabada se borrará a final de la llamada. Si se presiona la tecla **GUARDAR**, se guardará la llamada.

El estado de la luz de la tecla **GUARDAR** depende del estado de la grabación de la llamada. Si se guardará la llamada, la luz está encendida.

- 1. Presione la tecla **ROD** durante una llamada activa.
- 2. Para terminar la grabación de la llamada, presione la tecla **ROD** nuevamente.

# **Funciones de llamada adicionales**

Comuníquese con el administrador del sistema para saber si las siguientes funciones de llamada se encuentran disponibles en el IP Deskphone.

- **["Uso de la función Transferir marcado automático"](#page-149-0)  [en la página 150](#page-149-0)**
- **["Uso de la función Zumbido" en la página 151](#page-150-0)**
- **["Uso de la función Conexión de llamada de búsqueda para](#page-151-0)  [emitir un anuncio" en la página 152](#page-151-0)**
- **["Uso de la función GCoCentrex/Centralita" en la página 153](#page-152-0)**
- **["Cobro de una llamada o cobro de una llamada forzada"](#page-152-1)  [en la página 153](#page-152-1)**
- **["Uso de la función Superposición mejorada" en la página 157](#page-156-0)**
- **["Uso de la función Camp-on forzado" en la página 158](#page-157-0)**
- **["Superposición de una señal de ocupado" en la página 160](#page-159-0)**
- **["Uso de la función Liberar privacidad" en la página 161](#page-160-0)**
- **["Uso de la función Búsqueda por radio" en la página 161](#page-160-1)**
- **["Uso de la función Llamada de voz" en la página 164](#page-163-0)**

### <span id="page-149-0"></span>**Uso de la función Transferir marcado automático**

Utilice la función Transferir marcado automático para transmitir dígitos con la tecla Marcado automático a la oficina central después de un botón de colgado troncal. Para ello, debe encontrarse en una llamada troncal de oficina/centralita (CO) dirigida o proveniente de una oficina central (CO) que ofrezca funciones Centrex o de líneas de tipo Exchange.

### **Para utilizar la función Transferir marcado automático al contestar una llamada troncal:**

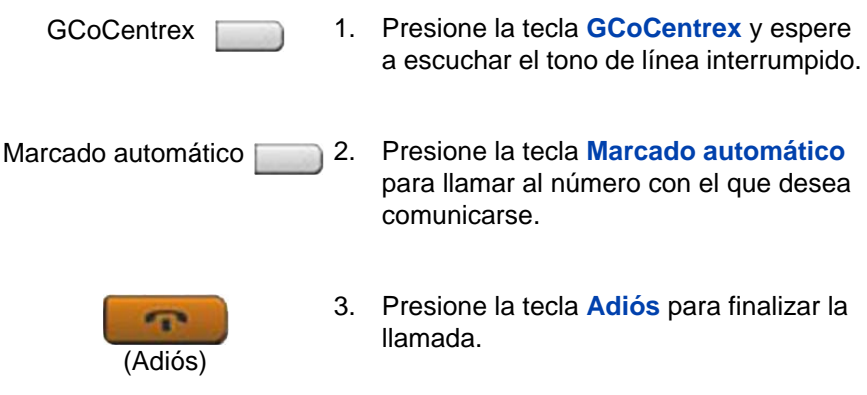

# <span id="page-150-0"></span>**Uso de la función Zumbido**

Utilice la función Zumbido para dar aviso a otra persona acerca de una llamada, visita o solicitud. Para que una persona pueda enviarle señales a otra, los dos IP Deskphones deben encontrarse enlazados. La persona que recibe la señal oirá un zumbido.

### **Para emitir un zumbido al IP Deskphone vinculado con su IP Deskphone:**

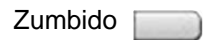

Presione la tecla **Zumbido**.

El IP Deskphone enlazado con el suyo emitirá un zumbido mientras mantenga presionada la tecla.

# <span id="page-151-0"></span>**Uso de la función Conexión de llamada de búsqueda para emitir un anuncio**

Utilice la función Conexión de llamada de búsqueda para emitir un anuncio a través del sistema de anuncios.

*Nota:* La tecla **Búsqueda** de la consola de la operadora anula y desconecta los IP Deskphones, que deben acceder nuevamente al sistema troncal de búsqueda.

### **Para conectarse con el sistema de llamadas de búsqueda:**

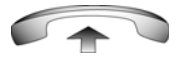

- 
- 1. Descuelgue el auricular.
- 2. Marque el **código de acceso al sistema troncal de búsqueda** para establecer la conexión con el sistema.
- 3. Emita el anuncio.

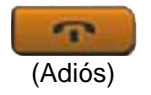

4. Presione la tecla **Adiós**.

# <span id="page-152-0"></span>**Uso de la función GCoCentrex/Centralita**

Utilice la función GCoCentrex/Centralita durante una llamada establecida si desea utilizar un servicio Centrex como, por ejemplo, la transferencia de llamadas o las llamadas tripartitas.

#### **Para utilizar la función GCoCentrex/Centralita:**

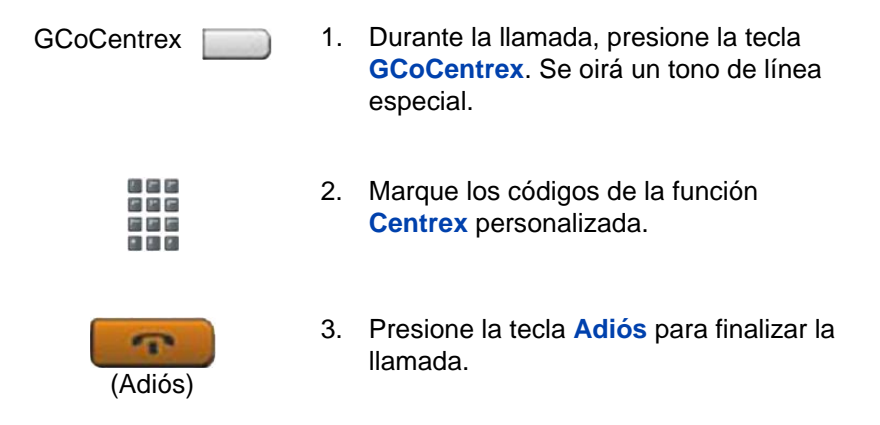

## <span id="page-152-1"></span>**Cobro de una llamada o cobro de una llamada forzada**

Utilice la función Cobro de llamada para cargar el importe de una llamada a una cuenta determinada. La función Cobro forzado permite cobrar llamadas de larga distancia realizadas desde un IP Deskphone destinado exclusivamente a llamadas locales.

### **Para cobrar el importe de una llamada local o de larga distancia a una cuenta antes de marcar:**

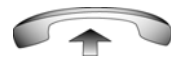

1. Descuelgue el auricular.

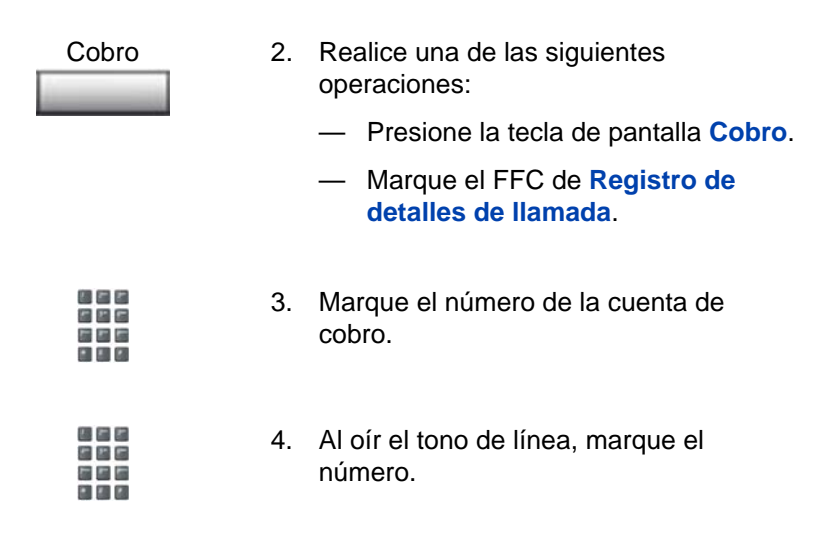

### **Para cobrar una llamada en curso:**

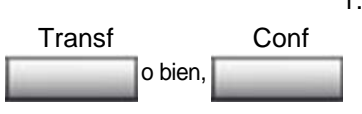

- 1. Realice una de las siguientes operaciones:
	- Presione la tecla de pantalla **Transferir**.
	- Presione la tecla de pantalla **Conferencia**.

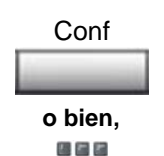

五四郎 医生菌 国国区

投石者 日本店 医腹膜  $-1112$ 

- 2. Realice una de las siguientes operaciones:
	- Presione la tecla de pantalla **Cobro**.
	- Marque el FFC de **Registro de detalles de llamada**.
- 3. Marque el número de la cuenta de cobro.
- 2493
- 4. Presione la tecla de línea (DN) para regresar a la llamada.

### **Para cargar el importe de una llamada a una cuenta al transferirla:**

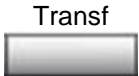

1. Presione la tecla de pantalla **Transferir**. La llamada se retendrá.

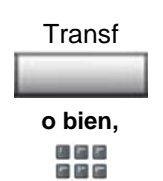

医腹膜 日回回

固める 日本店 ななあ  $-1112$ 

周囲節

- 2. Realice una de las siguientes operaciones:
	- Presione la tecla de pantalla **Cobro**.
	- Marque el FFC de **Registro de detalles de llamada**.
- 3. Marque el número de la cuenta de cobro.
- 4. Al oír el tono de línea, marque el número al que desea transferir la llamada.

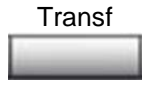

5. Presione la tecla de pantalla **Transferir** al oír el timbre del IP Deskphone.

*Nota:* El sistema permite mantener una conversación privada con la persona receptora de la transferencia antes de presionar la tecla **Transferir**.

#### **Para cargar el importe de una llamada a una cuenta al incorporarla a una conferencia:**

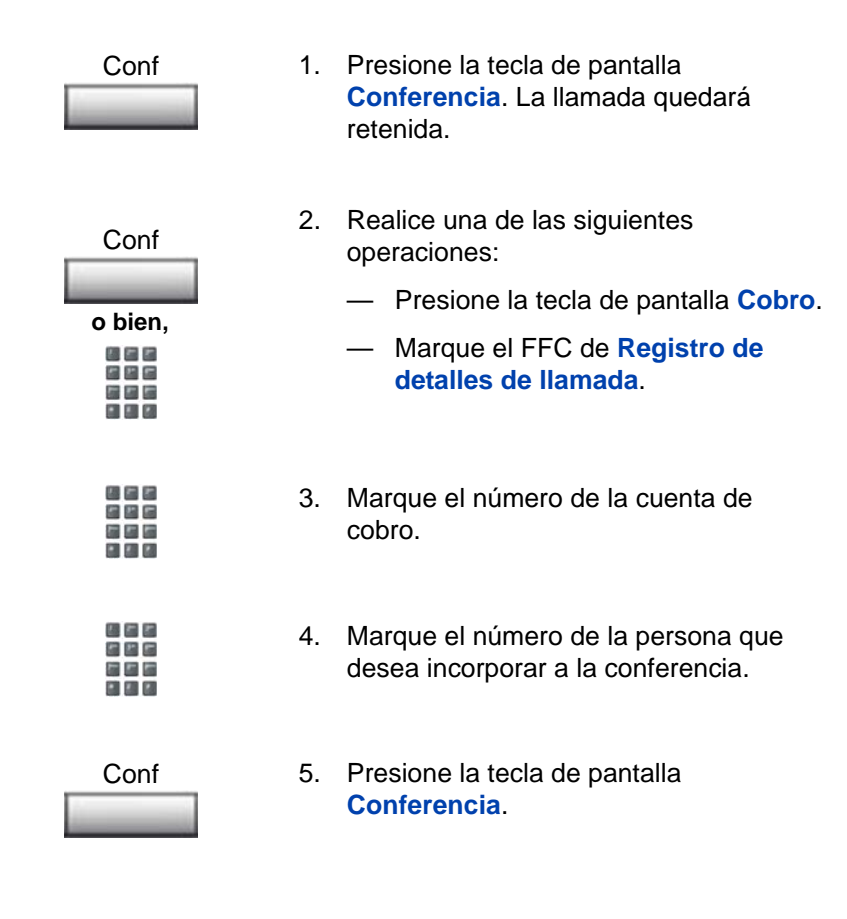

# <span id="page-156-0"></span>**Uso de la función Superposición mejorada**

Utilice la función Superposición mejorada para anular una llamada activa después de haber intentado una operación Camp-on forzado. Utilícela también para realizar una llamada simple o de consulta, como cuando se retiene una llamada para comunicarse con otra persona.

### **Para utilizar la función Superposición mejorada:**

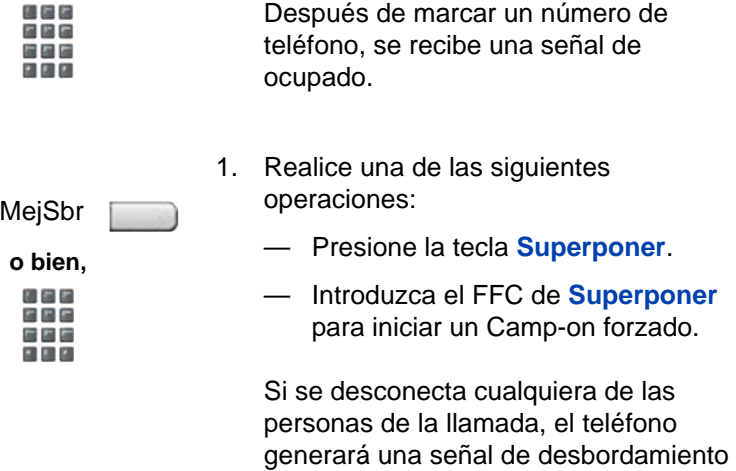

(señal rápida de ocupado o en uso).

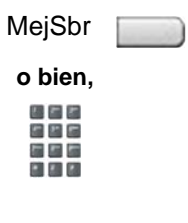

- 2. Realice una de las siguientes operaciones:
	- Presione nuevamente la tecla **Superponer**.
	- Introduzca el FFC de **Superponer** nuevamente.

Las otras dos personas relacionadas con la llamada recibirán un tono de superposición, y se establecerá una llamada en conferencia tripartita. Si alguna de las personas que intervienen en la llamada se desconecta, las otras dos permanecerán conectadas.

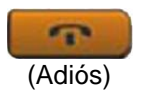

3. Para finalizar la llamada, presione la tecla **Adiós**.

# <span id="page-157-0"></span>**Uso de la función Camp-on forzado**

Utilice la función Camp-on forzado para llamar de forma automática a un IP Deskphone (interno o externo) inmediatamente después de que finalice la llamada actual en ese IP Deskphone.

#### **Para utilizar la función Camp-on forzado:**

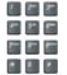

Después de marcar un número de teléfono, se recibe una señal de ocupado.

- 1. Realice una de las siguientes operaciones:
	- Presione la tecla **Superponer**.
	- Introduzca el FFC de **Superponer**, para iniciar un Camp-on forzado.

*Nota:* La persona a la que llama recibirá un tono y en el teléfono se oirá una señal de timbre u ocupado (en función de las opciones seleccionadas). De este modo, el teléfono se encontrará en espera del número marcado.

- 2. Cuelgue el teléfono.
- 3. Si la persona con la que desea hablar finaliza la llamada, el IP Deskphone marcará el número automáticamente y ambos IP Deskphones sonarán.

### **Para atender una llamada colocada en espera por medio de la función Camp-on:**

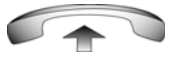

Cuando el IP Deskphone suene, descuelgue el auricular.

*Nota:* Los IP Deskphone pueden programarse para utilizar la función Camp-on o Llamada en espera, pero no ambas a la vez.

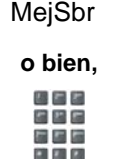

## <span id="page-159-0"></span>**Superposición de una señal de ocupado**

Utilice la función Superponer para anular una señal de ocupado e interrumpir otra llamada.

#### **Para superponer una señal de ocupado:**

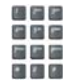

松石石 9 E G 端田屋 **P. B. M.** 

- 1. Después de marcar un número de teléfono, se recibe una señal de ocupado.
- **o bien,** MejSbr
- 2. Realice una de las siguientes operaciones:
	- Presione la tecla **Superponer**.
	- Introduzca el FFC de **Superponer**. Las personas a las que llama reciben un tono durante aproximadamente 1 segundo. Cuando la función Superponer se conecte con la llamada, se repetirá una señal corta cada 16 segundos.

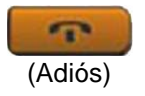

3. Para finalizar la llamada, presione la tecla **Adiós**.

# <span id="page-160-0"></span>**Uso de la función Liberar privacidad**

Utilice la función Liberar privacidad para permitir que una o varias personas con el mismo DN se incorporen a la llamada.

### **Para utilizar la función Liberar privacidad en un estado determinado:**

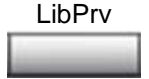

Durante una llamada, presione la tecla de pantalla **Liberar privacidad**. Para incorporarse a la llamada, las personas deben presionar la tecla de número (DN) compartido en el IP Deskphone (función DN con varias entradas).

# <span id="page-160-1"></span>**Uso de la función Búsqueda por radio**

Utilice la función Búsqueda por radio para emitir un aviso de búsqueda a una persona y mantenerse a la escucha hasta que conteste. Para responder la llamada, la persona buscada deberá introducir un código especial de Búsqueda de reunión desde cualquier IP Deskphone.

### **Para utilizar la función Selección previa automática (Búsqueda de reunión):**

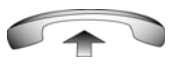

- 1. Descuelgue el auricular.
- 2. Marque el FFC de **Acceso a búsqueda por radio**. Se oirá el tono de búsqueda (dos señales sonoras seguidas de un tono de línea).

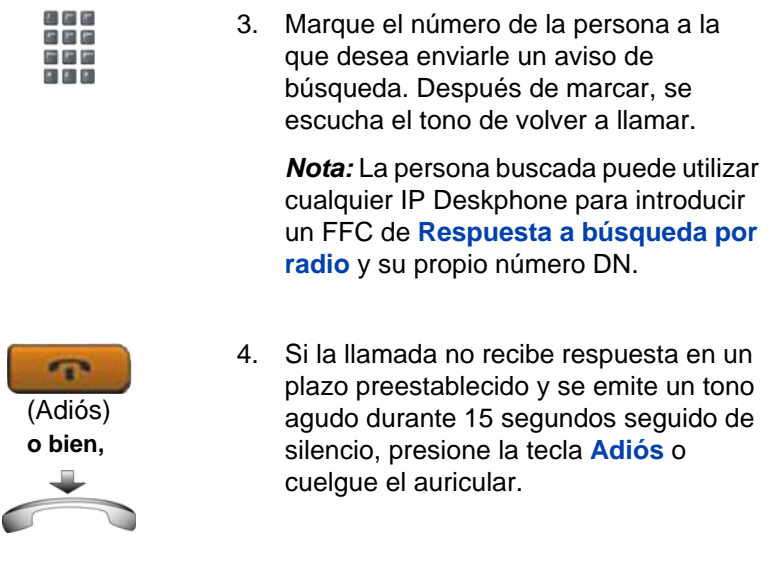

#### **Para utilizar la función Selección posterior automática:**

La persona a la que llama está hablando por IP Deskphone o no se encuentra en su lugar de trabajo. Para emitir un aviso de búsqueda, no es necesario volver a marcar el número.

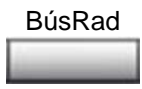

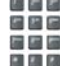

- 1. Presione la tecla de pantalla **Búsqueda por radio**. Se oirá un tono de línea especial.
- 2. Marque el FFC de **Acceso a búsqueda por radio**. Se oirá el tono de rellamada.

*Nota:* La persona buscada puede utilizar cualquier IP Deskphone para introducir un FFC de **Respuesta a búsqueda por radio** y su propio número DN.

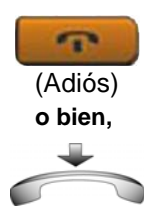

3. Si la llamada no recibe respuesta en un plazo preestablecido y se emite un tono agudo durante 15 segundos seguido de silencio, presione la tecla **Adiós** o cuelgue el auricular.

#### **Para responder una búsqueda por radio:**

Los usuarios que utilizan un buscador por radio reciben un aviso de búsqueda que indica que alguien ha marcado su línea (DN) particular. Si se ha configurado el sistema de búsqueda por radio para que funcione en el modo de Reunión, se puede contestar la llamada de búsqueda desde cualquier IP Deskphone.

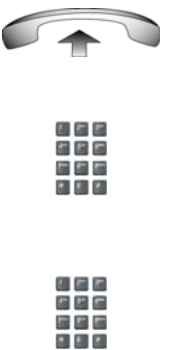

- 1. Descuelgue el auricular.
- 2. Marque el FFC de **Respuesta de búsqueda por radio**. Se oirá el tono de búsqueda.
- 3. Marque su propio DN para conectarse con la persona que ha emitido el mensaje. Si la persona que llama se ha desconectado, se emitirá un tono agudo continuo (número no disponible).

## <span id="page-163-0"></span>**Uso de la función Llamada de voz**

Utilice la función Llamada de voz para emitir un anuncio a través del altavoz del IP Deskphone de otro usuario.

#### **Para realizar una llamada de voz:**

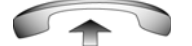

1. Descuelgue el auricular.

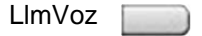

2. Presione la tecla **Llamada de voz** y emita el anuncio.

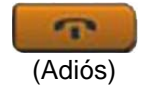

3. Presione la tecla **Adiós**.

#### **Para responder a una llamada de voz:**

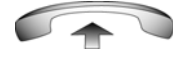

El IP Deskphone sonará una vez y la voz de la persona que llama se transmitirá a través del altavoz. Descuelgue el auricular.

# **Funciones del teléfono adicionales**

La presente sección describe las funciones que se indican a continuación:

- **["Uso del Directorio personal" en la página 165](#page-164-0)**
- **["Uso de la Lista de llamadas" en la página 168](#page-167-0)**
- **["Uso de la Lista para volver a marcar" en la página 170](#page-169-0)**
- **["Uso de la función de oficina virtual" en la página 172](#page-171-0)**
- **["Uso de Media Gateway 1000B" en la página 183](#page-182-0)**

# <span id="page-164-0"></span>**Uso del Directorio personal**

Utilice la función Directorio personal para crear y almacenar hasta 100 entradas de directorio. Cada entrada de Directorio personal puede contener los siguientes datos:

- apellido (hasta 24 caracteres)
- nombre (hasta 24 caracteres)
- números de teléfono (hasta 31 caracteres)

Para utilizar esta función, presione la tecla Directorio y seleccione Directorio personal.

*Nota:* Si el control de contraseña se encuentra activo, introduzca la contraseña de control de estación cuando el sistema así se lo indique.

### **Para agregar una entrada:**

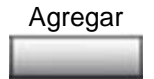

1. Presione la tecla de pantalla **Agregar**.

*Nota:* Si aparece el mensaje *Directorio lleno*, borre una o más entradas para agregar una nueva.

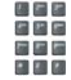

2. Utilice el teclado para introducir el nombre.

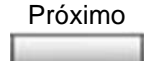

周囲図 e e e  $-14.8$ 

- 3. Presione la tecla de pantalla **Siguiente**.
- 4. Utilice el teclado para introducir el número de teléfono.
- 5. Realice una de las siguientes operaciones:
	- Presione la tecla de pantalla **Listo** para guardar la nueva entrada.
	- Presione la tecla de pantalla **Cancelar** para omitir la nueva entrada y regresar a la pantalla Agregar.

### **Para editar una entrada:**

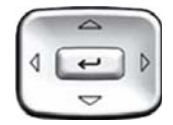

- 1. Presione las teclas de navegación orientadas hacia **arriba/abajo** para acceder a la entrada deseada y resaltarla.
- **Editar**
- 2. Presione la tecla de pantalla **Editar** para realizar las modificaciones correspondientes.

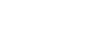

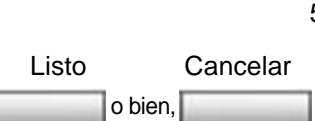

- 3. Realice una de las siguientes operaciones:
	- Presione la tecla de pantalla **Listo** para guardar los cambios.
	- Presione la tecla de pantalla **Cancelar** para regresar a Directorio personal sin guardar los cambios.

### **Para borrar una entrada:**

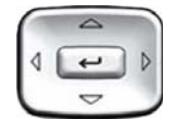

- 1. Presione las teclas de navegación orientadas hacia **arriba/abajo** para acceder a la entrada y resaltarla.
- Eliminar
- 2. Presione la tecla de pantalla **Borrar**.

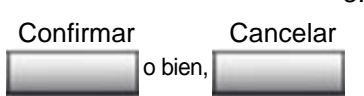

- 3. Realice una de las siguientes operaciones:
	- Presione la tecla de pantalla **Confirmar** para borrar la entrada.
	- Presione la tecla de pantalla **Cancelar** para regresar al Directorio personal sin borrar la entrada.

### **Para hallar una entrada:**

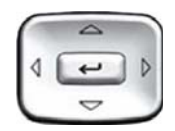

1. Presione las teclas de navegación orientadas hacia **arriba/abajo** para acceder a la entrada deseada y resaltarla.

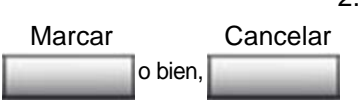

- 2. Realice una de las siguientes operaciones:
	- Presione la tecla de pantalla **Marcar** para comunicarse con el número encontrado.
		- Presione la tecla de pantalla **Cancelar** para salir sin marcar números.

# <span id="page-167-0"></span>**Uso de la Lista de llamadas**

La función Lista de llamadas registra todas las llamadas entrantes y puede almacenar hasta 100 entradas. Cuando la lista está completa, el sistema sobrescribe la entrada de mayor antigüedad. Utilice la función Lista de llamadas para revisar las llamadas perdidas y marcar números. La lista contiene la siguiente información:

- El apellido y nombre de la persona que llama (si se encuentran disponibles)
- El DN de la persona que llama
- La hora y fecha de la llamada
- La cantidad de repeticiones de una llamada

*Nota:* Si no está definido el nombre de la persona que llama, sólo se mostrará el número de teléfono.

Las entradas de la Lista de llamadas se ordenan por la hora en que se recibió la llamada.

*Nota:* La función Visualización del nombre de la persona que llama (CPND) se verá afectada de acuerdo con la opción de Asociar nombre preferido seleccionada. Si esta función se encuentra activa, la visualización del nombre de la persona que llama (CPND) será la que configure el usuario. Si está desactivada, aparecerá de acuerdo con la configuración del sistema.

Para acceder a la Lista de llamadas, presione la tecla **Directorio** y seleccione la opción **Lista de llamadas**.

*Nota:* Si el control de contraseña se encuentra activo, introduzca la contraseña de control de estación cuando el sistema así lo indique.

#### **Para marcar una entrada:**

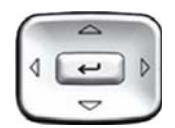

1. Presione las teclas de navegación orientadas hacia **arriba/abajo** para acceder a la entrada deseada y resaltarla.

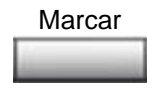

2. Presione la tecla de pantalla **Marcar**.

#### **Para borrar una entrada:**

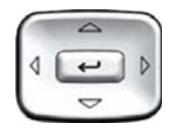

Eliminar

- 1. Presione las teclas de navegación orientadas hacia **arriba/abajo** para acceder a la entrada deseada y resaltarla.
- 2. Presione la tecla de pantalla **Borrar**.

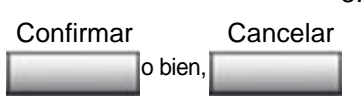

- 3. Realice una de las siguientes operaciones:
	- Presione la tecla de pantalla **Confirmar**.
	- Presione la tecla de pantalla **Cancelar**.

#### **Para borrar la Lista de llamadas completa:**

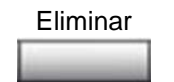

- 1. Presione la tecla de pantalla **Eliminar**.
- o bien, Sí No
- 2. Seleccione una de las siguientes teclas de pantalla:
	- **Sí** para borrar la Lista de llamadas completa
		- **No** para regresar a la pantalla anterior

## <span id="page-169-0"></span>**Uso de la Lista para volver a marcar**

La función Lista para volver a marcar registra todas las llamadas salientes y puede almacenar hasta 20 entradas. Cuando la lista está completa, el sistema sobrescribe la entrada de mayor antigüedad. Utilice la función Lista para volver a marcar para revisar las llamadas realizadas o para volver a marcar un número utilizado con anterioridad. La lista contiene la siguiente información:

- El apellido y el nombre de la persona a la que se llamó (si se encuentran disponibles)
- El DN de esa persona
- La fecha y hora en que el número se marcó por última vez

*Nota:* Si no está definido el nombre de la persona que llama, sólo se mostrará el número de teléfono.

Las entradas de la Lista para volver a marcar se ordenan por la hora en que se recibió la llamada.

*Nota:* La función Visualización del nombre de la persona que llama (CPND) se verá afectada de acuerdo con la opción de Asociar nombre preferido seleccionada. Si esta función se encuentra activa, la visualización del nombre de la persona que llama (CPND) será la

que configure el usuario. Si está desactivada, aparecerá de acuerdo con la configuración del sistema.

Para acceder a la Lista para volver a marcar, presione la tecla **Directorio** y seleccione la opción **Lista para volver a marcar**.

*Nota:* Si el control de contraseña se encuentra activo, introduzca la contraseña de control de estación cuando el sistema así lo indique.

#### **Para marcar una entrada:**

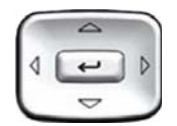

1. Presione las teclas de navegación orientadas hacia **arriba/abajo** para acceder a la entrada deseada y resaltarla.

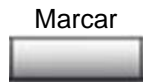

2. Presione la tecla de pantalla **Marcar**.

### **Para borrar una entrada:**

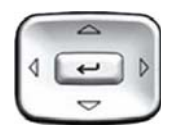

1. Presione las teclas de navegación orientadas hacia **arriba/abajo** para acceder a la entrada deseada y resaltarla.

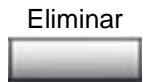

o bien, Sí No

- 2. Presione la tecla de pantalla **Eliminar**.
- 3. Seleccione una de las siguientes teclas de pantalla:

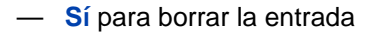

— **No** para regresar a la pantalla anterior

#### **Para borrar la Lista para volver a marcar completa:**

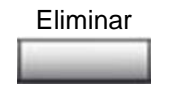

- 1. Presione la tecla de pantalla **Eliminar**.
- o bien, Sí No
- 2. Seleccione una de las siguientes teclas de pantalla:
	- **Sí** para borrar la Lista de llamadas completa
		- **No** para regresar a la pantalla anterior

## <span id="page-171-0"></span>**Uso de la función de oficina virtual**

En los casos en que no se encuentra cerca del teléfono, puede utilizar la función Oficina virtual para transferir las llamadas y funciones a un IP Deskphone remoto. La función Oficina virtual hace que esto sea posible al permitirle utilizar otro IP Deskphone (el teléfono remoto) para conectarse a su propio IP Deskphone en el hogar o la oficina (el teléfono de oficina). Después de conectarse, podrá acceder a los DN, números de marcado automático, disposición de las teclas, teclas de función y funciones de correo de voz que se encuentran configurados en estos IP Deskphone.

Para utilizar la función Oficina virtual, necesita su DN y la contraseña de control de estación (SCPW) configurada previamente. Para poder conectarse desde un teléfono remoto, esta función debe encontrarse activada en el teléfono de la oficina. Consulte **["Inicio de sesión en la](#page-173-0)  [función de Oficina virtual" en la página 174](#page-173-0)**.

*Nota:* Comuníquese con el administrador del sistema para verificar si la función Oficina virtual se encuentra disponible en su teléfono.

Para conectarse al Avaya 1120E IP Deskphone puede utilizarse otro IP Deskphone como teléfono remoto, aunque se trate de un modelo diferente. La [Tabla 9](#page-172-0) muestra los IP Deskphones que permiten utilizar la función Oficina virtual para conectarse al Avaya 1120E IP Deskphone.

| <b>Modelo de IP Deskphone</b>     | ¿Permite conectarse con el<br>teléfono 1120E? |
|-----------------------------------|-----------------------------------------------|
| Avaya IP Deskphone 1110           | Sí, con ciertas restricciones                 |
| Avaya 1120E IP Deskphone          | Sí                                            |
| Avaya 1140E IP Deskphone          | Sí                                            |
| Avaya 1150E IP Deskphone          | No                                            |
| Avaya 1165E IP Deskphone          | Sí                                            |
| Teléfono IP 2001                  | Sí, con ciertas restricciones                 |
| Teléfono IP 2002                  | Sí                                            |
| Teléfono IP 2004                  | Sí                                            |
| Avaya 2007 IP Deskphone           | Sí                                            |
| Avaya 2033 IP Conference<br>Phone | Sí, con ciertas restricciones                 |
| Avaya 2050 IP Softphone           | Sí, con ciertas restricciones                 |

<span id="page-172-0"></span>**Tabla 9: Disponibilidad para la conexión de Oficina virtual**

*Nota 1:* Si se conecte a un Avaya 1120E IP Deskphone o a un Avaya 2050 IP Softphone mediante la Oficina virtual, las teclas de función 4 y 5, y la tecla Mayús no están disponibles en el Avaya 1120E IP Deskphone.

*Nota 2:* En ciertas situaciones se bloquea una conexión de Oficina virtual a un Avaya 1120E IP Deskphone de un Avaya 1110 IP Deskphone, un IP Phone 2001, un Avaya 2033 IP Conference Phone o un Avaya 2050 IP Softphone. Consulte al administrador del sistema.

### <span id="page-173-0"></span>**Inicio de sesión en la función de Oficina virtual**

Si el IP Deskphone está configurado para Oficina virtual, aparecerá la tecla de pantalla Virtual, como se muestra en [Figura 25.](#page-173-1)

### <span id="page-173-1"></span>**Figura 25: Tecla de pantalla Virtual**

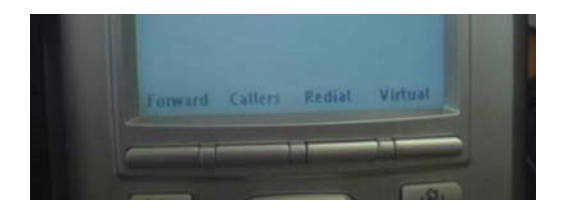

Para activar la función Oficina virtual desde este IP Deskphone en su IP Deskphone de oficina:

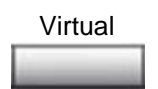

1. Presione la tecla de pantalla Virtual.

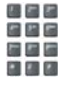

2. Ingrese su ID de usuario cuando el sistema se lo indique.

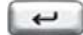

3. Presione la tecla **Introd**.

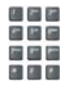

4. Introduzca la **contraseña de control de estación (SCPW)** de inicio cuando se le indique.

*Nota 1:* Si la ID de usuario no se encuentra en el entorno local, aparecerá el mensaje "Localizando servidor remoto".

*Nota 2:* Después de tres intentos de conexión fallidos, aguarde una hora antes de intentar establecer la conexión nuevamente, o comuníquese con el administrador del sistema para restablecer la contraseña. Si desea obtener más información, consulte **["Funciones de seguridad"](#page-23-0)  [en la página 24](#page-23-0)**.

*Nota 3:* La sesión de Oficina virtual finalizará después de un período fijo (determinado por el administrador del sistema).

Si la conexión se realiza con éxito, se transferirán todas las funciones, horarios, fechas y tonos del IP Deskphone de oficina al IP Deskphone remoto.

### **Uso de Oficina virtual en el IP Deskphone remoto**

Dado que las características de pantalla, incluido el tamaño, varían de un modelo de IP Deskphone al siguiente, la pantalla del Avaya 1120E IP Deskphone de oficina será diferente en cada teléfono remoto. La **[Figura 26](#page-175-0)** presenta un Avaya 1120E IP Deskphone conectado como Teléfono remoto a un Teléfono Avaya 1120E IP Deskphone de oficina. En este caso, todas las funciones aparecen tal como se exhiben en el teléfono Avaya 1120E IP Deskphone de oficina.

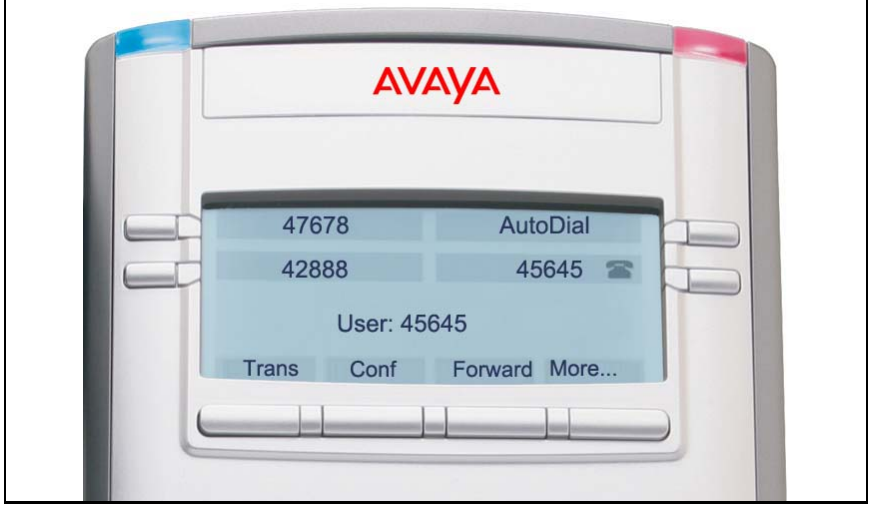

### <span id="page-175-0"></span>**Figura 26: Conexión con un Avaya 1120E IP Deskphone**

La **[Figura 27](#page-176-0)** presenta un Avaya 1140E IP Deskphone conectado como teléfono remoto a un teléfono Avaya 1120E IP Deskphone de oficina. Puesto que el Avaya 1120E IP Deskphone dispone de menor cantidad de líneas, la pantalla ofrece menos información.

<span id="page-176-0"></span>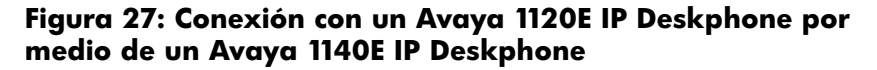

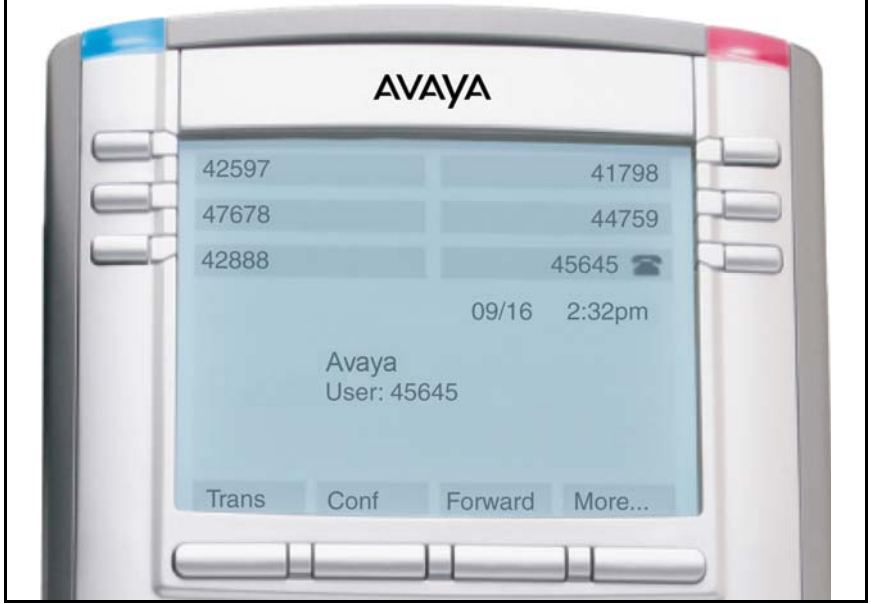

La **[Figura 28](#page-176-1)** presenta un IP Softphone 2050 conectado como Teléfono remoto a un Teléfono Avaya 1120E IP Deskphone de oficina. En este caso, la información de la pantalla muestra una disposición diferente, aunque todos los datos pueden visualizarse al mismo tiempo.

### <span id="page-176-1"></span>**Figura 28: Conexión con un Avaya 1120E IP Deskphone por medio de un Avaya 2050 IP Softphone**

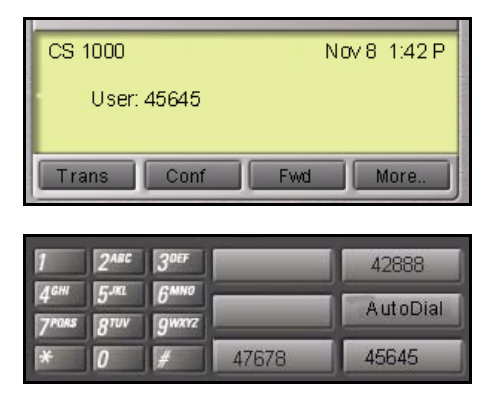

### **Uso de Oficina virtual en el P Deskphone de la oficina**

La **[Figura 29](#page-177-0)** muestra la pantalla del Avaya 1120E IP Deskphone cuando se encuentra desconectado debido al acceso remoto.

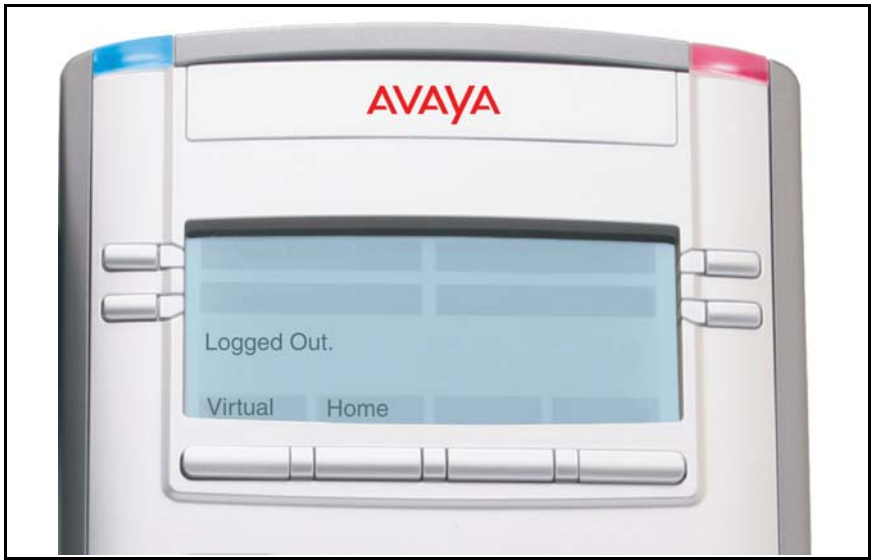

### <span id="page-177-0"></span>**Figura 29: Teléfono de oficina con el mensaje Desconectado**

Cuando se activa la función Oficina virtual mediante un IP Deskphone remoto, el IP Deskphone de la oficina queda *desconectado* y fuera de servicio. En este caso, al regresar a la oficina puede finalizar la conexión remota y restablecer el control del teléfono. De lo contrario, la sesión de Oficina virtual finalizará después de un período fijo, que es determinado por el administrador del sistema.

**Para volver a disponer de las funciones de un IP Deskphone que se utiliza para Oficina virtual:**

Realice una de las siguientes operaciones:

- Para desconectar por completo el IP Deskphone de la oficina del IP Deskphone remoto:
- a. Presione la tecla **Inicio**.
- b. Introduzca la ID de usuario y la contraseña (de esta manera se volverá a registrar el IP Deskphone de la oficina en la red de la oficina).
- Presione la tecla de pantalla **Virtual** para conectar a otro IP Deskphone, como IP Deskphone remoto de otro IP Deskphone.

### **Cierre de sesión de la función de Oficina virtual**

**o bien,**

松木肉 行動車  $-111$ 

Virtual

Inicio

Para cerrar la sesión de la función Oficina virtual, presione la tecla de pantalla Virtual.

### **Cierre de sesión automático de Oficina virtual**

El IP Deskphone remoto de Oficina virtual puede configurarse para cerrar la sesión de Oficina virtual automáticamente después de un período predeterminado de inactividad. Cuando esté por realizarse el cierre de sesión automático, aparecerá el siguiente mensaje en el IP Deskphone: "*¿Cerrar sesión del teléfono ahora?*"

Presione **Sí** para permitir que el IP Deskphone cierre la sesión de Oficina virtual, o bien presione **No** para permanecer conectado a Oficina virtual y reiniciar el temporizador de inactividad. Si no presiona ninguna tecla, se cerrará la sesión de Oficina virtual en el IP Deskphone.

### **Llamadas de emergencia en el IP Deskphone remoto**

Si realiza una llamada de emergencia mientras se encuentra conectado a la función Oficina virtual en un IP Deskphone remoto, la llamada se envía al servicio local de emergencia, no a su servicio de emergencia de oficina en el hogar.

*Nota:* Algunos IP Deskphones están configurados como teléfonos para Oficina virtual únicamente y no tienen un DN asignado. Sin embargo, estos IP Deskphones pueden utilizarse igualmente para realizar llamadas de emergencia. Se mostrará el mensaje "Llamadas de emergencia únicamente" en la pantalla del IP Deskphone cuando no se encuentre conectado a la función Oficina virtual. Cuando se descuelgue el teléfono, habrá tono de línea para llamadas de emergencia únicamente. Todas las demás llamadas estarán restringidas.

### **Resolución de problemas de la función Oficina virtual**

La función de oficina virtual puede presentar mensajes de error en la pantalla. La Tabla 10 ofrece una lista de los mensajes de error y las operaciones que se pueden llevar a cabo para corregir los problemas.

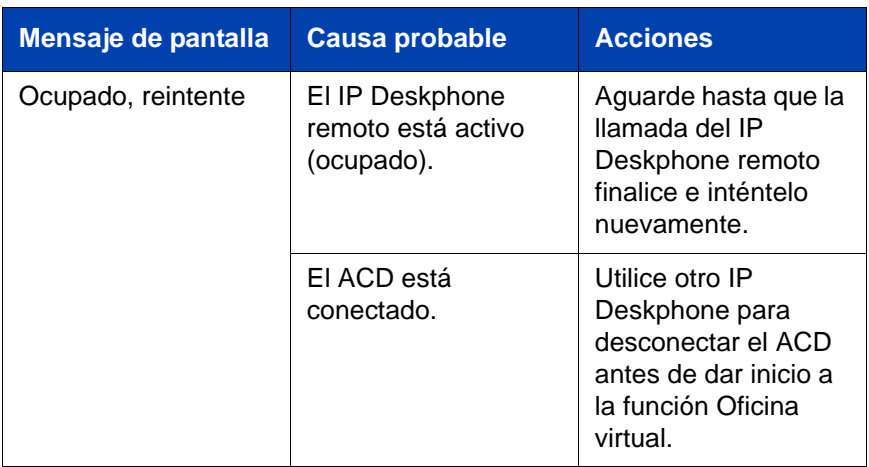

### **Tabla 10: Resolución de problemas de la función Oficina virtual (Parte 1 de 4)**
#### **Tabla 10: Resolución de problemas de la función Oficina virtual (Parte 2 de 4)**

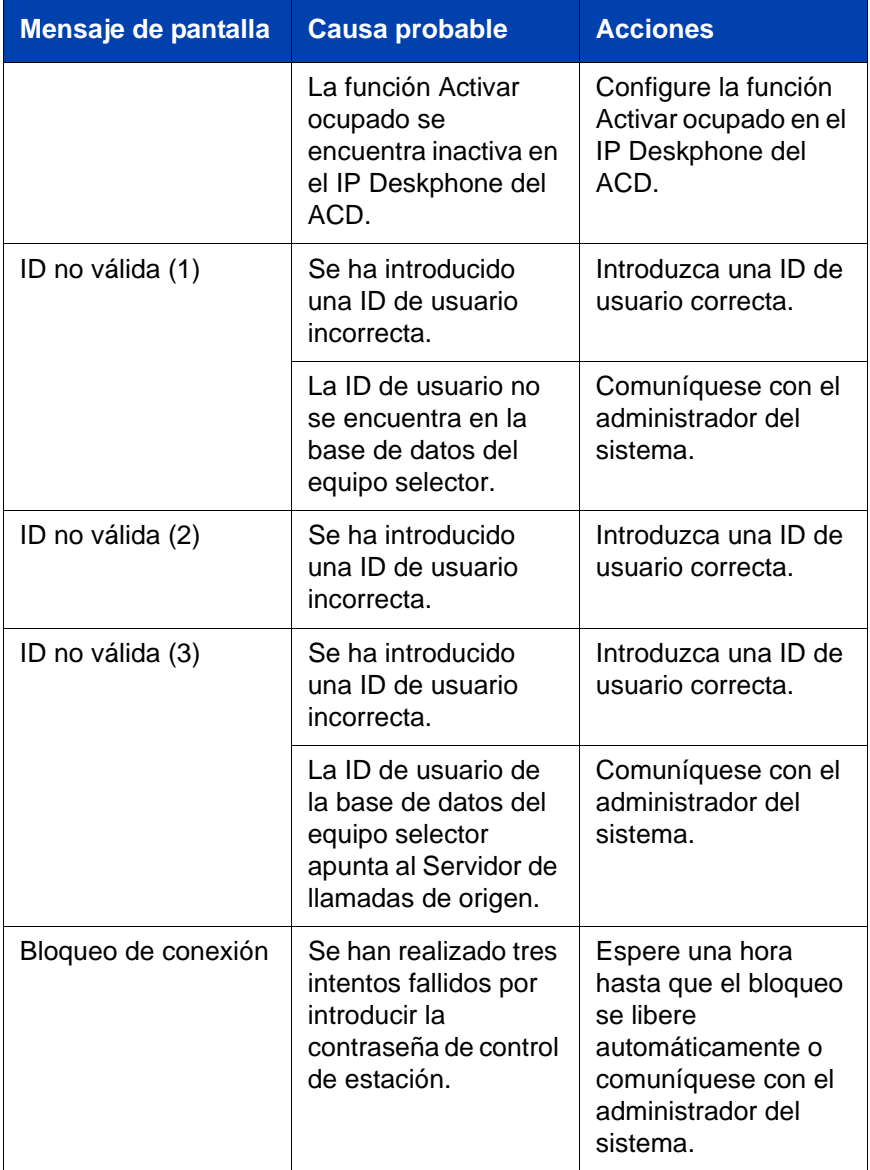

### **Tabla 10: Resolución de problemas de la función Oficina virtual (Parte 3 de 4)**

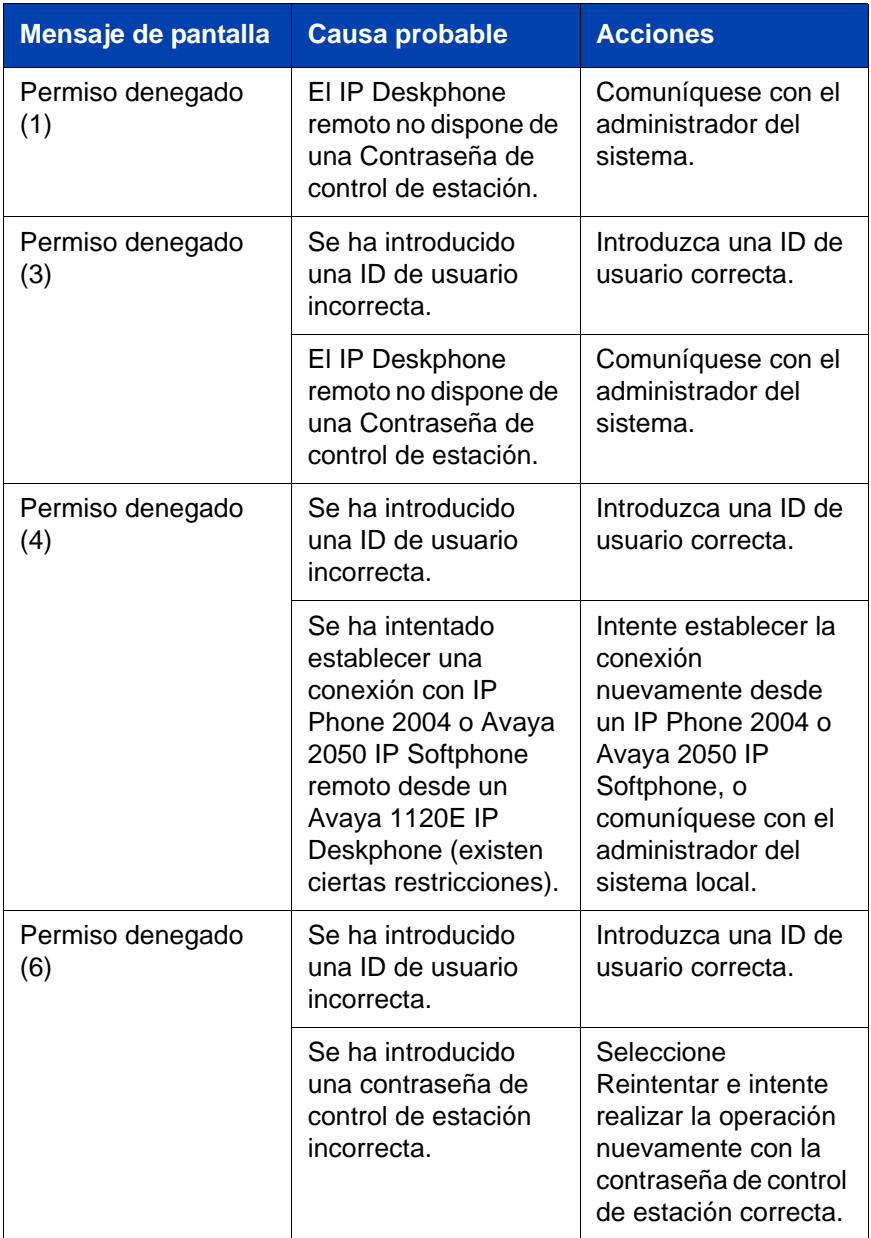

#### **Tabla 10: Resolución de problemas de la función Oficina virtual (Parte 4 de 4)**

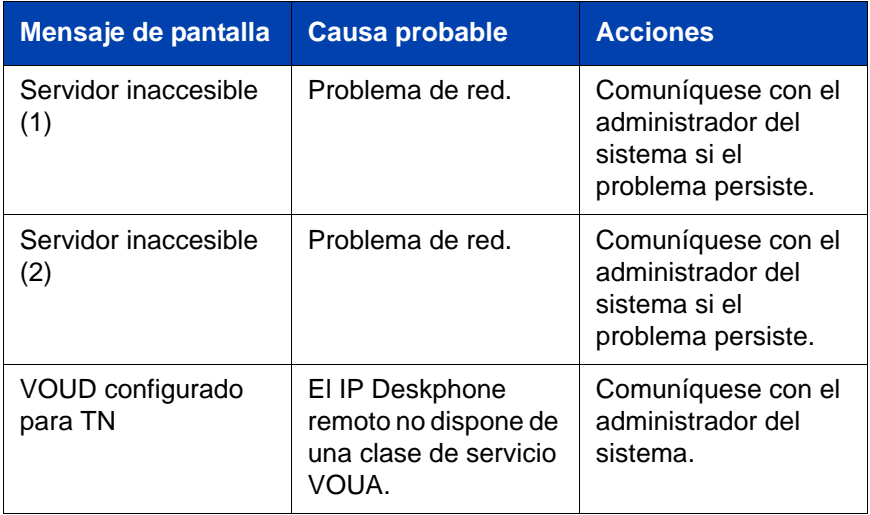

## **Uso de Media Gateway 1000B**

El teléfono Media Gateway 1000B (MG 1000B) permite extender las funciones Avaya Communication Server 1000 Release 4.5 a una o más filiales remotas por medio de la función Filial. Una filial es una ubicación remota de la red en la que se localizan IP Deskphones, el acceso PSTN e IP Deskphones TDM. Comuníquese con el administrador del sistema para verificar si dispone de estas funciones.

El IP Deskphone Media Gateway 1000B (MG 1000B) puede funcionar en modo Normal o Local.

#### **Modo normal**

El IP Deskphone se registra en la oficina principal y recibe los servicios del IP Deskphone de dicha oficina. El funcionamiento del modo Local puede comprobarse (realizar y recibir llamadas) en cualquier momento mediante la activación del modo Local, para luego regresar al modo Normal. Después de la comprobación, se puede regresar directamente al Modo normal (consulte **["Uso de la función Volver al modo normal"](#page-183-0)  [en la página 184](#page-183-0)** ) o bien esperar diez minutos.

#### **Modo Local**

Si falla la conexión WAN, el IP Deskphone perderá la comunicación con el servicio de preferencia telefónica (TPS) de la oficina principal. A continuación, se registrará en el MG 1000B y recibirá los servicios del IP Deskphone desde el MG 1000B. Otras funciones como, por ejemplo, Directorio personal, Lista para volver a llamar y Lista de llamadas, no están disponibles cuando se emplea el Modo local. En este modo, la pantalla del IP Deskphone muestra el texto *MODO LOCAL*.

### **Uso de la Comprobación del modo local**

Utilice la función Probar modo local para comprobar el funcionamiento del Modo Local (realizar y recibir llamadas del IP Deskphone). Esta función es de gran utilidad cuando cambia el suministro de un IP Deskphone en un Controlador MG 1000B.

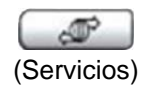

1. Presione la tecla **Servicios**.

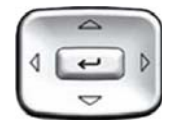

- 2. Presione las teclas de navegación orientadas **hacia arriba/abajo** para acceder a la opción **Probar modo local** y resaltarla.
- 3. Presione la tecla **Introd** (el IP Deskphone se restablecerá y volverá a registrarse en la Oficina principal).

### <span id="page-183-0"></span>**Uso de la función Volver al modo normal**

Utilice la función Volver al modo normal para regresar al modo Normal después de probar las funciones.

*Nota:* Si este comando no se ejecuta al finalizar la comprobación, el IP Deskphone regresará automáticamente al Modo normal después de diez minutos.

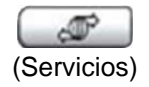

1. Presione la tecla **Servicios**.

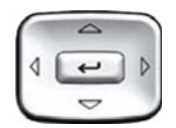

- 2. Presione las teclas de navegación orientadas **hacia arriba o hacia abajo**  para acceder a la opción **Volver al modo normal** y resaltarla.
- 
- 3. Presione la tecla **Introd** (el IP Deskphone volverá a registrarse en la Oficina principal).

## **Resolución de problemas de MG 1000B**

El teléfono MG 1000B puede presentar mensajes de error en la pantalla. La [Tabla 11](#page-184-0) ofrece una lista de los mensajes de error y las operaciones que se pueden llevar a cabo para corregir los problemas.

#### <span id="page-184-0"></span>**Tabla 11: Resolución de problemas de MG 1000B (Parte 1 de 2)**

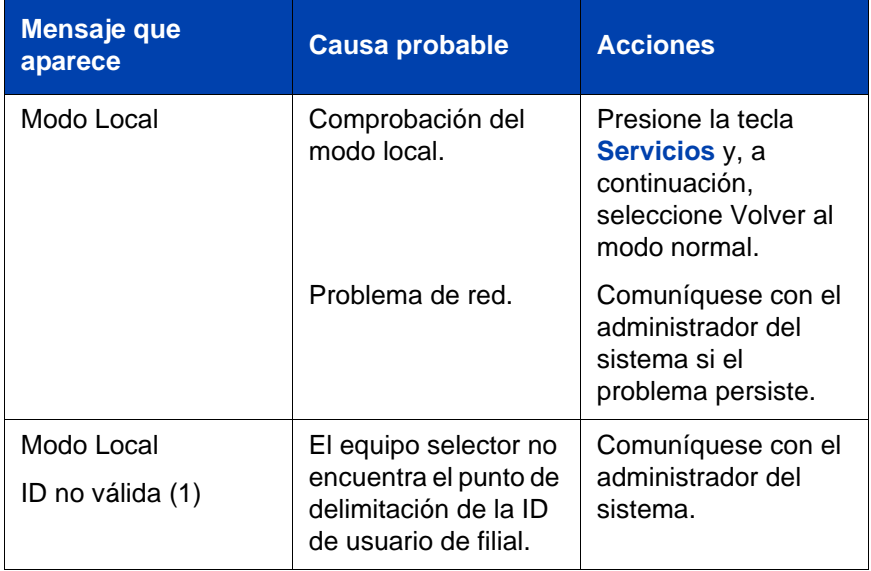

#### **Tabla 11: Resolución de problemas de MG 1000B (Parte 2 de 2)**

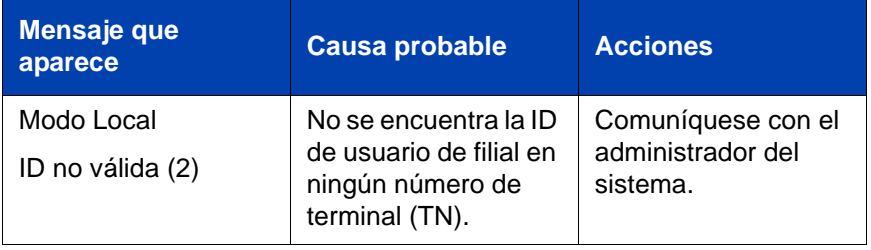

# **Uso de las funciones hoteleras**

Las funciones hoteleras han sido creadas para utilizarse en la actividad hotelera. La presente sección describe las funciones que se indican a continuación:

- **["Configuración del despertador automático" en la página 187](#page-186-0)**
- **["Activación de la función Registro de mensajes"](#page-188-0)  [en la página 189](#page-188-0)**
- **["Uso del Identificador de camarera" en la página 191](#page-190-0)**
- **["Visualización del estado de la habitación" en la página 192](#page-191-0)**

# <span id="page-186-0"></span>**Configuración del despertador automático**

Utilice la función Despertador automático para recibir una llamada de retorno de aviso cronometrado. Desde el IP Deskphone, puede programar el sistema para recibir automáticamente una llamada a una hora determinada. Al contestar la llamada, se reproduce música grabada durante un período máximo de 30 segundos seguida de un aviso grabado del/de la operador/a.

#### **Para introducir la hora de llamada del despertador automático:**

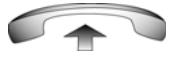

1. Descuelgue el auricular.

- 
- 2. Marque el FFC de **Solicitud de despertador automático**.

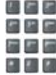

3. Marque la hora del **despertador automático** en el formato de 24 horas (hhmm). Se oirá un tono para confirmar la hora.

*Nota:* En el formato de 24 horas, las 7:30 a.m. se introducen como 0730 y las 9:45 p.m. como 2145.

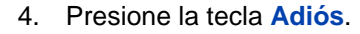

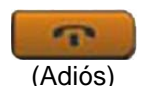

#### **Para cancelar la llamada del despertador automático:**

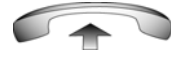

1. Descuelgue el auricular.

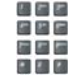

2. Marque el FFC de **Cancelación del despertador automático**.

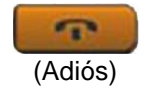

3. Presione la tecla **Adiós**.

#### **Para verificar la hora de llamada del despertador automático:**

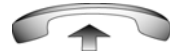

1. Descuelgue el auricular.

- 
- 2. Marque el FFC de **Comprobación del despertador automático**.

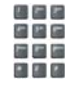

3. Marque la hora del **despertador automático** en el formato de 24 horas (hhmm). Si la consulta coincide con la hora preestablecida, se oirá un tono de confirmación.

*Nota:* En el formato de 24 horas, las 7:30 a.m. se introducen como 0730 y las 9:45 p.m. como 2145.

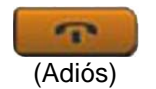

4. Presione la tecla **Adiós**.

## <span id="page-188-0"></span>**Activación de la función Registro de mensajes**

Utilice la función Registro de mensajes para leer, cambiar o restablecer los contadores que registran las llamadas del IP Deskphone del hotel.

#### **Para leer los contadores:**

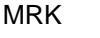

MRK

1. Presione la tecla **Registro de mensajes**.

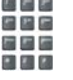

2. Marque el **número de directorio** (DN) de la habitación.

3. Presione la tecla **Registro de mensajes**.

### **Para modificar un contador:**

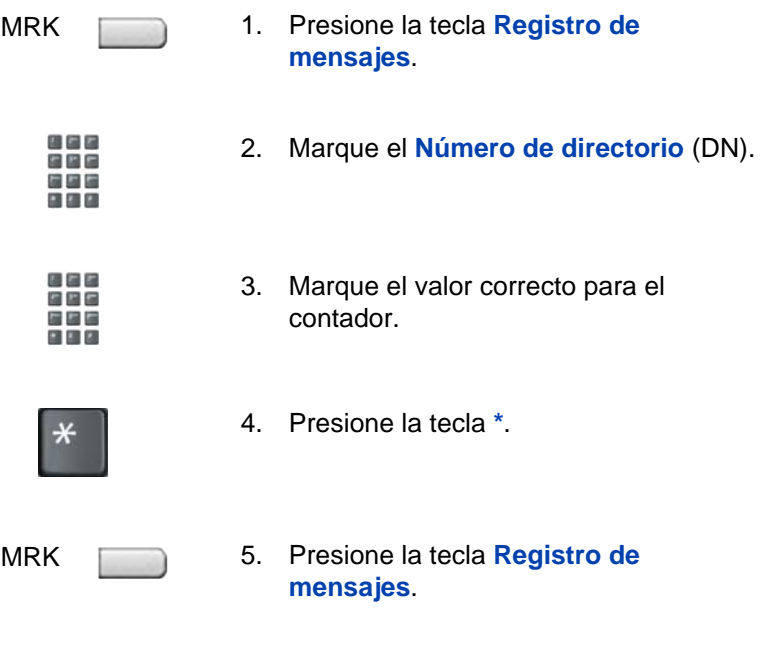

### **Para reiniciar un contador:**

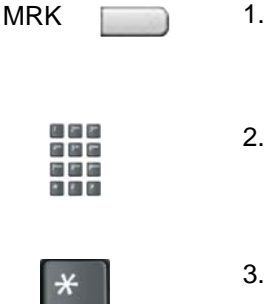

- 1. Presione la tecla **Registro de mensajes**.
- 2. Marque el número DN correspondiente a la habitación.
- Presione la tecla \*.

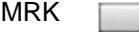

**CONTRACTOR** 

4. Presione la tecla **Registro de mensajes**.

## <span id="page-190-0"></span>**Uso del Identificador de camarera**

Utilice la función Identificador de camarera para controlar el estado de limpieza de las habitaciones. La persona encargada de la limpieza de cada habitación debe introducir la información relevante desde el IP Deskphone de la habitación.

#### **Para introducir el estado de limpieza:**

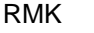

1. Presione la tecla **Estado habitación**.

2. Marque el DN de la habitación.

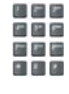

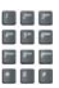

- 3. Marque uno de los siguientes códigos de
	- 1 = Limpieza solicitada

estado de limpieza:

- 2 = Limpieza en curso
- 3 = Habitación limpia
- 4 = Inspección aprobada
- 5 = Inspección no aprobada
- 6 = Limpieza no realizada

Se oirá un tono de línea interrumpido.

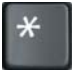

4. Presione la tecla \*.

- 
- 5. Marque la ID de **camarera**. Si se equivoca, presione la tecla **\*** y vuelva a marcarlo.

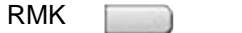

6. Presione la tecla **Estado habitación**.

## <span id="page-191-0"></span>**Visualización del estado de la habitación**

Utilice la función Estado habitación para mostrar el estado de una habitación por medio del Módulo de visualización.

#### **Para consultar el estado de una habitación:**

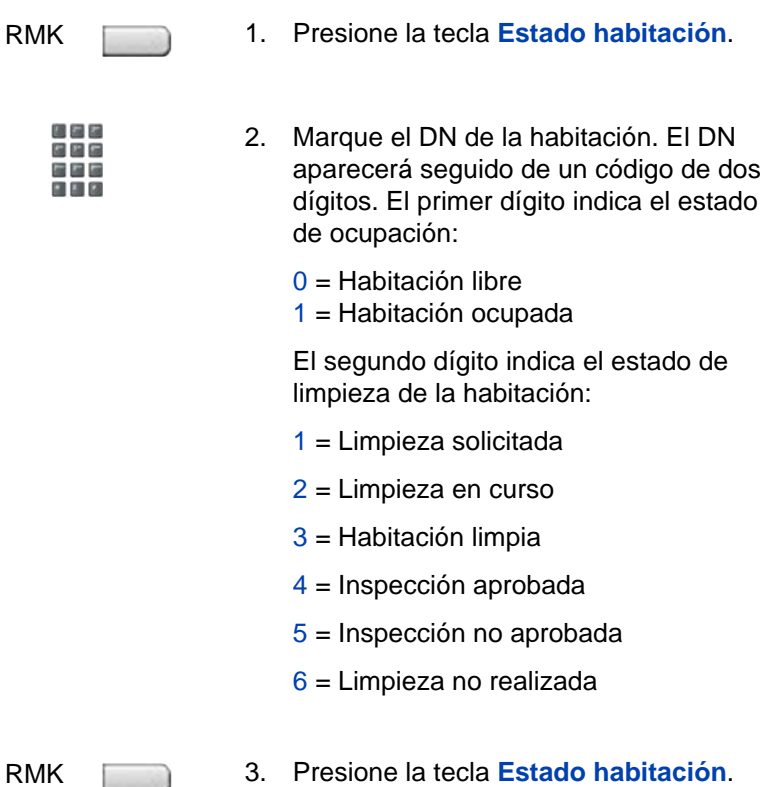

#### **Para modificar el estado de una habitación:**

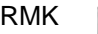

1. Presione la tecla **Estado habitación**.

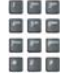

- 2. Marque el DN de la habitación. El DN aparecerá seguido de un código de dos dígitos. El primer dígito indica el estado de ocupación:
	- 0 = Habitación libre
	- 1 = Habitación ocupada

El segundo dígito indica el estado de limpieza de la habitación:

- 1 = Limpieza solicitada
- 2 = Limpieza en curso
- 3 = Habitación limpia
- 4 = Inspección aprobada
- 5 = Inspección no aprobada
- 6 = Limpieza no realizada

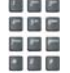

RMK

- 3. Marque el código de estado de la habitación. Aparecerá un código de tres dígitos. El primer dígito indica el estado de ocupación, el segundo el estado de limpieza anterior y el tercero el estado nuevo.
- 4. Presione la tecla **Estado habitación**.

# **Acceso a las aplicaciones de servidor externas**

Las aplicaciones de servidor externas permiten acceder a una serie de aplicaciones directamente desde el Avaya 1120E IP Deskphone.

Para conocer las funciones y servicios que se encuentran disponibles, comuníquese con el administrador del sistema. De acuerdo con las funciones que se encuentren disponibles en el sistema, el teléfono puede utilizarse para obtener noticias e informes meteorológicos, información sobre la bolsa de valores o informes de tránsito.

Para obtener más información acerca de las Aplicaciones de servidor externas, consulte la *Guía del usuario de las aplicaciones de servidor externas del Avaya IP Phone.*

# **Códigos de función flexible (FFC)**

Utilice la [Tabla 12](#page-194-0) para controlar los FFC que ha asignado el administrador del sistema.

#### <span id="page-194-0"></span>**Tabla 12: Códigos de función flexible (Parte 1 de 2)**

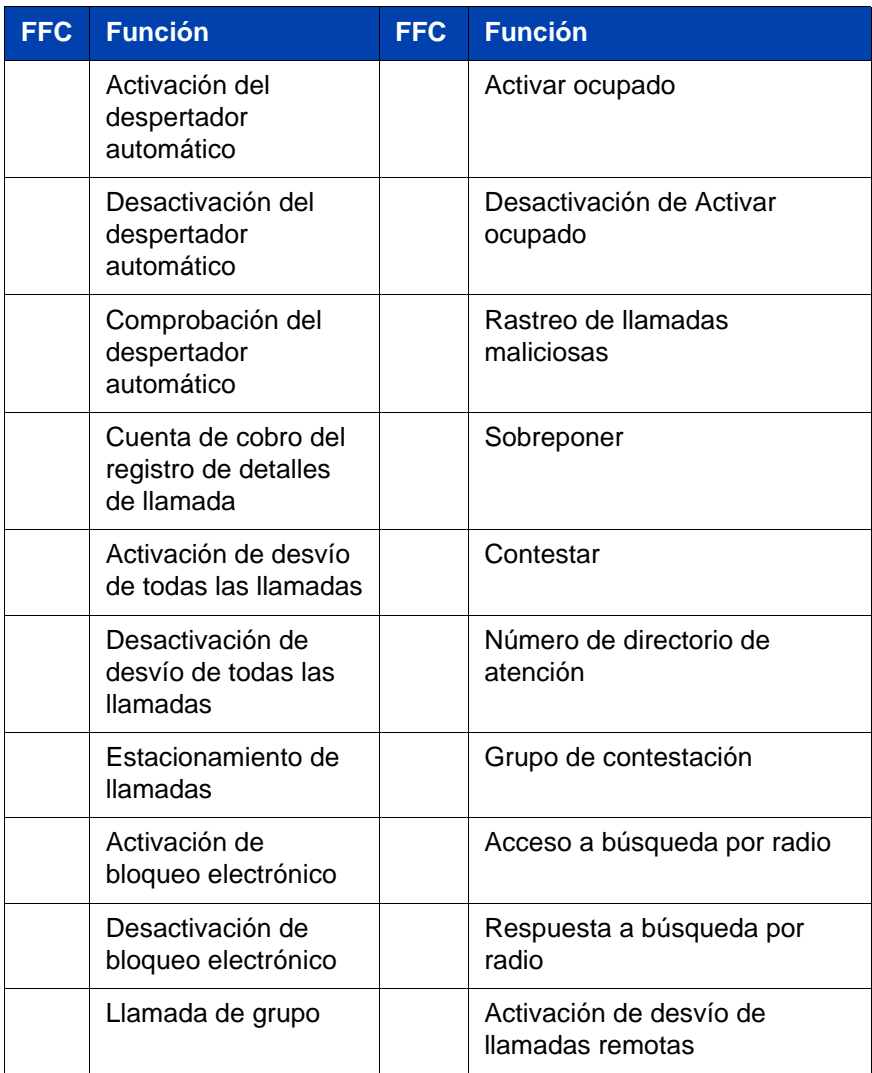

### **Tabla 12: Códigos de función flexible (Parte 2 de 2)**

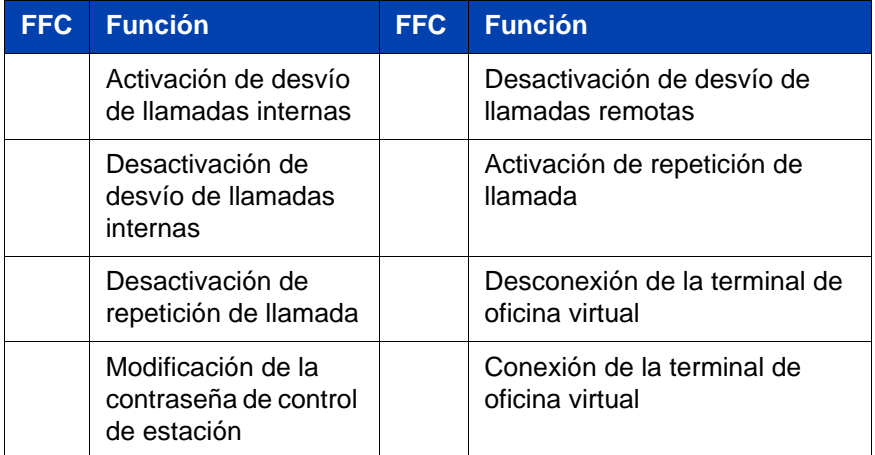

# **Tarjeta de referencia rápida**

Este capítulo es la Tarjeta de referencia rápida para el Avaya 1120E IP Deskphone. Imprima este capítulo para utilizarlo como una guía de referencia.

## **Uso de las funciones**

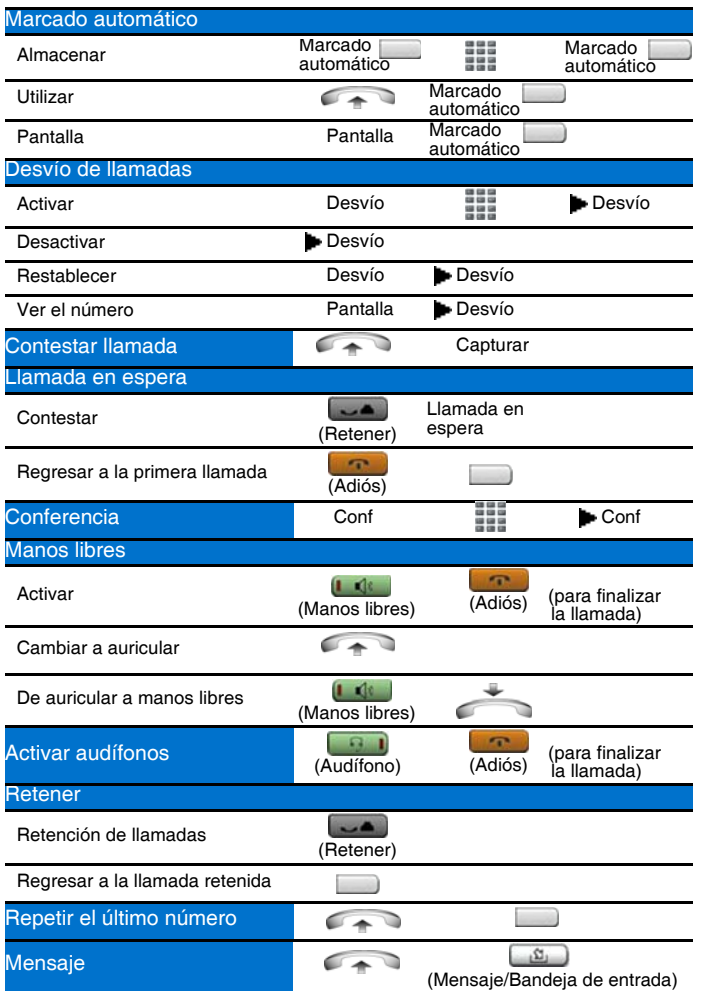

### **Tarjeta de referencia rápida**

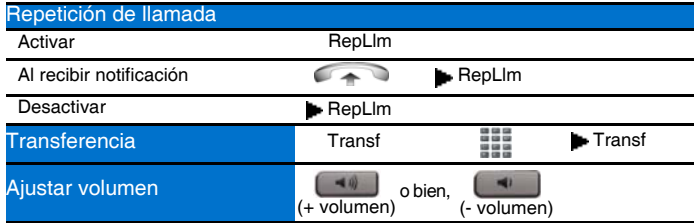

# **Leyenda**

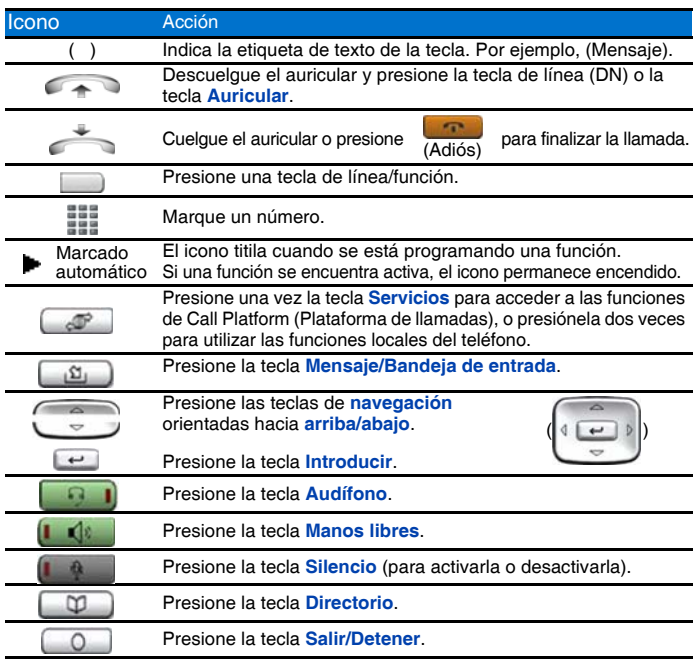

## **Menús Servicios y Opciones telefónicas**

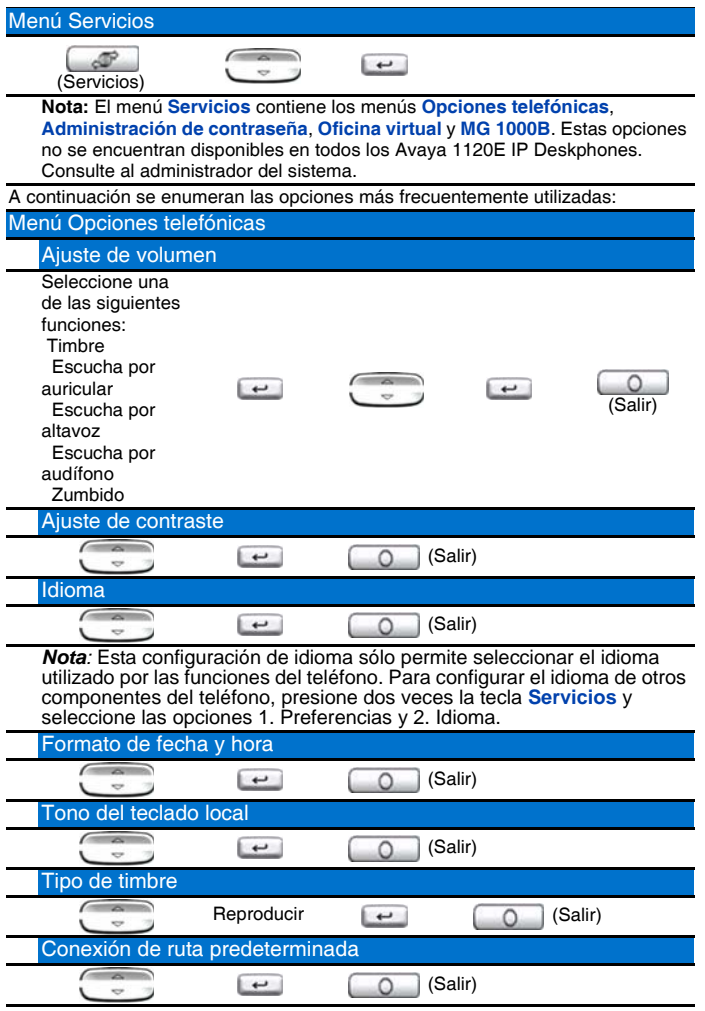

*Nota:* La tecla **Directorio** permite acceder a las opciones Directorio corporativo, Directorio personal, Lista para volver a marcar y Lista de llamadas.

# **Información sobre reglamentos y seguridad**

Las pruebas realizadas han permitido determinar que el equipo cumple con las restricciones establecidas para los dispositivos digitales clase B, de conformidad con la sección 15 de las normas de la Comisión Federal de Comunicaciones (FCC). El propósito de estas restricciones consiste en proporcionar un nivel razonable de protección contra las interferencias nocivas en instalaciones residenciales. Este equipo genera, utiliza y puede irradiar energía de radiofrecuencia. Por ende, debe ser instalado y utilizado de acuerdo con las instrucciones proporcionadas para evitar que cause interferencias nocivas en las comunicaciones de radio. No obstante, no existen garantías respecto de las interferencias que pueden producirse en una instalación determinada. Si el equipo origina interferencias nocivas en la señal de radio o televisión, lo que puede determinarse al encenderlo y apagarlo, el usuario podrá realizar uno o más de los siguientes procedimientos para resolver el problema:

- Reorientar o cambiar de lugar la antena receptora.
- Aumentar la distancia entre el equipo telefónico y el aparato receptor.
- Conectar el equipo a una toma que se encuentre en un circuito distinto del correspondiente al receptor.
- Consultar al proveedor o a un técnico capacitado en radio y TV.

*Nota:* El usuario no podrá efectuar modificaciones ni cambios sin la autorización expresa de Avaya. Todo cambio realizado podrá dejar sin efecto el permiso del usuario para operar el equipo.

Este aparato digital Clase B cumple con la norma ICES-003 de Canadá. Cet appareil numérique de la classe B est conforme à la norme NMB-003 du Canada.

#### **Advertencias:**

- Éste es un equipo Clase B. En un entorno doméstico, este producto puede causar interferencias de radio, en cuyo caso el usuario deberá adoptar las medidas necesarias.
- Su uso está sujeto a las siguientes condiciones: (1) el dispositivo no debe generar interferencias, y (2) debe admitir interferencias, incluso las que pueden causar un funcionamiento no deseado.

**この装置は、情報処理装置等電波障害自主規制協議会(VCCI)の基準に基づくクラス B 情報技術装置です。この装置は、家庭環境で使用することを目的としていますが、この 装置がラジオやテレビジョン受信機に近接して使用されると、受信障害を引き起こすこと があります。**

 **取扱説明書に従って正しい取り扱いをして下さい。**

La [Tabla 13](#page-201-0) enumera las normas de cumplimiento EMC en diferentes jurisdicciones.

| <b>Jurisdicción</b>          | <b>Norma</b>           | <b>Descripción</b>                                                                                                    |
|------------------------------|------------------------|----------------------------------------------------------------------------------------------------|
| Estados<br>Unidos            | FCC CFR 47<br>Parte 15 | Emisiones clase B: Normas de FCC para<br>dispositivos de radiofrecuencia (véanse las<br>notas $1 y 2$                                         |
| Canadá                       | <b>ICES-003</b>        | Emisiones clase B: Normas de equipos que<br>ocasionan interferencias: Aparatos digitales                                                      |
| Australia /<br>Nueva Zelanda | CISPR <sub>22</sub>    | Emisiones clase B: Equipos de tecnología de<br>la información: interferencias de radio                                                        |
| Comunidad<br>Europea         | EN 55022               | Emisiones clase B: Equipos de tecnología de<br>la información: interferencias de radio                                                        |
|                              | EN 55024               | Equipos de tecnología de la información:<br>características de inmunidad<br>Límites y métodos de medición                                     |
|                              | EN 61000-3-2           | Límites para emisiones de corriente<br>armónica (corriente de entrada del equipo<br>$\le$ 16 A por fase)                                      |
|                              | EN 61000-3-3           | Límite de fluctuaciones y variaciones en<br>sistemas de alimentación de bajo voltaje<br>para equipos clasificados para corrientes<br>$= 16 A$ |
| Japón                        | VCCI                   | Normas para medidas de control voluntario.                                                                                                    |

<span id="page-201-0"></span>**Tabla 13: Cumplimiento de EMC**

La Tabla 14 enumera las normas de cumplimiento de Seguridad en diferentes jurisdicciones.

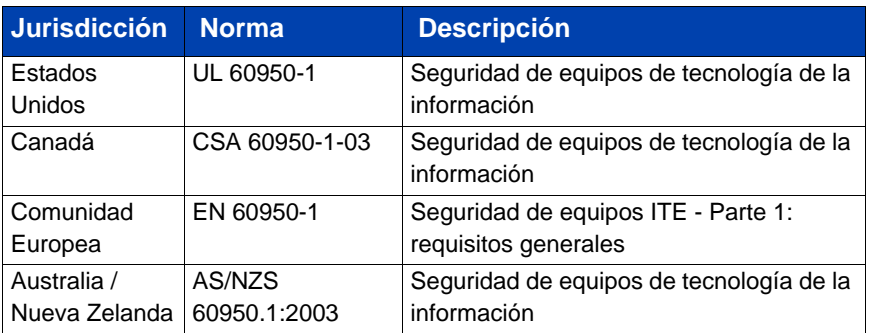

#### **Tabla 14: Cumplimiento de seguridad**

Otras autorizaciones de seguridad: IEC 60950-1: Seguridad de equipos ITE - Parte 1: requisitos generales.

## **Información adicional**

**Estados Unidos/Canadá**: compatibilidad con aparatos auditivos (HAC) de conformidad con la sección 68 de FCC

El equipo cumple con los requisitos de la marca CE.  $\epsilon$ 

**Países de la Comunidad Europea**: este dispositivo cumple con los requisitos básicos y otras disposiciones relacionadas de la directiva 1999/5/EC. Una copia de la Declaración puede obtenerse en <http://support.avaya.com/css/appmanager/public/support> o Avaya Inc., 211 Mt. Airy Road, Basking Ridge, NJ 07920 USA.

**Australia: AS/ACIF S004**: requisitos de frecuencia de voz para equipos de cliente

## **Advertencia reglamentaria para Japón según la ley DenAn**

# Advertencia

Tenga en cuenta lo siguiente mientras instale el equipo:

- · Sólo utilice los cables de conexión, el cable de alimentación y los adaptadores de CA que se proporcionan con el equipo o aquellos que Avaya determine que puedan utilizarse con el equipo. Si utiliza otro equipo, esto podría ocasionar "fallos, mal funcionamiento o incendios".
- Los cables de alimentación provistos con este equipo no deben utilizarse con otros equipos. La inobservancia de las directrices antes mencionadas puede provocar la muerte o lesiones graves.

本製品を安全にご使用頂くため、以下のことにご注意ください。

- 接続ケーブル、電源コード、ACアダプタなどの部品は、必ず製品に同梱されております 添付品または指定品をご使用ください。添付品・指定品以外の部品をご使用になると故障 や動作不良、火災の原因となることがあります。
- 同梱されております付属の電源コードを他の機器には使用しないでください。 上記注意事項を守らないと、死亡や大怪我など人身事故の原因となることがあります。

# **Términos de terceros**

## **Términos de terceros para UNIStim sw versión 4.1 a 5.0 (En. 2010 - Nov. 2010)**

Se otorga la licencia de ciertas partes del producto ("Componentes de código abierto") conforme a contratos de licencia de código abierto que requieren que Avaya produzca el código fuente de dichos Componentes de código abierto disponibles en formato de código fuente para los licenciatarios, o que requieren que Avaya divulgue los términos de la licencia con respecto a dichos Componentes de código abierto. Durante un período de tres años desde la fecha de compra de un producto que contenga cualquiera de los software que se enumeran a continuación de Avaya Inc., de alguna compañía asociada de Avaya o de un revendedor de Avaya autorizado, proporcionaremos, mediante solicitud, una copia completa legible por máquina del código fuente de dicho Componente de código abierto en un medio utilizado habitualmente para el intercambio de software, por un precio no mayor a nuestro costo por llevar a cabo físicamente la distribución del código fuente. Para obtener acceso al código fuente, comuníquese con Avaya llamando al (408) 577-7666.

Los Componentes de código abierto se proporcionan "EN EL ESTADO EN QUE ESTÁN". SE RENUNCIA A TODA GARANTÍA EXPRESA O IMPLÍCITA, INCLUIDAS, ENTRE OTRAS, LAS GARANTÍAS IMPLÍCITAS DE COMERCIABILIDAD Y ADECUACIÓN A UN FIN DETERMINADO. EN NINGÚN CASO, LOS PROPIETARIOS DE COPYRIGHT NI LOS CONTRIBUYENTES DE LOS COMPONENTES DE CÓDIGO ABIERTO SERÁN RESPONSABLES POR DAÑOS DIRECTOS, INDIRECTOS, INCIDENTALES, ESPECIALES, PUNITORIOS O EMERGENTES (INCLUIDOS, ENTRE OTROS, LA OBTENCIÓN DE BIENES O SERVICIOS DE SUSTITUCIÓN; LA PÉRDIDA DE USO, DATOS O GANANCIAS, O LA INTERRUPCIÓN DE LA ACTIVIDAD COMERCIAL), CUALQUIERA SEA SU CAUSA Y CONFORME CUALQUIER TEORÍA DE RESPONSABILIDAD, YA SEA CONTRACTUAL, OBJETIVA O EXTRACONTRACTUAL (INCLUIDA LA NEGLIGENCIA U OTRAS) QUE SURJAN DEL USO DE ESTE PRODUCTO, INCLUSO SI SE HA ADVERTIDO DE LA POSIBILIDAD DE DICHO DAÑO.

Se otorga la licencia del siguiente componente conforme al dominio público:

Fecha y hora

- \* AVISO DE DOMINIO PÚBLICO
- Centro Nacional para la Información Biotecnológica

\*

 \* Este software/base de datos es una "obra del gobierno de los Estados Unidos" conforme los términos de la ley de copyright de los Estados Unidos. Fue escrito como parte de las responsabilidades oficiales del autor como funcionario del gobierno de los Estados Unidos y, por lo tanto, no está sujeto a la protección de copyright. Este software/base de datos es de acceso libre para su uso público. La Biblioteca nacional de medicina (National Library of Medicine, NLM) y el gobierno de los EE. UU. no han limitado su uso ni su reproducción.

\*

 \* Si bien se ha hecho todo lo posible a fin de asegurar la exactitud y la confiabilidad del software y de los datos, la NLM y el gobierno de los EE. UU. no pueden garantizar el rendimiento ni los resultados que pueden obtenerse por medio del uso de este software ni de estos datos. La NLM y el gobierno de los EE. UU. renuncian a toda garantía expresa o implícita, incluidas las garantías de rendimiento, comerciabilidad o adecuación a un fin determinado.

\*

\*

 \* Tenga a bien citar al autor en cualquier obra o producto que se cree sobre la base de este material.

 \* ===================================================== \*

 \* Autores: Anton Butanayev, Denis Vakatov, Vladimir Ivanov FIN DE LOS TÉRMINOS Y CONDICIONES

### **GNU**

Se otorga la licencia del siguiente componente conforme la Licencia Pública General GNU V2:

libstdc++ Copyright (C) 1989, 1997, 1998, 1999 Free Software Foundation, Inc.

Licencia Pública General GNU V2

Licencia Pública General GNU Versión 2, junio de 1991 Copyright (C) 1989, 1991 Free Software Foundation, Inc. 59 Temple Place - Suite 330, Boston, MA 02111-1307, USA. Se permite copiar y distribuir libremente copias literales de este documento de licencia, pero se prohíbe su modificación. Preámbulo Las licencias para la mayoría del software están diseñadas para que usted no tenga la posibilidad de compartirlo ni de cambiarlo. Por el contrario, la Licencia Pública General GNU tiene como fin garantizarle que tiene la posibilidad de compartir y de cambiar el software libre para asegurar que el software es de libre acceso para todos los usuarios. Esta Licencia Pública General se aplica a la mayoría del software de Free Software Foundation, así como a cualquier otro programa cuyos autores accedan a usarla. (En cambio, parte del software de Free Software Foundation está cubierto por la Licencia Pública General para Bibliotecas de GNU). Usted también la puede aplicar a sus programas. Cuando hablamos de software libre, hacemos referencia a la libertad, no al precio. Nuestras Licencias Públicas Generales están diseñadas para asegurar que tenga la libertad de distribuir copias de software libre (y de cobrar por este servicio si lo desea), que reciba el código fuente o pueda obtenerlo si lo desea, que pueda cambiar el software o usar partes de él en nuevos programas libres; y que sepa que puede hacer todo esto. Para proteger sus derechos, necesitamos establecer restricciones que impidan que alguien le niegue estos derechos o que alguien le pida que renuncie a ellos. Estas restricciones se traducen en ciertas responsabilidades para usted, si usted distribuye copias del software o si lo modifica. Por ejemplo, si distribuye copias de un programa determinado, ya sea gratis o con un cargo, debe ceder a los destinatarios todos los derechos que tenga. Debe asegurarse de que ellos también reciban o puedan obtener el código fuente. Además, debe mostrarles estos términos para que sepan cuáles son sus derechos. Nosotros protegemos sus derechos de dos maneras: (1) tener copyright sobre el software y (2) ofrecerle a usted esta licencia, que le da permiso legal para copiar, distribuir y/o modificar el software. Asimismo, para la protección de cada autor y para nuestra propia protección, queremos asegurarnos de que todos comprendan que

no existe garantía alguna para este software libre. Si el software es modificado por alguien y, luego, distribuido, queremos que los destinatarios sepan que lo que tienen no es el original, de forma tal que cualquier problema introducido por un tercero no afecte la reputación de los autores originales. Finalmente, cualquier programa libre está constantemente amenazado por las patentes de software. Deseamos evitar el riesgo de que los redistribuidores de un programa libre puedan obtener de forma individual licencias de patentes de software y convertir así el programa en propietario. A fin de prevenir esto, hemos establecido claramente que cualquier patente debe ser concedida para el libre uso de todos o no ser concedida en absoluto. A continuación, se enumeran los términos y condiciones precisos para la copia, distribución y modificación. TÉRMINOS Y CONDICIONES PARA LA COPIA, DISTRIBUCIÓN Y MODIFICACIÓN 0. Esta Licencia se aplica a cualquier programa u otra obra que contenga un aviso colocado por el propietario del copyright que establezca que puede ser distribuido conforme los términos de esta Licencia Pública General. En adelante, el término "Programa" hace referencia a cualquier programa u obra de esta clase y una "obra basada en el Programa" se refiere ya sea al Programa o a cualquier obra derivada conforme las leyes de copyright: es decir, una obra que contenga el Programa o una parte de éste, ya sea literalmente o con modificaciones y/o traducido a otro idioma. (De aquí en adelante, la traducción se incluye sin límites en el término "modificación"). Cada licenciatario es tratado de "usted". Las actividades que no impliquen la copia, distribución o modificación no están cubiertas por esta Licencia; quedan fuera de su alcance. El acto de ejecutar el Programa no se encuentra restringido, y la salida del programa queda cubierta sólo si su contenido constituye una obra que haya sido creada basada del Programa (independiente de haber sido creados mediante la ejecución del Programa). La veracidad de lo antes mencionado depende de cuáles sean las funciones del programa. 1. Usted puede copiar y distribuir copias literales del código fuente del Programa tal como lo recibió, por cualquier medio, siempre y cuando publique de forma visible y adecuada, en cada copia, un aviso de copyright y una exclusión de garantías adecuados; mantenga intactos todos los avisos que se refieren a esta Licencia y a la ausencia de cualquier garantía; y dé a cualquier otro destinatario del Programa una copia de esta Licencia junto con el Programa. Usted puede cobrar por el acto físico de la transferencia de una copia y puede, si lo decide, ofrecer protección mediante garantía por un cargo. 2. Usted puede modificar su(s) copia(s) del Programa o cualquier parte de él, lo que constituye una obra creada sobre la base del Programa, y copiar y distribuir tales modificaciones o tal obra conforme

los términos de la Sección 1 precedente, siempre y cuando usted cumpla todas las condiciones que se enumeran a continuación: \* a) Debe procurar que los archivos modificados incluyan notificaciones destacadas donde se declare que usted cambió los archivos y la fecha de cualquier cambio. \* b) Debe procurar que cualquier obra que distribuya o publique, que contenga en todo o en parte el Programa o esté creada sobre la base de éste, se conceda como un todo, de forma gratuita, a todos los terceros conforme los términos de esta Licencia. \* c) Si el programa modificado normalmente lee comandos de forma interactiva al ejecutarse, usted debe procurar que cuando empiece a ejecutarse en este modo interactivo de la forma más común muestre o se imprima un anuncio que incluya un aviso de copyright correspondiente y un aviso de que no existe garantía (o bien que diga que usted proporciona una garantía) y que los usuarios pueden redistribuir el programa conforme estas condiciones, y que informe el modo en que el usuario puede ver una copia de esta Licencia. (Excepción: si el Programa en sí mismo es interactivo pero no se imprime normalmente dicho aviso, no es necesario que en su obra creada sobre la base del Programa se imprima ningún aviso). Estos requisitos se aplican a la obra modificada como un todo. Si determinadas secciones identificables de esa obra no derivan del Programa y pueden considerarse de forma razonable obras independientes y por separado, esta Licencia y sus términos no se aplican a dichas secciones cuando las distribuya como obras por separado. Sin embargo, cuando distribuya dichas secciones como parte de un todo que sea una obra creada sobre la base del Programa, la distribución de ese todo debe cumplir con los términos de esta Licencia, cuyos permisos para otros licenciatarios se extienden para el todo completo y, por lo tanto, para todas las partes independientemente de quien las haya escrito. Por lo tanto, esta sección no tiene como fin reclamar derechos ni oponerse a sus derechos sobre una obra escrita enteramente por usted; en cambio, su fin es ejercer el derecho de controlar la distribución de las obras derivadas o colectivas creadas sobre la base del Programa. Además, la mera incorporación de otras obras que no hayan sido creadas sobre la base del programa al Programa (o a una obra creada sobre la base del Programa) en un medio de almacenaje o de distribución excluye a la otra obra del alcance de esta Licencia. 3. Usted puede copiar y distribuir el Programa (o una obra creada sobre la base de éste, conforme la Sección 2) en forma de código objeto o ejecutable conforme los términos de las Secciones 1 y 2 precedentes, siempre y cuando cumpla una de las siguientes condiciones: \* a) Acompañarlo por el código fuente completo legible por máquina correspondiente. Este código debe ser distribuido conforme los términos de las Secciones 1 y 2 precedentes en un medio que

comúnmente se use para el intercambio de software; o, \* b) Acompañarlo por una oferta por escrito, cuya validez se extienda durante, al menos, tres años, de dar a un tercero, por un precio no mayor al de su costo de llevar a cabo físicamente la distribución del código fuente, una copia completa legible por máquina del código fuente correspondiente, que se distribuirá conforme los términos de las Secciones 1 y 2 precedentes en un medio apropiado usado para el intercambio de software; o, \* c) Acompañarlo por la información que usted recibió con respecto a la oferta de distribuir el código fuente correspondiente. (Esta alternativa se permite sólo para una distribución no comercial y sólo si usted recibió el Programa en código objeto o formato ejecutable con una oferta de este tipo, de conformidad con la Subsección b precedente). El código fuente de una obra se refiere a la forma preferida de hacer modificaciones a esta obra. En el caso de una obra ejecutable, el código fuente completo hace referencia a todo el código fuente para todos los módulos que contiene, además de cualquier archivo de definición de interfaz asociado, además de los guiones usados para controlar la recopilación e instalación de la obra ejecutable. Sin embargo, como excepción especial, el código fuente distribuido no tiene que incluir necesariamente todo aquello que normalmente se distribuye (ya sea en formato fuente o binario) con los componentes fundamentales (recopilador, núcleo y similares) del sistema operativo en el que se ejecuta la obra ejecutable, a menos que ese componente acompañe a la obra ejecutable. Si la distribución del código ejecutable u objeto se lleva a cabo ofreciendo acceso a una copia desde un lugar designado, la oferta de un acceso equivalente a la copia del código fuente desde el mismo lugar se considera distribución del código fuente, incluso si no se obliga a los terceros a copiar el código fuente junto con el código objeto 4. Usted no puede copiar, modificar, sublicenciar ni distribuir el Programa a excepción de lo establecido expresamente en esta Licencia. Se considerará nulo cualquier intento de copiar, modificar, sublicenciar o distribuir el Programa, y automáticamente usted ya no tendrá ningún derecho en virtud de esta Licencia. Sin embargo, las partes que hayan recibido de usted copias o derechos conforme esta Licencia no sufrirán la cancelación de sus licencias, siempre y cuando dichas partes sigan cumpliendo totalmente la Licencia. 5. Usted no está obligado a aceptar esta Licencia, ya que no la ha firmado. Sin embargo, no existe nada que le otorgue permiso para modificar o distribuir este Programa o sus obras derivadas. Estas acciones están prohibidas por la ley si usted no acepta esta Licencia. Por lo tanto, al modificar o distribuir el Programa (o cualquier obra creada sobre la base del Programa), usted indica que acepta esta Licencia para hacerlo, y todos sus términos y condiciones

para copiar, distribuir o modificar el Programa o las obras creadas sobre la base de éste. 6. Cada vez que redistribuya el Programa (o cualquier obra creada sobre la base del Programa), el destinatario recibirá automáticamente una licencia del licenciante original para copiar, distribuir o modificar el Programa con sujeción a estos términos y condiciones. Usted no puede imponer ninguna restricción adicional sobre los derechos de los destinatarios otorgados en la presente Licencia. Usted no es responsable de velar por el cumplimiento de esta Licencia por parte de terceros. 7. Si, como consecuencia de una resolución judicial o alegato de violación de patente, o por cualquier otro motivo (por ejemplo, hechos no limitados a las patentes), se le imponen condiciones (ya sea por resolución judicial, acuerdo u otra circunstancia) que contradigan las condiciones de esta Licencia, aquellas no lo eximen del cumplimiento de los términos de esta Licencia. Si usted no puede distribuir el Programa de manera tal que satisfaga simultáneamente sus obligaciones conforme esta Licencia y cualquier otra obligación pertinente, no podrá distribuir el Programa bajo ningún concepto. Por ejemplo, si una licencia de patente no permite la redistribución del Programa libre de regalías por parte de todos aquellos que reciban copias de usted de forma directa o indirecta, la única manera en que puede satisfacer esto y esta Licencia sería absteniéndose por completo de la distribución del Programa. Si cualquier parte de esta sección se considera inválida o no aplicable, cualquiera sea el motivo, se aplicará el resto de la sección y la sección como un todo se aplicará en otras circunstancias. Esta sección no tiene como fin inducirlo a violar ninguna patente ni otras reclamaciones de derechos de propiedad, ni a negar la validez de tales reclamaciones; esta sección tiene el único objetivo de proteger la integridad del sistema de distribución del software libre, que se implementa mediante licencias públicas. Muchas personas han hecho contribuciones generosas al amplio rango de software distribuido por medio de ese sistema como consecuencia de la aplicación coherente de ese sistema; el autor/otorgante debe decidir si está dispuesto a distribuir el software a través de cualquier otro sistema, y un licenciatario no puede imponer tal decisión. Esta sección tiene como fin clarificar lo que se considera una consecuencia del resto de esta Licencia. 8. Si la distribución y/o el uso del Programa están restringidos en ciertos países por patentes o por interfaces sujetas a copyright, el propietario del copyright original que se encarga de que el Programa esté sujeto a esta Licencia puede añadir una limitación de distribución geográfica explícita que excluya a aquellos países, de forma tal que la distribución esté permitida sólo dentro de los países no excluidos o entre ellos. En tal caso, esta Licencia incorpora la limitación como si estuviese escrita en el

cuerpo de esta Licencia. 9. Free Software Foundation puede publicar versiones revisadas y/o nuevas de la Licencia Pública General cuando lo considere necesario. Dichas nuevas versiones serán similares en apariencia a la versión actual, pero pueden tener detalles diferentes para abordar nuevos problemas o inquietudes. Cada versión posee un número de versión que la distingue. Si el Programa especifica un número de versión de esta Licencia que se aplica a ella y a "cualquier versión posterior", usted tiene la opción de seguir los términos y condiciones de esa versión o de cualquier versión posterior publicada por Free Software Foundation. Si el Programa no especifica un número de versión de esta Licencia, usted puede escoger cualquier versión publicada en cualquier momento por Free Software Foundation. 10. Si usted desea incorporar partes del Programa en otros programas libres cuyas condiciones de distribución sean diferentes, debe solicitar permiso al autor por escrito. En el caso de software que tiene como propietario de copyright a Free Software Foundation, envíe una solicitud por escrito a Free Software Foundation; en ocasiones, hacemos excepciones. Tomaremos la decisión sobre la base de dos objetivos: preservar el carácter libre de todos los derivados de nuestro software libre y promover el hecho de compartir y reutilizar el software en general. SIN GARANTÍA 11. DEBIDO A QUE SE OTORGA EL PROGRAMA DE FORMA GRATUITA, NO EXISTE GARANTÍA SOBRE EL PROGRAMA, EN LA MEDIDA QUE LO PERMITA LA LEY APLICABLE. EXCEPTO CUANDO SE ESTABLEZCA LO CONTRARIO POR ESCRITO, LOS PROPIETARIOS DEL COPYRIGHT Y/U OTRAS PARTES PROVEEN EL PROGRAMA "EN EL ESTADO EN QUE ESTÁ" SIN NINGUNA GARANTÍA, EXPRESA O IMPLÍCITA, LO QUE INCLUYE, ENTRE OTRAS, LAS GARANTÍAS IMPLÍCITAS DE COMERCIABILIDAD Y ADECUACIÓN A UN FIN DETERMINADO. USTED ASUME TODO EL RIESGO ACERCA DE LA CALIDAD Y DEL RENDIMIENTO DEL PROGRAMA. SI EL PROGRAMA RESULTARA DEFECTUOSO, USTED ASUMIRÁ LOS GASTOS DE TODO SERVICIO, REPARACIÓN O CORRECCIÓN NECESARIOS. 12. EN NINGÚN CASO, A MENOS QUE LAS LEYES APLICABLES LO EXIJAN O SE ACUERDE POR ESCRITO, PODRÁ UN PROPIETARIO DE COPYRIGHT O CUALQUIER OTRA PARTE QUE PUEDA MODIFICAR Y/O REDISTRIBUIR EL PROGRAMA COMO SE PERMITE EN LOS PÁRRAFOS ANTERIORES SER RESPONSABLE ANTE USTED POR DAÑOS, INCLUIDO CUALQUIER DAÑO GENERAL, ESPECIAL, INCIDENTAL O EMERGENTE QUE SURJA COMO CONSECUENCIA DEL USO O DE LA IMPOSIBILIDAD DE USO DEL PROGRAMA (LO QUE INCLUYE, ENTRE OTROS, LA PÉRDIDA DE DATOS, DATOS CONSIDERADOS INCORRECTOS, PÉRDIDAS

SUFRIDAS POR USTED O TERCEROS O LA INCOMPATIBILIDAD DEL PROGRAMA CON OTROS PROGRAMAS), INCLUSO SI EL PROPIETARIO O UN TERCERO HABÍA SIDO ADVERTIDO DE LA POSIBILIDAD DE TALES DAÑOS. FIN DE LOS TÉRMINOS Y CONDICIONES. Cómo aplicar estos términos a sus nuevos programas Si usted desarrolla un nuevo programa y quiere que sea de la máxima utilidad posible para el público, la mejor manera de lograrlo es hacerlo software libre que cualquiera pueda redistribuir y cambiar conforme estos términos. Para ello, debe incluir los siguientes avisos en el programa. Es más seguro incluirlos al comienzo de cada archivo fuente para destacar claramente la exclusión de garantía; y cada archivo debe tener, al menos, la línea de "copyright" y una indicación de dónde se puede encontrar el aviso completo, una línea para dar el nombre del programa y una breve descripción. Copyright (C) aaaa nombre del autor Este programa es software libre; usted puede redistribuirlo y/o modificarlo conforme los términos de la Licencia Pública General GNU, tal como está publicada por Free Software Foundation; ya sea la versión 2 de la Licencia o (a su elección) cualquier versión posterior. Este programa se distribuye con la intención de ser útil, pero SIN NINGUNA GARANTÍA; incluso sin la garantía implícita de COMERCIABILIDAD o ADECUACIÓN A UN FIN DETERMINADO. Consulte la Licencia Pública General GNU para obtener más detalles. Usted debe haber recibido una copia de la Licencia Pública General GNU junto con este programa; si no es así, escriba a Free Software Foundation, Inc., 59 Temple Place - Suite 330, Boston, MA 02111-1307, USA. Agregue también información sobre cómo comunicarnos con usted por correo electrónico y postal. Si el programa es interactivo, haga que muestre un pequeño aviso como éste cuando empiece en un modo interactivo: Gnomovision versión 69, Copyright (C) año nombre del autor Gnomovision no posee NINGUNA GARANTÍA EN ABSOLUTO; para obtener más detalles, escriba `show w\'. Este es software libre y usted puede distribuirlo conforme ciertas condiciones; escriba `show c\' para obtener más detalles. Los comandos hipotéticos `show w\' y `show c\' deben mostrar las partes apropiadas de la Licencia Pública General GNU. Por supuesto, los comandos que usted use podrían ser otros que `show w\' y `show c\'; incluso podrían ser clics del mouse o elementos de menú (cualquier cosa que se adapte a su programa). Asimismo, su empleador (si usted trabaja como programador) o la institución educativa a la que asista, si corresponde, deberán firmar una "cláusula de exención de responsabilidad de copyright" para el programa, si fuera necesario. A continuación encontrará un ejemplo; cambie los nombres: Por el presente, Yoyodyne, Inc. renuncia a todos sus derechos de copyright sobre el programa `Gnomovision\' (que hace

pasadas a compiladores) escrito por James Hacker. firma de Ty Coon, 1 de abril de 1989 Ty Coon, Presidente de Vice Esta Licencia Pública General no permite incorporar su programa en programas propietarios. Si su programa es una biblioteca de subrutinas, puede considerar más útil permitir vincular aplicaciones propietarias con la biblioteca. Si esto es lo que desea hacer, use la Licencia Pública General GNU reducida en lugar de esta Licencia.

FIN DE LOS TÉRMINOS Y CONDICIONES

### **OpenSSL**

Se otorga la licencia del siguiente componente conforme la licencia OpenSSL:

OpenSSL 0.9.7b

Licencia OpenSSL

/\* =====================================================

 \* Copyright (c) 1998-2008 The OpenSSL Project. Todos los derechos reservados.

\*

 \* La redistribución y el uso en formato fuente y binario, con o sin modificaciones, están permitidos siempre que se cumplan las siguientes condiciones:

\*

 \* 1. Las redistribuciones del código fuente deben conservar la información sobre copyright precedente, esta lista de condiciones y la siguiente cláusula de exención de responsabilidad.

\*

 \* 2. Las redistribuciones en formato binario deben reproducir la información sobre copyright precedente, esta lista de condiciones y la siguiente cláusula de exención de responsabilidad en la documentación y/o en cualquier otro material suministrado con la distribución.

\*

 \* 3. Todos los materiales de publicidad que mencionen las características o el modo de uso de este software deben incluir la siguiente mención:

 \* "Este producto incluye software desarrollado por OpenSSL Project [destinado a ser utilizado en OpenSSL Toolkit. \(http://www.openssl.org/\)"](http://www.openssl.org/) \*

 \* 4. Los nombres "OpenSSL Toolkit" y "OpenSSL Project" no deben utilizarse para respaldar ni promocionar productos derivados de este software si no se cuenta con un permiso por escrito previo. Puede obtener un permiso por escrito escribiendo a openssl-core@openssl.org.

\*

 \* 5. Los productos derivados de este software no pueden denominarse "OpenSSL" y el texto "OpenSSL" no puede aparecer en los nombres de tales productos sin el previo permiso por escrito de OpenSSL Project.

\*

 \* 6. Las redistribuciones, sin importar el tipo, deben incluir la siguiente mención:

 \* "Este producto incluye software desarrollado por OpenSSL Project [destinado a ser utilizado en el OpenSSL Toolkit \(http://www.openssl.org/\)."](http://www.openssl.org/)

\*

 \* OpenSSL PROJECT PROPORCIONA ESTE SOFTWARE "EN EL ESTADO EN QUE ESTÁ" Y SE EXIME DE TODA RESPONSABILIDAD DERIVADA DE CUALQUIER TIPO DE GARANTÍA, EXPRESA O IMPLÍCITA, INCLUIDAS, ENTRE OTRAS, LAS GARANTÍAS IMPLÍCITAS DE COMERCIABILIDAD Y ADECUACIÓN A UN FIN DETERMINADO. EN NINGÚN CASO, LOS PROPIETARIOS DE OpenSSL NI LOS CONTRIBUYENTES DE LOS COMPONENTES DE CÓDIGO ABIERTO SERÁN RESPONSABLES POR DAÑOS DIRECTOS, INDIRECTOS, INCIDENTALES, ESPECIALES, PUNITORIOS O EMERGENTES (INCLUIDOS, ENTRE OTROS, LA OBTENCIÓN DE BIENES O SERVICIOS DE SUSTITUCIÓN; LA PÉRDIDA DE USO, DATOS O GANANCIAS, O LA INTERRUPCIÓN DE LA ACTIVIDAD COMERCIAL), CUALQUIERA SEA SU CAUSA Y CONFORME CUALQUIER TEORÍA DE RESPONSABILIDAD, YA SEA CONTRACTUAL, OBJETIVA O EXTRACONTRACTUAL (INCLUIDA LA NEGLIGENCIA U OTRAS) QUE SURJAN DEL USO DE ESTE

PRODUCTO, INCLUSO SI SE HA ADVERTIDO DE LA POSIBILIDAD DE DICHO DAÑO.

\* =====================================================

 \* Este producto contiene software criptográfico escrito por Eric Young (eay@cryptsoft.com). Este producto contiene software escrito por Tim Hudson (tjh@cryptsoft.com).

\*

\*

\*/

Licencia SSLeay original

-----------------------

/\* Copyright (C) 1995-1998 Eric Young (eay@cryptsoft.com)

\* Todos los derechos reservados.

\*

 \* Este paquete es una implementación SSL escrita por Eric Young (eay@cryptsoft.com).

\* La implementación se ha escrito conforme al SSL de Netscape.

\*

 \* Esta biblioteca es libre para el uso comercial y no comercial mientras se cumplan las siguientes condiciones. Las siguientes condiciones se aplican a todo código que se encuentre en esta distribución, ya sea código RC4, RSA, lhash, DES, etc.; no solamente el código SSL. La documentación SSL incluida en esta distribución está sujeta a los mismos términos de copyright, excepto que el titular sea Tim Hudson (tjh@cryptsoft.com).

\*

 \* El copyright es de Eric Young y, como tal, no se debe eliminar ningún aviso de copyright del código.

 \* Si este paquete se usa en un producto, Eric Young deberá figurar como autor de las partes de la biblioteca que se usen.

 \* Puede ser en forma de mensaje textual al iniciarse el programa o en la documentación (en línea o textual) que se incluye en el paquete.

\*
\* La redistribución y el uso en formato fuente y binario, con o sin modificaciones, están permitidos siempre que se cumplan las siguientes condiciones:

 \* 1. Las redistribuciones del código fuente deben conservar la información sobre copyright, esta lista de condiciones y la siguiente cláusula de exención de responsabilidad.

 \* 2. Las redistribuciones en formato binario deben reproducir la información sobre copyright precedente, esta lista de condiciones y la siguiente cláusula de exención de responsabilidad en la documentación y/o en cualquier otro material suministrado con la distribución.

 \* 3. Todos los materiales de publicidad que mencionen las características o el modo de uso de este software deben incluir la siguiente mención:

 \* "Este producto contiene software criptográfico escrito por Eric Young (eay@cryptsoft.com)".

La palabra "criptográfico" se puede omitir si las rutinas de la biblioteca que se usa no están relacionadas con el software criptográfico.

 \* 4. Si incluye cualquier código específico de Windows (o un derivado de éste) del directorio de aplicaciones (código de aplicación), debe incluir una mención:

 \* "Este producto contiene software escrito por Tim Hudson (tjh@cryptsoft.com)"

\*

 \* ERIC YOUNG PROPORCIONA ESTE SOFTWARE "EN EL ESTADO EN QUE ESTÁ" Y SE EXIME DE TODA RESPONSABILIDAD DERIVADA DE CUALQUIER TIPO DE GARANTÍA, EXPRESA O IMPLÍCITA, INCLUIDAS, ENTRE OTRAS, LAS GARANTÍAS IMPLÍCITAS DE COMERCIABILIDAD Y ADECUACIÓN A UN FIN DETERMINADO. EL AUTOR O LOS CONTRIBUYENTES NO SERÁN RESPONSABLES EN NINGÚN CASO POR DAÑOS DIRECTOS, INDIRECTOS, INCIDENTALES, ESPECIALES, PUNITORIOS O EMERGENTES (INCLUIDOS, ENTRE OTROS, EL APROVISIONAMIENTO DE BIENES O SERVICIOS SUSTITUTOS, LA PÉRDIDA DE USO, DATOS O GANANCIAS Y LA INTERRUPCIÓN DE LA ACTIVIDAD COMERCIAL) CUALQUIERA SEA SU CAUSA Y CONFORME CUALQUIER TEORÍA DE RESPONSABILIDAD, YA SEA CONTRACTUAL, OBJETIVA O EXTRACONTRACTUAL (INCLUIDA LA NEGLIGENCIA U OTRAS) QUE SURJAN DEL USO DE ESTE SOFTWARE, INCLUSO SI SE HA ADVERTIDO DE LA POSIBILIDAD DE DICHO DAÑO.

\*

 \* Los términos de la licencia y de distribución de cualquier versión disponible para el público o derivada de este código no se pueden cambiar; es decir, este código no se puede simplemente copiar y colocar en otra licencia de distribución [incluida la Licencia Pública GNU].

\*/

### FIN DE LOS TÉRMINOS Y CONDICIONES

# **Zlib**

Se otorga la licencia del siguiente componente conforme la licencia zlib:

Zlib 1.2.1

Licencia zlib

/\* zlib.h -- interfaz de la biblioteca de compresión de propósitos generales 'zlib' versión 1.2.4, 14 de marzo de 2010

Copyright (C) 1995-2010 Jean-loup Gailly y Mark Adler

Este software se entrega 'en el estado en que está', sin ninguna garantía expresa o implícita. En ningún caso se considerará responsables a los autores por los daños derivados del uso de este software.

Se otorga a todas las personas el permiso de usar este software para cualquier fin, incluidas las aplicaciones comerciales, y de modificarlo y redistribuirlo libremente, sujeto a las siguientes restricciones:

1. No se deben realizar afirmaciones falsas acerca del origen de este software; usted no debe declarar que escribió el software original. Si utiliza este software en un producto, se agradecería la inclusión de una mención en la documentación del producto, pero no es obligatorio.

2. Respecto de las versiones de origen modificadas, simplemente se debe indicar su carácter y no se debe realizar ninguna afirmación falsa con respecto a que se trata de software original.

3. Este aviso no podrá modificarse ni se podrá quitar de ninguna distribución de fuentes.

Jean-loup Gailly

Mark Adler

FIN DE LOS TÉRMINOS Y CONDICIONES

# **Curl**

Se otorga la licencia del siguiente componente conforme la licencia curl:

Curl 7.15.1

Licencia curl

COPYRIGHT Y AVISO DE PERMISO

Copyright (c) 1996 - 2010, Daniel Stenberg, <daniel@haxx.se>.

Todos los derechos reservados.

 Por medio del presente, se otorga permiso para usar, copiar, modificar y distribuir este software con cualquier fin, de forma gratuita u onerosa, siempre y cuando el aviso de copyright precedente y este aviso de permiso aparezcan en todas las copias.

 EL SOFTWARE SE PROPORCIONA "EN EL ESTADO EN QUE ESTÁ", SIN GARANTÍA DE NINGUNA CLASE, EXPRESA NI IMPLÍCITA, INCLUIDAS, ENTRE OTRAS, LAS GARANTÍAS DE COMERCIABILIDAD, ADECUACIÓN A UN FIN DETERMINADO Y NO VIOLACIÓN DE DERECHOS DE TERCEROS. LOS AUTORES O LOS PROPIETARIOS DE COPYRIGHT NO SERÁN RESPONSABLES EN NINGÚN CASO POR RECLAMACIONES, DAÑOS U OTRA RESPONSABILIDAD CONTRACTUAL, OBJETIVA O DE OTRA CLASE, QUE SURJAN DEL USO DEL SOFTWARE O QUE ESTÉN RELACIONADOS CON AQUEL, NI QUE SURJAN DEL USO DE OTRAS CUESTIONES RELACIONADAS CON EL SOFTWARE.

 A excepción del contenido de este aviso, el nombre del propietario del copyright no deberá usarse en publicidades ni de ninguna otra forma con el fin de promocionar la venta, el uso u otras cuestiones de este Software sin que medie previa autorización por escrito del propietario de copyright.

# **Libpng**

Se otorga la licencia del siguiente componente conforme la licencia libpng:

Libpng 1.2.37 - 4 de junio de 2009

Licencia libpng

Esta copia de los avisos de libpng se proporciona para su comodidad. En caso de discrepancias entre esta copia y los avisos del archivo png.h que se incluye en la distribución de libpng, prevalecerá este último.

AVISO DE COPYRIGHT, EXENCIÓN DE RESPONSABILIDAD y LICENCIA:

Si modifica libpng, puede agregar avisos adicionales inmediatamente después de esta oración.

Las versiones de libpng 1.2.6, del 15 de agosto de 2004, hasta la 1.2.34, del 18 de diciembre de 2008, están

protegidas por Copyright (c) 2004, 2006-2008 Glenn Randers-Pehrson y se distribuyen de acuerdo con la misma exención de responsabilidad y licencia que la versión 1.2.5 de libpng, con la salvedad de que se agrega a la siguiente persona a la lista de Autores contribuyentes

Cosmin Truta

Las versiones de libpng 1.0.7, del 1 de julio de 2000, hasta la 1.2.5, del 3 de octubre de 2002, están protegidas por Copyright (c) 2000-2002 Glenn Randers-Pehrson y se distribuyen de acuerdo con la misma exención de responsabilidad y licencia que la versión 1.0.6 de libpng, con la salvedad de que se agrega a las siguientes personas a la lista de Autores contribuyentes

Simon-Pierre Cadieux

Eric S. Raymond

Gilles Vollant

y las siguientes afirmaciones adicionales a la exención de responsabilidad:

 No se otorga garantía alguna contra las interferencias con su empleo de la biblioteca ni contra las violaciones. No garantizamos que nuestros esfuerzos ni que la biblioteca puedan satisfacer sus propósitos ni sus necesidades particulares. Esta biblioteca se proporciona con todos sus defectos y el usuario asume la totalidad del riesgo relativo a la calidad, al rendimiento, a la precisión y al esfuerzo satisfactorios.

Las versiones de libpng 0.97, de enero de 1998, hasta la 1.0.6, del 20 de marzo de 2000, están

protegidas por Copyright (c) 1998, 1999 Glenn Randers-Pehrson y se distribuyen de acuerdo con la misma exención de responsabilidad y licencia que la versión 0.96 de libpng, con la salvedad de que se agrega a las siguientes personas a la lista de Autores contribuyentes:

Tom Lane

Glenn Randers-Pehrson

Willem van Schaik

Las versiones de libpng 0.89, de junio de 1996, hasta la 0.96, de mayo de 1997, están protegidas por Copyright (c) 1996, 1997 Andreas Dilger y

se distribuyen de acuerdo con la misma exención de responsabilidad y licencia que la versión 0.88, de libpng, con la salvedad de que se agrega a las siguientes personas a la lista de Autores contribuyentes:

John Bowler

Kevin Bracey

Sam Bushell

Magnus Holmgren

Greg Roelofs

Tom Tanner

Las versiones de libpng 0.5, de mayo de 1995, hasta la 0.88, de enero de 1996, están protegidas por Copyright (c) 1995, 1996 Guy Eric Schalnat, Group 42, Inc.

A los fines del copyright y de la licencia, el término "Autores contribuyentes" se define como el siguiente grupo de personas:

Andreas Dilger

Dave Martindale

Guy Eric Schalnat

Paul Schmidt

Tim Wegner

La Biblioteca de referencia PNG se suministra "EN EL ESTADO EN QUE ESTÁ". Los Autores contribuyentes y Group 42, Inc. renuncian a todas

las garantías, expresas o implícitas, incluidas, entre otras, las garantías de comerciabilidad o adecuación a un fin determinado. Los Autores contribuyentes y Group 42, Inc. no tendrán responsabilidad alguna ante los daños directos, indirectos, incidentales, especiales, punitorios o emergentes que pudieran surgir del uso de la Biblioteca de referencia PNG, aunque se les hubiera advertido de la posibilidad de dichos daños.

Por el presente, se otorga permiso, de forma gratuita, para usar, copiar, modificar y distribuir este código fuente, o algunas de sus partes, con cualquier fin, sujeto a las siguientes restricciones:

1. No se debe realizar una afirmación falsa acerca del origen de este código fuente.

2. Respecto de las versiones modificadas, se debe indicar claramente dicho carácter y no se debe realizar una afirmación falsa de que constituyen la fuente original.

3. Este aviso de copyright no debe eliminarse ni modificarse en ninguna fuente ni distribución de fuente modificada.

Los Autores contribuyentes y Group 42, Inc. permiten específicamente, de forma gratuita, y alientan el uso de este código fuente como componente para la compatibilidad del formato de archivo PNG en productos comerciales. Si utiliza este código fuente en un producto, no está obligado a realizar la mención, pero se agradecería que lo hiciera.

Se proporciona una función "png\_get\_copyright", para el uso conveniente en los cuadros "acerca" y similares:

printf("%s",png\_get\_copyright(NULL));

Además, el logotipo de PNG (en formato PNG, por supuesto) se proporciona en los archivos "pngbar.png", "pngbar.jpg" (88x31) y "pngnow.png" (98x31).

Libpng es un software de código abierto certificado por OSI. El código abierto certificado por OSI es una marca de certificación de Open Source Initiative.

Glenn Randers-Pehrson

glennrp en users.sourceforge.net

18 de diciembre de 2008

# **Kern\_random**

Se otorga la licencia del siguiente componente conforme la licencia kern\_random:

Kern\_random Copyright Theodore Ts'o, 1994, 1995. Todos los derechos reservados.

Licencia kern-random

.\" Este código fue creado a partir de la contribución al software de Berkeley de Chris Torek. La redistribución y el uso en formato fuente y binario, con o sin modificaciones, están permitidos siempre que se cumplan las siguientes condiciones:

.\" 1. Las redistribuciones del código fuente deben conservar la información sobre copyright precedente, esta lista de condiciones y la siguiente cláusula de exención de responsabilidad.

.\" 2. Las redistribuciones en formato binario deben reproducir la información sobre copyright precedente, esta lista de condiciones y la siguiente cláusula de exención de responsabilidad en la documentación y/o en cualquier otro material suministrado con la distribución.

.\" 3. Todos los materiales de publicidad que mencionen las características o el modo de uso de este software deben incluir la siguiente mención:

.\"Este producto incluye software desarrollado por la Universidad de California, Berkeley y sus contribuyentes.

.\" 4. No podrá usarse el nombre de la Universidad ni el de sus contribuyentes para respaldar ni promocionar productos que surjan de este software sin el específico permiso previo por escrito.

.\"

.\" LOS REGENTES Y LOS CONTRIBUYENTES PROPORCIONAN ESTE SOFTWARE "EN EL ESTADO EN QUE ESTÁ", Y SE EXIME DE TODA RESPONSABILIDAD DERIVADA DE CUALQUIER TIPO DE GARANTÍA, EXPRESA O IMPLÍCITA, INCLUIDAS, ENTRE OTRAS, LAS GARANTÍAS IMPLÍCITAS DE COMERCIABILIDAD Y ADECUACIÓN A UN FIN DETERMINADO. LOS REGENTES O LOS CONTRIBUYENTES NO SERÁN RESPONSABLES EN NINGÚN CASO POR DAÑOS DIRECTOS, INDIRECTOS, INCIDENTALES, ESPECIALES, PUNITORIOS O EMERGENTES (INCLUIDOS, ENTRE OTROS, EL APROVISIONAMIENTO DE BIENES O SERVICIOS

SUSTITUTOS, LA PÉRDIDA DE USO, DATOS O GANANCIAS Y LA INTERRUPCIÓN DE LA ACTIVIDAD COMERCIAL), CUALQUIERA SEA SU CAUSA Y CONFORME CUALQUIER TEORÍA DE RESPONSABILIDAD, YA SEA CONTRACTUAL, OBJETIVA O EXTRACONTRACTUAL (INCLUIDA LA NEGLIGENCIA U OTRAS) QUE SURJAN DEL USO DE ESTE SOFTWARE, INCLUSO SI SE HA ADVERTIDO DE LA POSIBILIDAD DE DICHO DAÑO.

.\"

FIN DE LOS TÉRMINOS Y CONDICIONES

# **ConvertUTF**

Se otorga la licencia del siguiente componente conforme la licencia convert UTF:

Convert UTF

Licencia convertUTF

Copyright 2001-2004 Unicode, Inc.

Exención de responsabilidad

Unicode, Inc. proporciona este código fuente en el estado en que está. No se realizan reclamaciones con respecto a la adecuación a un fin determinado. No existen garantías de ninguna clase expresas o implícitas. El destinatario acepta determinar si la información proporcionada es aplicable. Si la adquisición de este archivo fue realizada en Unicode, Inc. mediante un medio óptico o magnético, la única solución ante cualquier reclamación será el cambio del medio defectuoso en el término de los 90 días a partir de la recepción.

Limitaciones impuestas sobre la redistribución de este código

Por medio del presente, Unicode, Inc. otorga el derecho de usar libremente la información proporcionada en este archivo para la creación de productos que apoyen el Unicode Standard y de hacer copias de este archivo en cualquier formato para la distribución interna o externa, siempre y cuando se incluya este aviso.

# **Funciones wchar**

Se otorga la licencia del siguiente componente conforme la licencia de las funciones wchar:

Funciones wchar

Licencia de las funciones wchar

.\" Copyright (c) 1990, 1991, 1993

.\"Los regentes de la Universidad de California. Todos los derechos reservados.

.\"

Copyright (c) <AÑO>, <PROPIETARIO>

Todos los derechos reservados.

La redistribución y el uso en formato fuente y binario, con o sin modificaciones, están permitidos siempre que se cumplan las siguientes condiciones:

Las redistribuciones del código fuente deben conservar la información sobre copyright precedente, esta lista de condiciones y la siguiente cláusula de exención de responsabilidad.

Las redistribuciones en formato binario deben reproducir la información sobre copyright precedente, esta lista de condiciones y la siguiente cláusula de exención de responsabilidad en la documentación y/o en cualquier otro material suministrado con la distribución.

No podrá usarse el nombre de la <ORGANIZACIÓN> ni el de sus contribuyentes para respaldar ni promocionar productos derivados de este software sin el específico permiso previo por escrito.

LOS PROPIETARIOS DE COPYRIGHT Y LOS CONTRIBUYENTES PROPORCIONAN ESTE SOFTWARE "EN EL ESTADO EN QUE ESTÁ" Y SE EXIME DE TODA RESPONSABILIDAD DERIVADA DE CUALQUIER TIPO DE GARANTÍA, EXPRESA O IMPLÍCITA, INCLUIDAS, ENTRE OTRAS, LAS GARANTÍAS IMPLÍCITAS DE COMERCIABILIDAD Y ADECUACIÓN A UN FIN DETERMINADO. EL PROPIETARIO DE COPYRIGHT O LOS CONTRIBUYENTES NO SERÁN RESPONSABLES EN NINGÚN CASO POR DAÑOS DIRECTOS, INDIRECTOS, INCIDENTALES, ESPECIALES, PUNITORIOS O EMERGENTES (INCLUIDOS, ENTRE OTROS, EL APROVISIONAMIENTO DE BIENES O SERVICIOS SUSTITUTOS, LA

PÉRDIDA DE USO, DATOS O GANANCIAS Y LA INTERRUPCIÓN DE LA ACTIVIDAD COMERCIAL), CUALQUIERA SEA SU CAUSA Y CONFORME CUALQUIER TEORÍA DE RESPONSABILIDAD, YA SEA CONTRACTUAL, OBJETIVA O EXTRACONTRACTUAL (INCLUIDA LA NEGLIGENCIA U OTRAS) QUE SURJAN DEL USO DE ESTE SOFTWARE, INCLUSO SI SE HA ADVERTIDO DE LA POSIBILIDAD DE DICHO DAÑO.

# **Libjpeg**

FIN DE LOS TÉRMINOS Y CONDICIONES

Se otorga la licencia del siguiente componente conforme la licencia libjpeg:

Libjpeg

Licencia libjpeg

Este software está sujeto a copyright (C) 1991-1998, Thomas G. Lane.

Todos los derechos reservados, a excepción de lo que se establece a continuación.

Por medio de la presente, se otorga permiso para usar, copiar, modificar y distribuir este software (o sus partes) para cualquier fin, de forma gratuita, siempre y cuando se cumplan las siguientes condiciones:

(1) Si alguna parte del código fuente de este software se distribuye, debe incluirse este archivo LÉAME, junto con este aviso de copyright y de exención de garantía sin modificaciones; y deben indicarse con claridad todas las incorporaciones, las eliminaciones y los cambios de los archivos originales en los documentos adjuntos.

(2) Si sólo se distribuye el código ejecutable, debe declararse en los documentos adjuntos que "este software fue creado, en parte, sobre la base de la obra de Independent JPEG Group".

(3) Se otorga permiso para el uso de este software sólo si el usuario acepta toda responsabilidad de cualquier consecuencia no deseada; los autores NO SE HACEN RESPONSABLES por daños de ninguna clase.

Estas condiciones se aplican a cualquier software que surja del código de IJG o que sea creado sobre la base de éste, no sólo a la biblioteca no modificada. Si usa nuestra obra, debe mencionarnos.

NO se otorga permiso para el uso de ningún nombre de autor de IJG ni de compañía en la publicidad ni en la promoción relacionada con este software o los productos que deriven de éste. Puede mencionarse este software sólo como "el software de Independent JPEG Group".

Específicamente, permitimos y alentamos el uso de este software como base de productos comerciales, siempre y cuando el vendedor asuma las reclamaciones de garantía y responsabilidad.

# **Términos útiles**

### **Avaya Communication Server 1000**

Sistema de comunicaciones empresarial.

### **Categoría 5 (Cat5)**

Cable y hardware de conexión relacionado que pueden transmitir a una velocidad de hasta 100 MHz, utilizados por las conexiones 10BaseT, 100BaseT4 y 100BaseTX.

### **Categoría 5e (Cat5e)**

La mayoría de los cables Cat5 fabricados después de 1996 también son compatibles con instalaciones 1000BaseT (GigE) y se denominan Cat 5e. El cable Cat5e suele tener cuatro pares de hilos de cobre.

### **Categoría 6 (Cat6)**

Cable y hardware de conexión relacionado que pueden transmitir a una velocidad de hasta 200 MH. Esta categoría ha sido diseñada específicamente para brindar soporte a la conexión 1000BaseT (Gig Ethernet (GigE)) y también es compatible con las instalaciones 10BaseT, 100BaseT4 y 100BaseTX. El cable suele tener cuatro pares de hilos de cobre.

#### <span id="page-228-1"></span>**Código de prefijo especial (SPRE)**

Códigos especiales que se introducen por medio del teclado, seguidos de un código de acceso de dos dígitos, y que activan algunas funciones como, por ejemplo, el desvío de todas las llamadas. Para ello, deberá introducir el código SPRE + 74).

### <span id="page-228-0"></span>**Códigos de función flexible (FFC)**

Códigos especializados que se introducen por medio del teclado y que activan funciones como, por ejemplo, la repetición de llamada.

#### <span id="page-229-0"></span>**Contraseña de control de estación (SCPW)**

Activa las funciones de seguridad del teléfono para evitar que otros lo utilicen para llamar y que accedan a las funciones protegidas, como el desvío de llamadas remotas.

### <span id="page-229-1"></span>**Descolgado**

Cualquier línea seleccionada para realizar o recibir una llamada. El término *descolgado* se aplica si (a) el usuario descuelga el auricular, (b) presiona una tecla de línea, (c) la llamada se atiende automáticamente en el teléfono o (d) se selecciona una línea automáticamente para realizar una llamada saliente.

### <span id="page-229-2"></span>**Indicador**

Señal de la pantalla de cristal líquido o indicador LED que indica el estado de una función. Los tipos de señal son intermitente, parpadeo, encendida ininterrumpidamente o apagada.

#### <span id="page-229-3"></span>**Indicador de mensaje en espera/alerta visual**

Señal de la pantalla de cristal líquido o indicador LED que se enciende para indicar que hay un mensaje en espera y cuando el timbre se encuentra activo.

### **Indicador luminoso de estado de funciones**

Señal de la pantalla de cristal líquido o indicador LED de mensajes de datos, contactos o estado de las funciones. Los tipos de señal son intermitente, parpadeo, encendida ininterrumpidamente o apagada.

### <span id="page-229-4"></span>**Interfaz del usuario**

Contenido visual que interactúa con el usuario como resultado de una acción o evento.

#### <span id="page-229-5"></span>**Interruptor del auricular**

Botón donde se apoya el auricular que desconecta la llamada al colgar el teléfono. Al descolgar el auricular se libera el interruptor con el fin de poder contestar una llamada entrante u obtener tono de línea para realizar una llamada.

### <span id="page-230-1"></span>**Línea de información**

Área conformada por una línea de 24 caracteres que incluye la fecha y hora o la información relativa a la aplicación.

#### <span id="page-230-7"></span>**Mensaje/Bandeja de entrada**

Tecla fija del Avaya 1120E IP Deskphone que, al presionarse, establece comunicación con el sistema de mensajería de voz.

#### <span id="page-230-2"></span>**Mensajes de estado**

Mensaje que aparece para transmitir al usuario cierta información importante. En el caso de que exista más de un mensaje de estado, aparecerá una flecha orientada hacia la derecha. A continuación se muestran algunos ejemplos de mensajes de estado: Mensaje en espera, Todas las líneas desviadas a: 6453, No molestar en, Repetición de llamada activa y Timbre desactivado.

### <span id="page-230-3"></span>**Número de directorio (DN)**

<span id="page-230-0"></span>Número compuesto de uno a siete dígitos que identifica a un teléfono, también conocido como *número de extensión*.

#### <span id="page-230-4"></span>**Número de directorio compartido**

DN (extensión) que se comparte entre dos o más personas.

### <span id="page-230-5"></span>**Pantalla de información**

Muestra la actividad de las llamadas, listas, mensajes y estado de las llamadas. En el Avaya 1120E IP Deskphone, esta área está conformada por una línea de texto y símbolos. Si el texto de un mensaje supera esta área, aparece el icono de una flecha de desplazamiento que indica que es necesario utilizar las teclas de desplazamiento para ver el resto del mensaje.

### <span id="page-230-6"></span>**Sistema o Centralita**

Sistema de comunicaciones empresarial.

### <span id="page-231-0"></span>**Tecla Adiós**

Tecla fija que permite finalizar una llamada activa.

### <span id="page-231-1"></span>**Tecla fija**

Las teclas del teléfono cuyas etiquetas no se pueden modificar.

#### **Tecla Servicios**

Tecla fija que se utiliza para acceder a opciones tales como: Opciones telefónicas, Administración de contraseña, Conexión de oficina virtual, Desconexión de oficina virtual, Probar modo local y Volver al modo normal.

#### <span id="page-231-2"></span>**Teclas de navegación**

Teclas utilizadas para desplazarse por los menús y listas que aparecen en la pantalla de cristal líquido.

#### <span id="page-231-3"></span>**Teclas de pantalla sensibles al contexto**

Conjunto de teclas programadas por el administrador del sistema. Estas cuatro teclas, situadas justo debajo del área de visualización, disponen de cuatro niveles programables y también se utilizan para configurar parámetros en el menú **Opciones telefónicas**.

#### <span id="page-231-4"></span>**Tono de búsqueda**

Tono especial (dos señales sonoras seguidas de un tono de línea) que se emite al utilizar la función Búsqueda por radio.

#### **Tono de línea especial**

Tres tonos consecutivos seguidos del tono de línea que se escuchan al acceder a las funciones del teléfono.

#### <span id="page-231-5"></span>**Tono de línea interrumpido**

Tono de línea interrumpido o de pulsación que se emite al acceder a algunas funciones del teléfono.

#### <span id="page-232-1"></span>**Tono de rellamada/timbre**

Sonido que indica que la llamada realizada está sonando en el equipo de destino.

#### **Visualización de fecha y hora**

Fecha y hora actuales mientras el teléfono está inactivo.

### <span id="page-232-3"></span>**Visualización de funciones**

Área que muestra información del estado de la función en uso. Además, incluye el nombre y estado de la sesión activa.

### <span id="page-232-0"></span>**Visualización del nombre de la persona que llama**

<span id="page-232-2"></span>Información que aparece en la pantalla de cristal líquido, como por ejemplo el nombre de la persona que llama y su número de teléfono. Para que funcione, el sistema debe tener activada la función CPND.

# **Índice**

# **A**

Activación y desactivación [del temporizador de llamadas 79](#page-78-0) [Activar ocupado 146](#page-145-0) [Ajuste de contraste 64](#page-63-0) [Ajuste de volumen 63](#page-62-0) [Ajuste del contraste de](#page-63-0)  la pantalla 64 [Ajuste del volumen 63](#page-62-0) [Aplicaciones de directorio 103](#page-102-0) [Aplicaciones de servidor](#page-193-0)  externas 194 [áreas de visualización 22](#page-21-0) [Asociar nombre preferido 73](#page-72-0)

### **B**

[Barra de control de volumen 15](#page-14-0) [Bloqueo electrónico 138](#page-137-0) [Búsqueda de reunión 161](#page-160-0) [Búsqueda por radio 161](#page-160-1)

# **C**

[Cambio de etiquetas de las teclas](#page-78-0)  de función 79 [Camp-on, forzado 158](#page-157-0) [Cobro de una llamada o cobro de](#page-152-0)  una llamada forzada 153 [Código de función](#page-129-0)  [flexible \(FFC\) 130,](#page-129-0) [229](#page-228-0) Código de prefijo [especial \(SPRE\) 229](#page-228-1) [Códigos de función](#page-194-0)  flexible (FFC) 195

[Comprobación del modo local 184](#page-183-0) [Conexión de componentes 32](#page-31-0) [Conexión de llamada de](#page-151-0)  búsqueda 152 [Conexión de oficina virtual 174](#page-173-0) Conexión de ruta [predeterminada 79](#page-78-0) [Configuración de código](#page-73-0)  de área 74 [Configuración de formato de](#page-76-0)  visualización de nombre 77 [Configuración de las opciones](#page-69-0)  [de registro de llamadas 70,](#page-69-0) [86](#page-85-0) [Configuración de pantalla 89](#page-88-0) [Configuración del código](#page-73-0)  de área 74 [Configuración del indicador](#page-71-0)  de llamada nueva 72 [Contraseña de control de estación](#page-24-0)  [\(SCPW\) 25,](#page-24-0) [230](#page-229-0) activar o desactivar la [protección de contraseña 26](#page-25-0) [cambiar su contraseña 25](#page-24-1) [Control de volumen 15](#page-14-1)

[Controles del teléfono 14](#page-13-0)

## **D**

[Descolgado 230](#page-229-1) [Desconexión de oficina virtual 179](#page-178-0) [Desconexión de un](#page-142-0)  conferenciante 143 [Despertador automático 187](#page-186-0) [Desvío de llamadas 133](#page-132-0)

### **Índice**

[Desvío de llamadas internas 134](#page-133-0) [Desvío de llamadas remotas 136](#page-135-0) [Diagnóstico local 96](#page-95-0) [Directorio corporativo 104](#page-103-0) [Directorio personal 106](#page-105-0) [DN 231](#page-230-0)

### **E**

[Encriptación de medios SRTP 25](#page-24-2) [Estacionamiento de llamadas 124](#page-123-0) [Estado de la habitación 192](#page-191-0) [Estado del indicador 230](#page-229-2)

### **F**

[Formato de fecha y hora 66](#page-65-0) [Función de Marcado previo 109](#page-108-0) [Función zumbido 151](#page-150-0) [Funciones de llamada y códigos](#page-22-0)  de función flexible 23 [Funciones de seguridad 24](#page-23-0) [Funciones hoteleras 24](#page-23-1)

### **G**

[GCoCentrex/Centralita 153](#page-152-1)

### **H**

[Habilitación de la conexión de ruta](#page-77-0)  predeterminada 78

### **I**

[Identificador de camarera 191](#page-190-0) [Indicador de llamada nueva 72](#page-71-0) [Indicador de mensaje](#page-229-3)  en espera 230

[Información de la persona](#page-232-0)  que llama 233 [Información de licencia 97](#page-96-0) [Información del teléfono 86](#page-85-0) [Interfaz del usuario 230](#page-229-4) [Interruptor del auricular 230](#page-229-5) [Introducción y edición de texto 28](#page-27-0) [Edición de texto con las teclas](#page-28-0) de pantalla 29 [Introducción de texto con](#page-29-0)  el teclado USB 30

# **L**

[Liberar privacidad 161](#page-160-2) [Línea de información 231](#page-230-1) [Línea directa 117](#page-116-0) [Lista de llamadas 106](#page-105-1) [Lista para volver a marcar 107](#page-106-0) [Llamada de búsqueda 152](#page-151-1) [Llamada de grupo 144](#page-143-0) [Llamada de intercomunicador 117](#page-116-1) [Llamada de voz 164](#page-163-0) [Llamada en conferencia 141](#page-140-0) [Llamada en espera 131](#page-130-0) [Llamada rápida 115](#page-114-0) [Llamada rápida del sistema 116](#page-115-0) [Llamar 99](#page-98-0)

### **M**

[Marcado automático 111](#page-110-0) [Marcado con altavoz 101](#page-100-0) [Marcado con el teléfono](#page-99-0)  colgado 100 [Marcado con el teléfono](#page-99-1)  [descolgado 100](#page-99-1)

[Media Gateway 1000B 183](#page-182-0) [Mensajes de estado 231](#page-230-2) [Modo local 184](#page-183-1) [Modo normal 183](#page-182-1) [Mostrar utilidades de diagnóstico](#page-20-0)  de red 21

# **N**

[Número de directorio 231](#page-230-3) [Números de directorio](#page-230-4)  compartidos 231

# **O**

[Oficina virtual 172](#page-171-0) [Oficina virtual en el teléfono](#page-175-0)  remoto 176 [Opciones de registro](#page-85-0)  de llamadas 86 [Opciones telefónicas 61](#page-60-0)

# **P**

[Pantalla de información 231](#page-230-5) [Pantalla del teléfono 22](#page-21-1)

# **R**

[Rastreo de llamadas maliciosas](#page-127-0)  128 [Red de área local \(LAN\) 11](#page-10-0) [Registro de lista de llamadas 70](#page-69-0) [Registro de mensajes 189](#page-188-0) [Regulatory and safety](#page-200-0)  information 201 [Repetición de llamada 112](#page-111-0) [Repetir el último número 114](#page-113-0) [Retención de llamadas 120](#page-119-0)

[Retorno a operadora 123](#page-122-0) Retorno de aviso [cronometrado 122](#page-121-0)

# **S**

[Seguridad del teléfono 138](#page-137-1) [Selección de formato de fecha](#page-65-0)  y hora 66 [Selección de idioma 65](#page-64-0) [Selección de un tipo de timbre 79](#page-78-0) [Sistema o Centralita 231](#page-230-6) [Superposición de una señal de](#page-159-0)  ocupado 160 [Superposición mejorada 157](#page-156-0)

# **T**

[Tecla Adiós 18,](#page-17-0) [232](#page-231-0) [Tecla Audífono 18](#page-17-1) [Tecla Copiar 19](#page-18-0) [Tecla de línea \(DN\) 15](#page-14-2) [Tecla de mensaje 231](#page-230-7) [Tecla Directorio 19](#page-18-1) [Tecla Expandir 17](#page-16-0) [Tecla fija 232](#page-231-1) [Tecla Introducir 17](#page-16-1) [Tecla Manos libres / Altavoz 16](#page-15-0) [Tecla Más 14](#page-13-1) [Tecla Mayús/Bandeja de salida 19](#page-18-2) Tecla Mensaje [\(Bandeja de entrada\) 19](#page-18-3) [Tecla Retener 17](#page-16-2) [Tecla Salir/Detener 19](#page-18-4) [Tecla Servicios 20,](#page-19-0) [233](#page-232-0) Teclado USB [teclas de función 31](#page-30-0)

### **Índice**

[Teclas de navegación 17,](#page-16-3) [232](#page-231-2) [Teclas de pantalla sensibles al](#page-13-2)  [contexto 14,](#page-13-2) [232](#page-231-3) [Teclas programables de línea/](#page-13-3) función con etiquetado automático 14 [Temporizador de llamadas 79](#page-78-0) [Tipo de timbre 77,](#page-76-0) [79](#page-78-0) [Tono de búsqueda 232](#page-231-4) [Tono de línea especial 233](#page-232-0) [Tono de línea interrumpido 232](#page-231-5) [Tono de rellamada/timbre 233](#page-232-1) [Tono del teclado local 79](#page-78-0) [Transferencia de llamadas 121](#page-120-0) [Transferir marcado](#page-149-0)  automático 150

# **U**

[Unir llamadas 140](#page-139-0)

### **V**

[Visualización de diagnósticos 79](#page-78-0) [Visualización de fecha y hora 233](#page-232-2) [Visualización de funciones 233](#page-232-3) [Visualización de idioma 65](#page-64-0) [Visualización de la información](#page-85-0)  del teléfono 86 [Visualización de llamadas](#page-126-0)  entrantes 127 Visualización seleccionable de [conferenciante y desconexión 142](#page-141-0) [Volver al modo normal 184](#page-183-2)